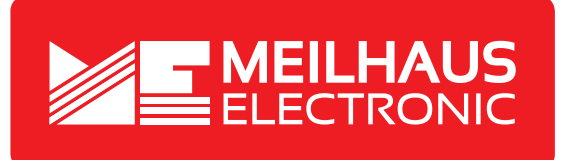

## **Produkt-Datenblatt - Technische Daten, Spezifikationen**

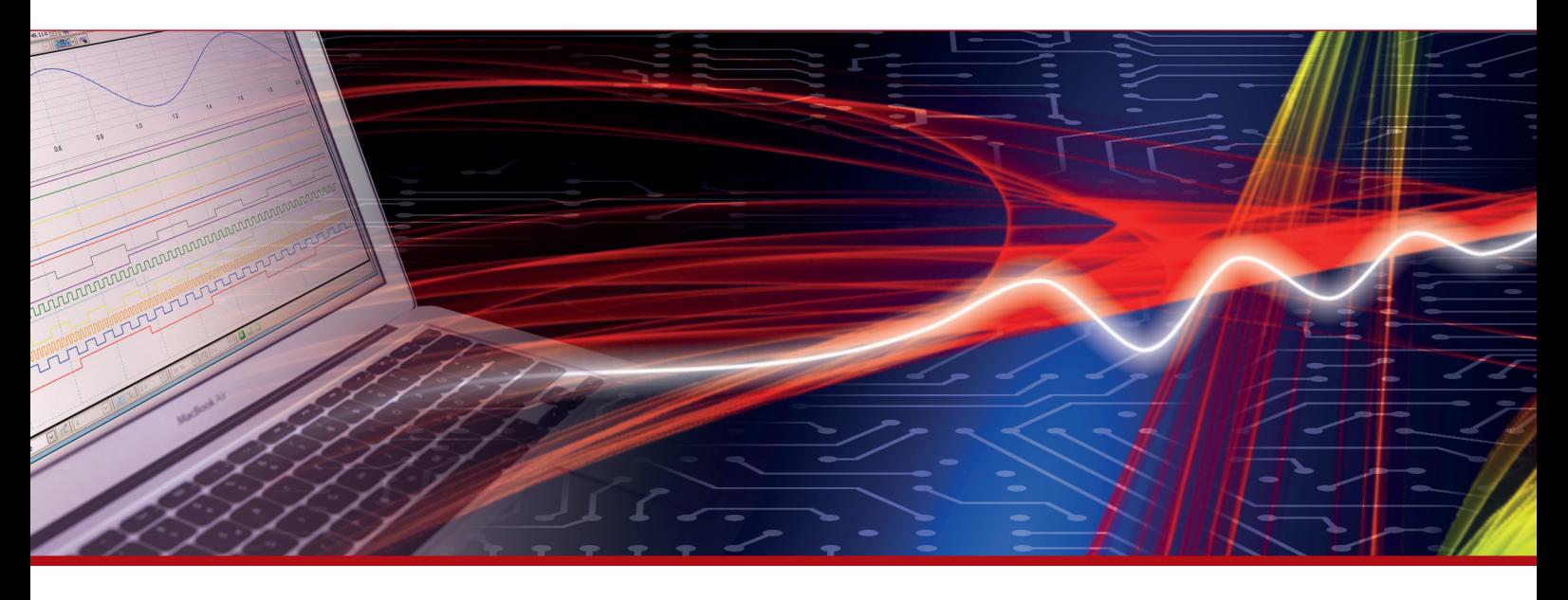

Weitere Informationen im Web-Shop **www.meilhaus.de** und in unserem Download-Bereich.

#### **Kontakt**

**Technischer und kaufmännischer Vertrieb, Preisauskünfte, Angebote, Test-Geräte, Beratung vor Ort:**

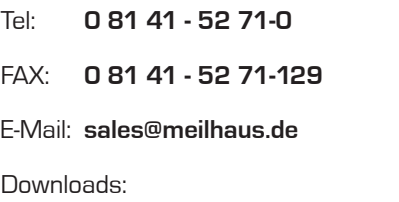

**www.meilhaus.de/infos/download.htm**

**Meilhaus Electronic GmbH** Am Sonnenlicht 2 82239 Alling/Germany

Tel. **+49 - 81 41 - 52 71-0** Fax **+49 - 81 41 - 52 71-129** E-Mail **sales@meilhaus.de**

Erwähnte Firmen- und Produktnamen sind zum Teil eingetragene Warenzeichen der jeweiligen<br>Hersteller. Preise in Euro zzgl. gesetzl. MwSt. Irrtum und Änderung vorbehalten.<br>© Meilhaus Electronic.

## **www.meilhaus.de**

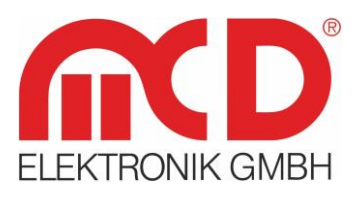

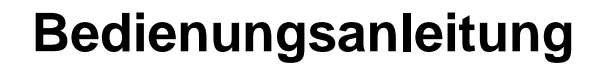

# **AudioAnalyzer (Analog + Digital) Rackeinbau**

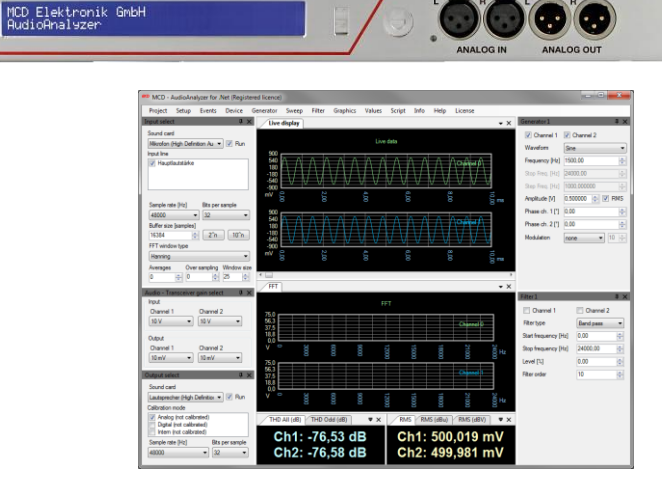

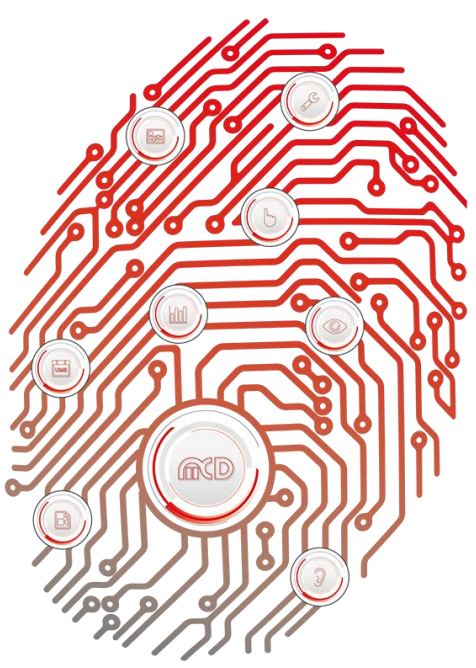

**«EDUCh WITH SENSITIVE TESTING** 

> Softline -Modline **Conline Boardline Avidline** Pixline

Applikation -

Vorlagenversion: 5.4 / 2018-04-09<br>V1.5 2019-01-28 MR (JJ) Vorlagenversion: 5.4 / 2018-04-09 V1.5 2019-01-28 MR (JJ)

## Inhalt

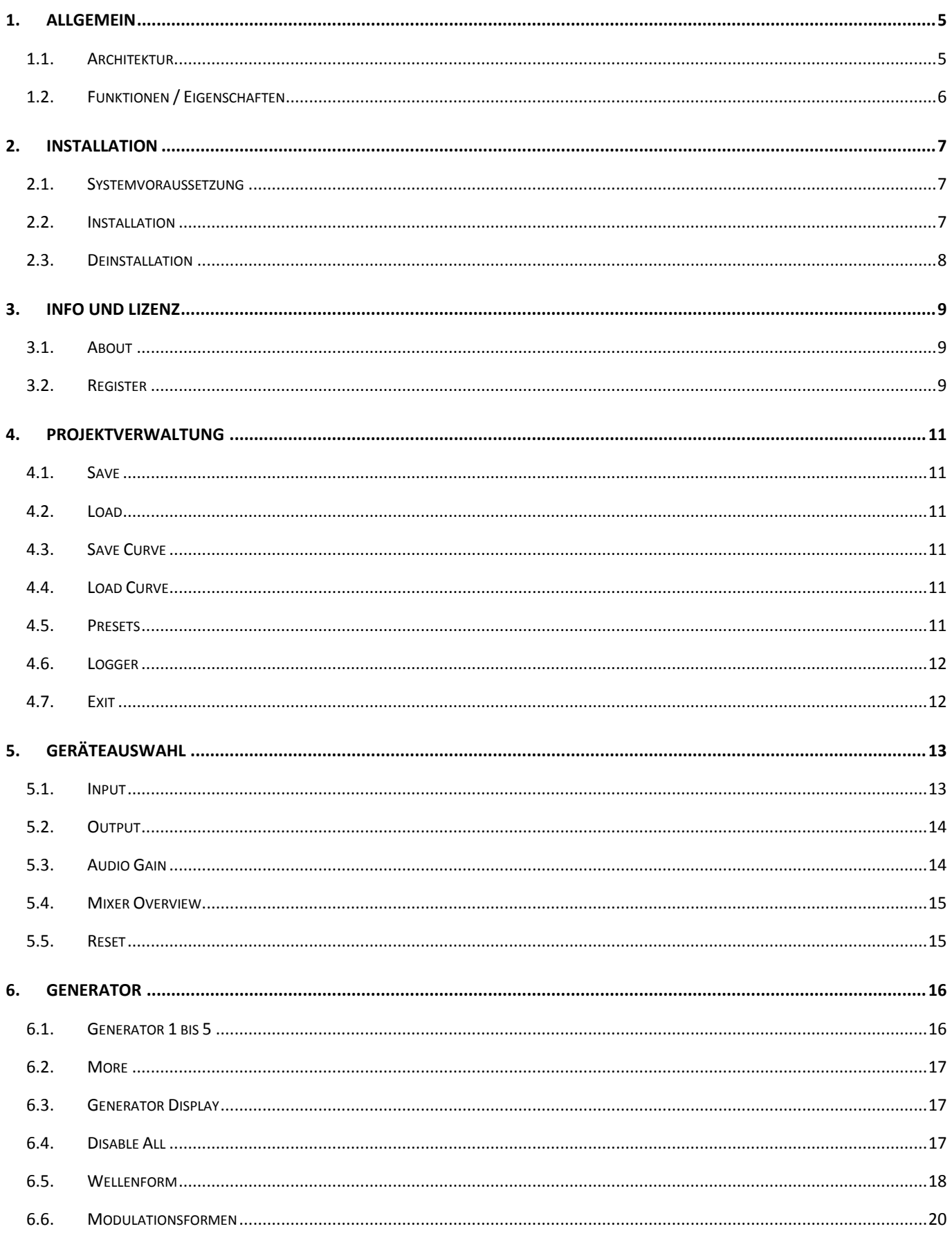

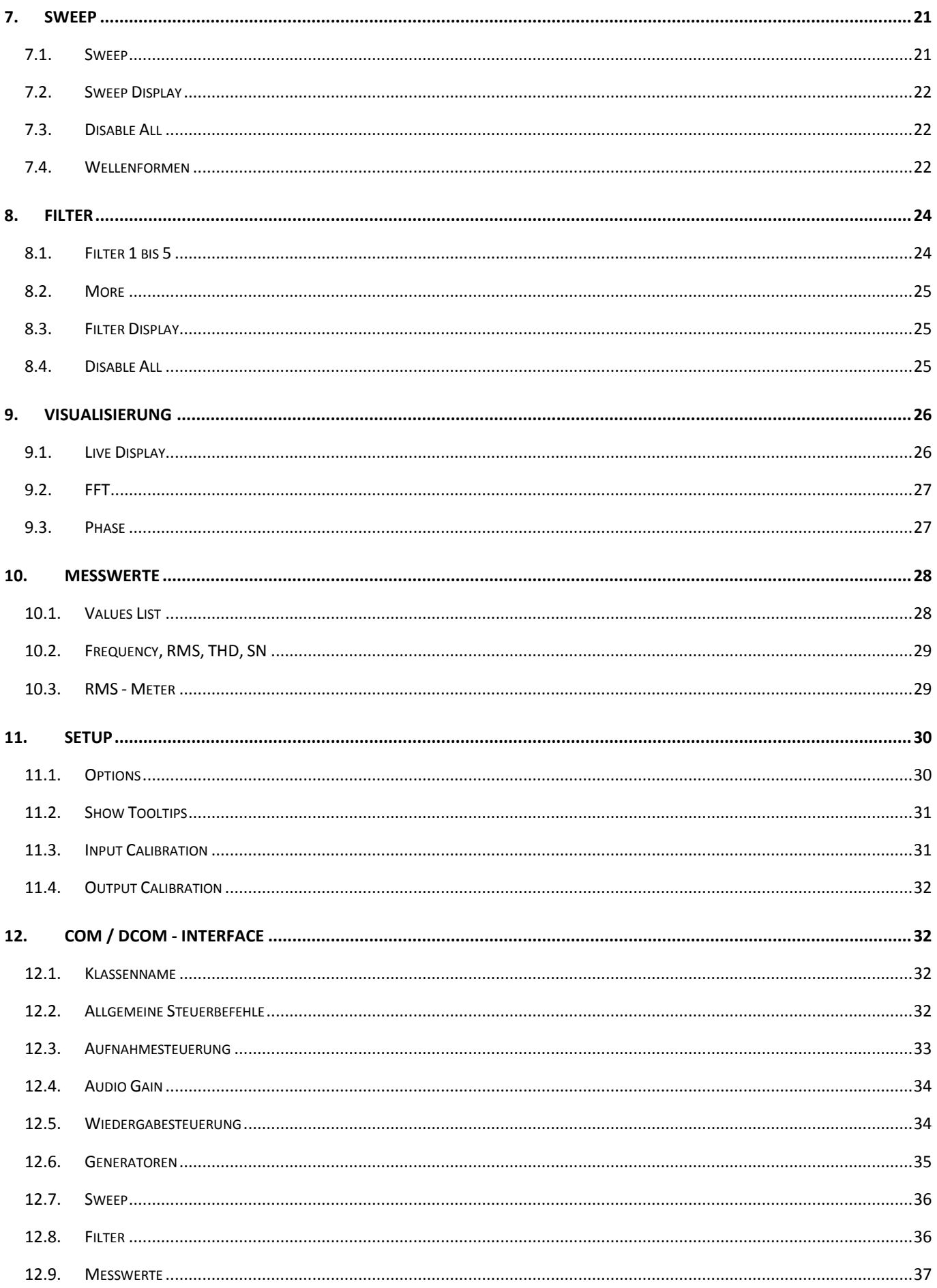

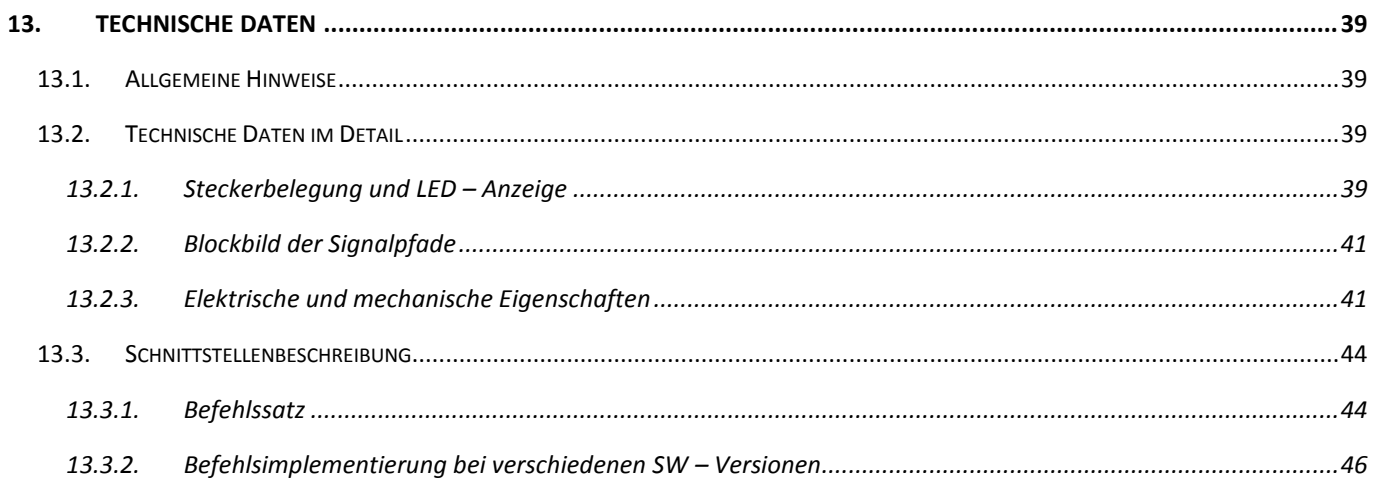

## <span id="page-5-0"></span>**1. Allgemein**

Der AudioAnalyzer ist eine softwarebasierte Lösung zur Analyse und Erzeugung von analogen und digitalen Signalen im Audio - Bereich. Hierbei können Standard PC - Komponenten mit Microsoft Windows XP® oder nachfolgenden Betriebssystemen (inkl. Windows 7<sup>®</sup>) eingesetzt werden.

Zur Analyse der Audiosignale sind neben Frequenz - und verschiedenen Signalstärkemessungen, Messungen des Klirrfaktors und des FFT - Spektrums möglich. Durch die integrierten Signalgeneratoren können unterschiedliche Wellen - und Modulationsformen erzeugt werden. Die Oberfläche des AudioAnalyzers kann in weitem Umfang frei gestaltet und an unterschiedlichste Applikationen angepasst werden. Alle Funktionen des AudioAnalyzers können mit Hilfe einer COM - Server Schnittstelle von anderen Windows® - Programmen gesteuert werden. Die gewonnenen Messwerte lassen sich ebenso in die unterschiedlichsten Programme integrieren. Besondere Programmierkenntnisse sind hierfür nicht erforderlich. Als Eingabe kommen sowohl analoge wie auch digitale Signalquellen in Frage. Das folgende Dokument dient als Systemhandbuch und beschreibt die Installation, die Architektur und die Funktionen des AudioAnalyzers.

## **Bestellnummer:** # 121158

## **1.1. Architektur**

<span id="page-5-1"></span>Die Audiosignale werden über eine Soundkarte aufgenommen und dem AudioAnalyzer in digitalisierter Form zur Verfügung gestellt. Erzeugte Signale werden ebenfalls über die Soundkarte wieder ausgegeben. Optional kann ein externer Verstärker zur Anpassung unterschiedlicher Eingangspegel vorgeschaltet werden. Die Dämpfung dieses Verstärkers kann wiederum über eine serielle RS232 - Verbindung vom AudioAnalyzer gesteuert werden. Neben der Benutzung des AudioAnalyzers als eigenständige Applikation besteht außerdem die Möglichkeit, sämtliche Funktionen und Messwerte von anderen Windows® - Programmen fernzusteuern bzw. abzufragen. Hierzu wird eine COM - Client / Server Schnittstelle verwendet. Die genaue Benutzung dieser Schnittstelle wird in diesem Dokument ebenfalls beschrieben.

## <span id="page-6-0"></span>**1.2. Funktionen / Eigenschaften**

- Modernes und anwenderfreundliches Benutzerinterface
- Extrem flexible Gestaltung der Bedienoberfläche
- Leistungsfähige FFT Analyse
- Leistungsfähige Generatoren (AM, FM, PM Modulation)
- Einfach zu handhabende Filter
- Daten Import und Export
- Unterstützung mehrerer Soundkarten in einem PC
- Extrem schnelle Messfunktionen für Frequenzgänge, Phasengänge, uvm.
- Zugriff auf alle Mixereinstellungen
- Sehr hohe Genauigkeit der Messwertberechnung
- Umfangreiche Messfunktionen wie Amplitude, RMS, Frequenz, Klirrfaktor, Phase, uvm.
- Automatische Ermittlung und Anzeige des Frequenz und Phasengangs
- Typische Messzeiten eines Frequenzganges von 0 24 kHz liegen bei 200 300 ms
- Sweep Funktionen
- Laden und Speichern aller Einstellungen über Projekt Files
- Fernsteuerbar durch alle Fremdsysteme
- Analoge, digitale Eingänge wählbar über Auswahl der Soundkarte
- Anpassung über MCD Audio Gain Controller an Messsignale

## <span id="page-7-0"></span>**2. Installation**

Der folgende Abschnitt beschreibt die Installation des AudioAnalyzer.Net.

## **2.1. Systemvoraussetzung**

<span id="page-7-1"></span>Software:

- **•** Betriebssystem: Windows 2000<sup>®</sup>, Windows XP<sup>®</sup>, Windows 7<sup>®</sup>
- Architektur: 32 Bit oder 64 Bit
- .Net Framework: ab Version 2.0

### Hardware:

- Windows® kompatibler Audiocontroller (Soundkarte) oder MCD AudioAnalyzer (Hardware)
- Minimale Anforderungen an Prozessor und Festplatte

## **2.2. Installation**

<span id="page-7-2"></span>Zur Installation ist das bereitgestellte *MCDAudioAnalyzer.Net.msi* Installationsprogram aufzurufen und den Bildschirmanweisungen Folge zu leisten. Bei der Installation eines Updates, ist zuvor eine eventuell bereits vorhandene Version zu deinstallieren.

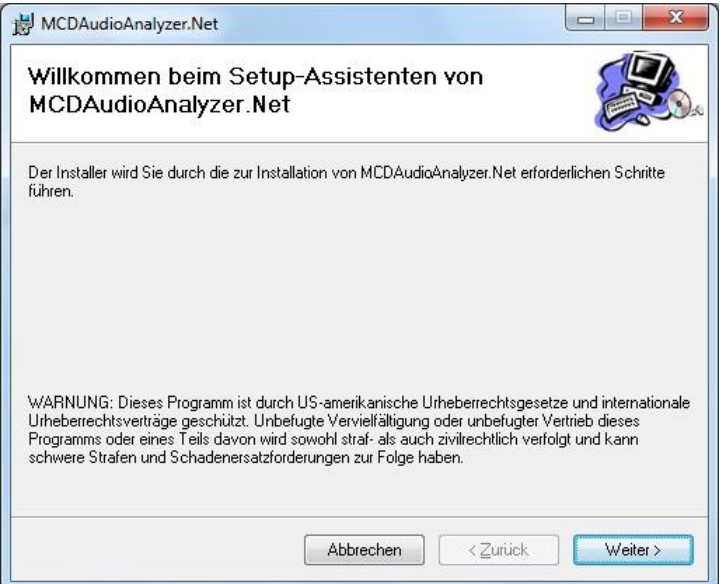

Abbildung 1: Installationsprogram MCD Audioanalyzer.Net.msi

Das Programmverzeichnis für die Installation des AudioAnalyzers kann festgelegt werden. Zu beachten ist, dass zur Ausführung des AudioAnalyzers **Schreibrechte** für dieses Verzeichnis vorhanden sein müssen.

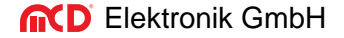

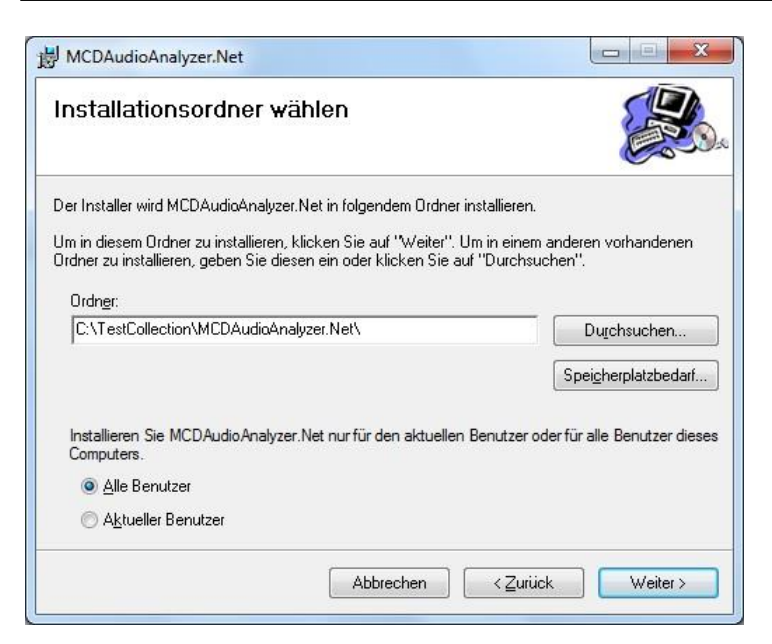

Abbildung 2: Installationsordner wählen

Um den AudioAnalyzer vor nicht autorisierter Benutzung zu schützen, ist es erforderlich, diesen nach der Installation zu lizenzieren. Eine genaue Beschreibung der Lizenzierung erfolgt noch innerhalb dieses Dokuments.

Zu Demonstrations - und Testzwecken kann der AudioAnalyzer für jeweils 30 Minuten auch ohne Lizenz betrieben werden. Einige Programmfunktionen sind dabei deaktiviert.

## **2.3. Deinstallation**

<span id="page-8-0"></span>Die Deinstallation erfolgt auf üblichen Weg über: *Windows-Systemsteuerung Programme und Funktionen*.

## <span id="page-9-0"></span>**3. Info und Lizenz**

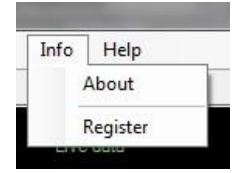

Abbildung 3: Info – Menü

Über das Info - Menü erfolgen die Anzeige der Programmversion und die Freischaltung der Lizenz für den AudioAnalyzer.

**3.1. About**

<span id="page-9-1"></span>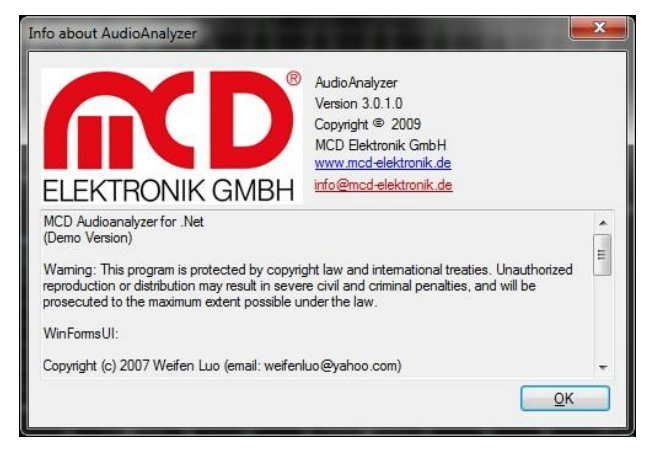

Abbildung 4: Anzeige der Versionsinformation

## **3.2. Register**

<span id="page-9-2"></span>Zur Freischaltung des AudioAnalyzers wird der folgende Dialog verwendet.

Hier kann:

1. Lizenzstatus anzeigen

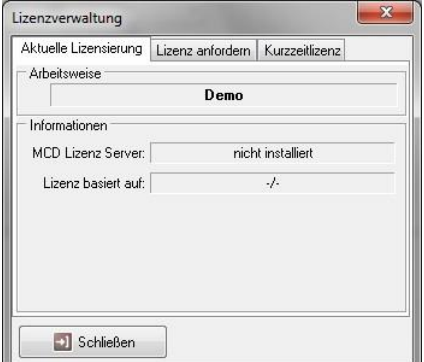

Abbildung 5: Aktuelle Lizensierung

## 2. Eine permanente Lizenz anfordern

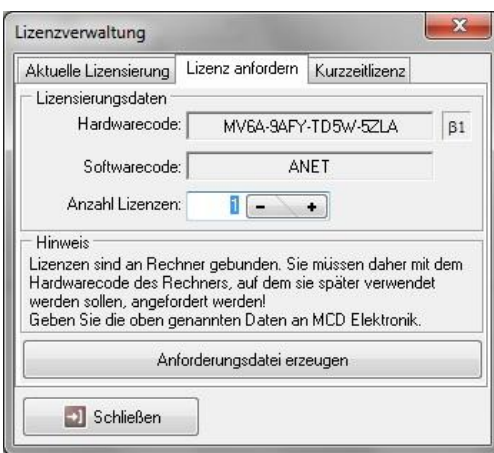

## Abbildung 6: Lizenz anfordern

## 3. Eine Kurzeitlizenz aktivieren

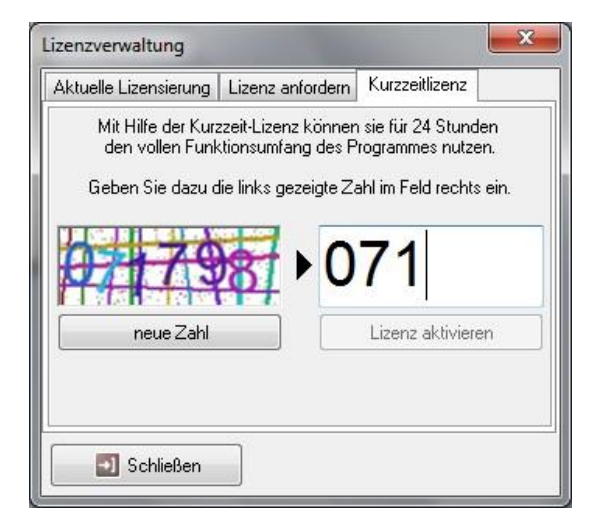

Abbildung 7: Kurzzeitlizenz

## <span id="page-11-0"></span>**4. Projektverwaltung**

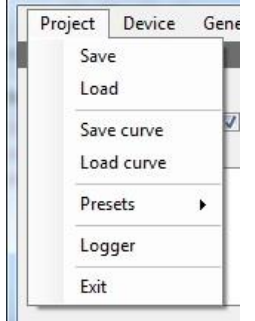

Abbildung 8: Projektverwaltung

In der Projektverwaltung können die aktuellen Einstellungen und das Layout des AudioAnalyzers gespeichert und geladen werden. Sämtliche Fenster können frei positioniert und entsprechend den eigenen Erfordernissen angeordnet werden. Weiterhin kann der Logger aktiviert und das Programm beendet werden.

## **4.1. Save**

<span id="page-11-1"></span>Über den Befehl *Save* können alle aktuellen Einstellungen in einer Projektdatei gespeichert werden. Auch die aktuellen Fensterpositionen werden darin festgehalten.

## **4.2. Load**

<span id="page-11-2"></span>Über den Befehl *Load* können zuvor gespeicherte Einstellungen wieder geladen werden. Auch die ursprünglichen Fensterpositionen werden wiederhergestellt.

## **4.3. Save Curve**

<span id="page-11-3"></span>Über den Befehl *Save curve* kann die aktuell aufgenommene Eingangskurve abgespeichert werden.

### **4.4. Load Curve**

<span id="page-11-4"></span>Über den Befehl *Load curve* kann eine gespeicherte Kurve wieder geladen werden. Alle Werte der Kurve (RMS, THD, FFT, Phase, usw.) werden dabei neu berechnet und wieder angezeigt. Eine aktuell laufende Aufzeichnung wird gestoppt.

## **4.5. Presets**

<span id="page-11-5"></span>Hier können beispielhaft vordefinierte Einstellungen aufgerufen werden.

## **4.6. Logger**

<span id="page-12-0"></span>Dieser Befehl aktiviert das Logfenster. Je nach den Einstellungen im Setup erzeugt der AudioAnalyzer Logmeldungen (Fehler, Warnungen, Informationen...), welche hier angezeigt werden.

| J Analog            |      |                            |                               |       |                                                   |  |  |
|---------------------|------|----------------------------|-------------------------------|-------|---------------------------------------------------|--|--|
| LogMonitor          |      |                            |                               |       |                                                   |  |  |
| Date                | Time | Modul                      | Object                        | Level | Message                                           |  |  |
| 2010.01.13 08:12:22 |      |                            | AudioAnalvzer AudioGainSelect | Info  | Gain channel 2: disabled                          |  |  |
| 2010.01.13 08:12:22 |      | AudioAnalvzer InputSelect  |                               | Info  | Select Mikrofon (High Definition Audio for input  |  |  |
| 2010.01.13 08:12:22 |      | AudioAnalyzer InputSelect  |                               | Info  | Select Hauptlautstärke for input                  |  |  |
| 2010.01.13 08:12:22 |      | AudioAnalyzer InputSelect  |                               | Info  | Bits per sample: 32                               |  |  |
| 2010.01.13 08:12:22 |      | AudioAnalyzer InputSelect  |                               | Info  | Sample rate 48000 Hz                              |  |  |
| 2010.01.13 08:12:22 |      | AudioAnalyzer InputSelect  |                               | Info  | Buffer size: 4800                                 |  |  |
| 2010.01.13 08:12:22 |      | AudioAnalyzer OutputSelect |                               | Info  | Select Lautsprecher (High Definition A for output |  |  |
| 2010.01.13 08:12:22 |      | AudioAnalyzer OutputSelect |                               | Info  | Select Analog for output calibration              |  |  |
| 2010.01.13 08:12:22 |      | AudioAnalyzer OutputSelect |                               | Info  | Sample rate 48000 Hz                              |  |  |
| 2010.01.13 08:12:22 |      | AudioAnalvzer OutputSelect |                               | Info  | Bits per sample: 32                               |  |  |

Abbildung 9: Log - Monitor

## **4.7. Exit**

<span id="page-12-1"></span>Beendet das Programm. Wurde das Programm als COM - Server gestartet, kann es hier nicht beendet werden und dieser Menüpunkt ist deaktiviert.

## <span id="page-13-0"></span>**5. Geräteauswahl**

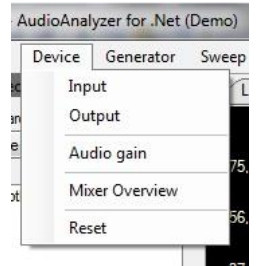

Abbildung 10: Geräteauswahl

Hier können verschiedene Geräteeinstellungen vorgenommen werden.

## **5.1. Input**

<span id="page-13-1"></span>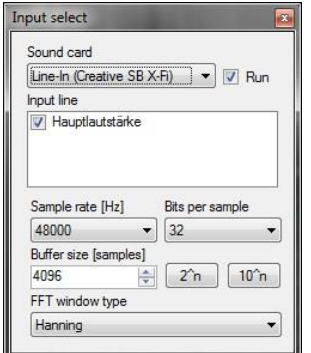

Abbildung 11: Input Auswahl

In diesem Dialog erfolgt die Auswahl der Soundkarte, welche für die Aufnahme verwendet werden soll. Besitzt die gewählte Soundkarte mehrere Eingänge kann der gewünschte Eingang ausgewählt werden. Mit der Check - Box *Run* wird die Aufnahme gestartet bzw. gestoppt.

Über *Sample rate* und *Bits per sample* kann die Qualität der Aufnahme eingestellt werden. *Buffer size* entscheidet über die Dauer eines einzelnen Aufnahmezyklus.

Mit dem Button *2^n* wird die *Buffer size* jeweils auf die nächste Zweierpotenz erhöht. Diese Werte eignen sich besonders gut für Frequenzganganalysen und nutzen die interne FFT - Analyse optimal aus.

Mit dem Button *10^n* wird die *Buffer size* jeweils auf die nächste Zehnerpotenz multipliziert mit der *Sample rate* erhöht. Diese Werte eignen sich besonders gut für die grafische Anzeige (Triggerung).

Über die Auswahlbox *FFT window type* kann die zur Berechnung der FFT - Analyse verwendete Fensterfunktion festgelegt werden. Im Allgemeinen ist die Auswahl des Hanning - Fensters die beste Wahl.

## **5.2. Output**

<span id="page-14-0"></span>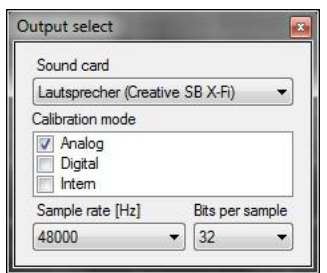

Abbildung 12: Output Auswahl

In diesem Dialog erfolgt die Auswahl der Soundkarte, welche für die Wiedergabe verwendet werden soll. Da die Soundkarten in der Regel das Ausgangssignal immer gleichzeitig an mehreren Ausgängen zu Verfügung stellen, können außerdem drei unterschiedliche Kalibrationseinstellungen (analog, digital und intern) ausgewählt werden. Über *Sample rate* und *Bits per sample* kann die Qualität der Wiedergabe eingestellt werden.

## **5.3. Audio Gain**

<span id="page-14-1"></span>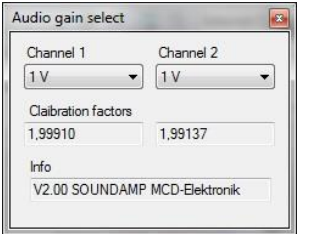

Abbildung 13: Audio Gain Auswahl

Ist zur Eingangsanpassung ein Audio Gain Controller der Firma MCD Elektronik zwischen Signalquelle und Soundkarte geschaltet und im Setup aktiviert, kann hier der gewünschte Messbereich eingestellt werden. Außerdem wird der ermittelte Korrekturfaktor angezeigt.

## **5.4. Mixer Overview**

<span id="page-15-0"></span>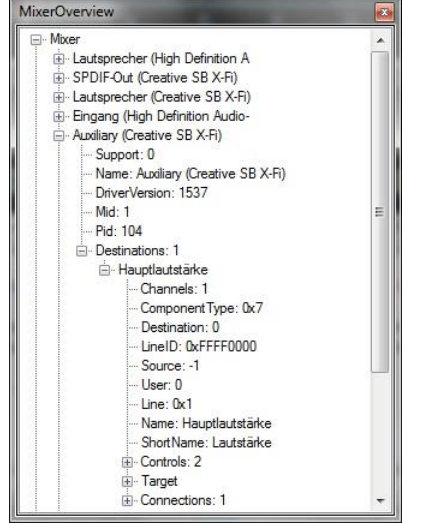

Abbildung 14: Mixer Overview

Zu Test - und Diagnosezwecken können hier aller Mixer -, Wiedergabe - und Aufnahmegeräte sowie deren Einstellungen angezeigt werden. Zur Anwendung und Interpretation dieser Anzeige sind tiefgehende Kenntnisse der Windows® - Sound - API notwendig.

## **5.5. Reset**

<span id="page-15-1"></span>Setzt alle Einstellungen (außer der Anzeige) des AudioAnalyzers auf vordefinierte Werte zurück.

## <span id="page-16-0"></span>**6. Generator**

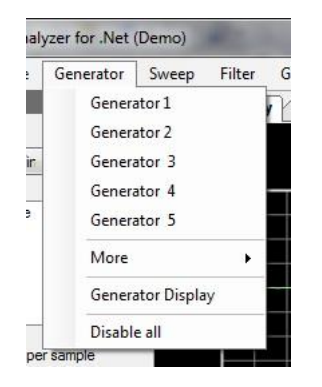

Abbildung 15: Generatoren

Mit Hilfe der Generatoren können mit dem AudioAnalyzer unterschiedlichste Ausgangssignale erzeugt werden. Es stehen bis zu 10 Generatoren zur Verfügung. Die Ausgangssignale der Generatoren können entweder gemischt oder moduliert werden.

## **6.1. Generator 1 bis 5**

<span id="page-16-1"></span>

| V Channel 1                | $\triangledown$ Channel 2 |                  |  |
|----------------------------|---------------------------|------------------|--|
| Waveform                   | Sine                      |                  |  |
| Frequency [Hz]             | 1000.00<br>÷<br>24000,00  |                  |  |
| Stop Freq. [Hz]            |                           |                  |  |
| Step Freq. [Hz]            | 1000.000000               | $\frac{1}{\nu}$  |  |
| Amplitude [V]              | 0.5000                    | ≑ V RMS          |  |
| Phase ch. 1[']             | 0.00                      | $\frac{1}{\tau}$ |  |
| Phase ch. 2 <sup>[°]</sup> | 90.00                     | ÷                |  |
| Modulation                 | none                      | 싂<br>10          |  |

Abbildung 16: Generatoreinstellungen

Hier können direkt die ersten 5 Generatoren aufgerufen werden. Für jeden Generator können folgende Einstellungen vorgenommen werden:

- Aktivierung der Kanäle 1 und / oder 2
- Wellenform (siehe unten)
- Frequenz
- Startfrequenz für einen Multisinus
- Stopfrequenz für einen Multisinus
- Schrittweite für einen Multisinus
- Amplitude
- Kennzeichnung, ob die Amplitude als RMS Wert angegeben wird (für Sinus Wellenformen)
- Phasenverschiebung Kanal 1
- Phasenverschiebung Kanal 2
- Auswahl der Modulation (keine, AM, FM, PM  $\rightarrow$  siehe unten)
- Auswahl des Generators, welcher moduliert werden soll.

Wird eine Modulation ausgewählt, bedeutet dies, dass der Generator nicht direkt ein Ausgangssignal erzeugt, sondern dass das Signal dieses Generators zur Modulation eines anderen Generators verwendet wird. Damit hier keine Rückkopplungen entstehen, kann ein Generator immer nur einen nachfolgenden Generator modulieren.

## **6.2. More**

<span id="page-17-0"></span>Hier kann auf die Generatoren 6 bis 10 zugegriffen werden.

## **6.3. Generator Display**

<span id="page-17-1"></span>Zur Visualisierung der erzeugten Wellenform kann hier eine Kurvenausgabe aufgerufen werden.

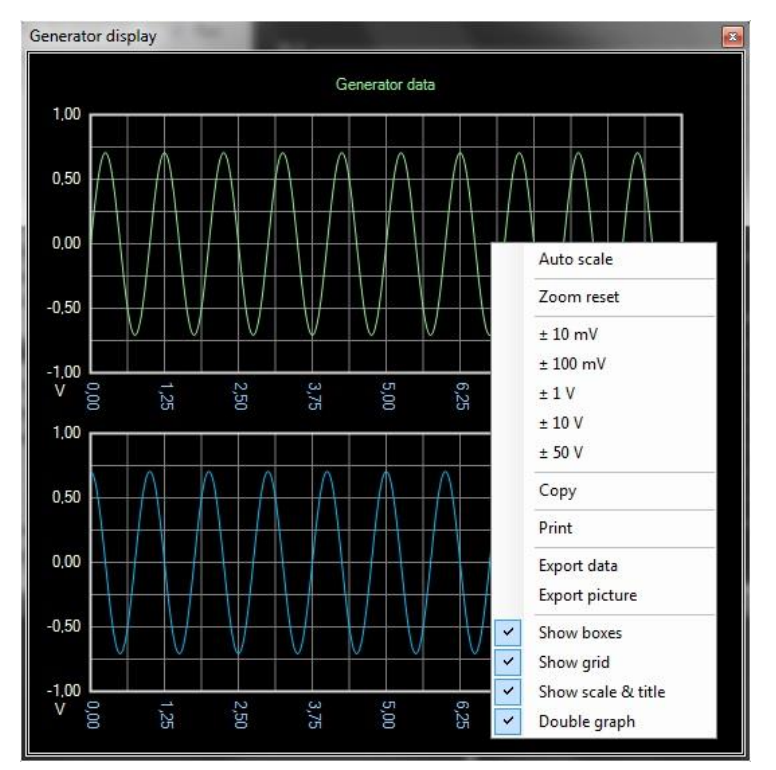

Abbildung 17: Generator Display

In dieser Anzeige kann mit Hilfe der linken Maustaste die Anzeige vergrößert werden. Über die rechte Maustaste kann ein Kontextmenü aktiviert werden, in welchem diverse Einstellungen (siehe Abbildung) vorgenommen werden können.

Weiterhin können hier die Kurvendaten ausgedruckt oder exportiert werden.

## **6.4. Disable All**

<span id="page-17-2"></span>Schaltet alle Generatoren ab.

## **6.5. Wellenform**

<span id="page-18-0"></span>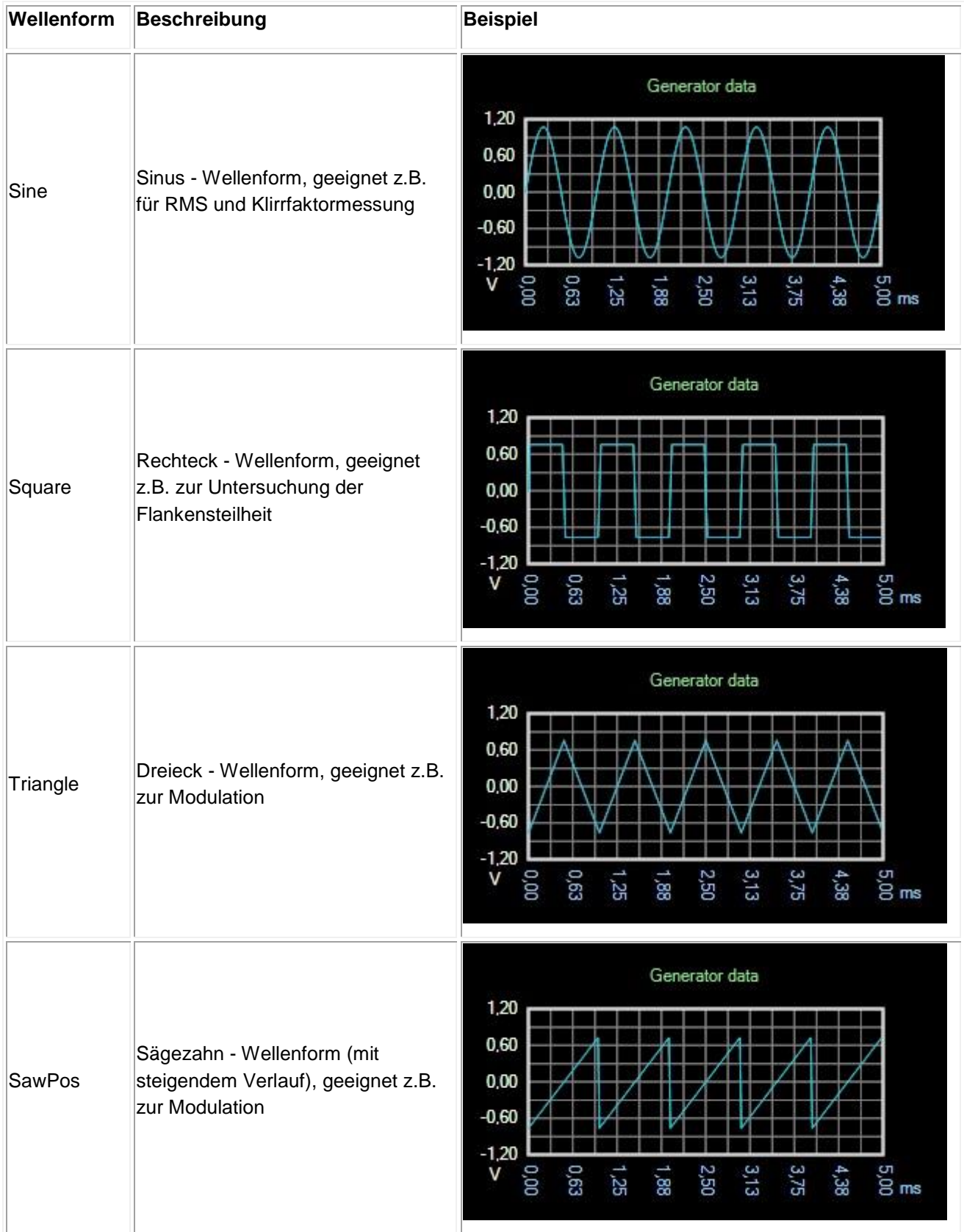

L.

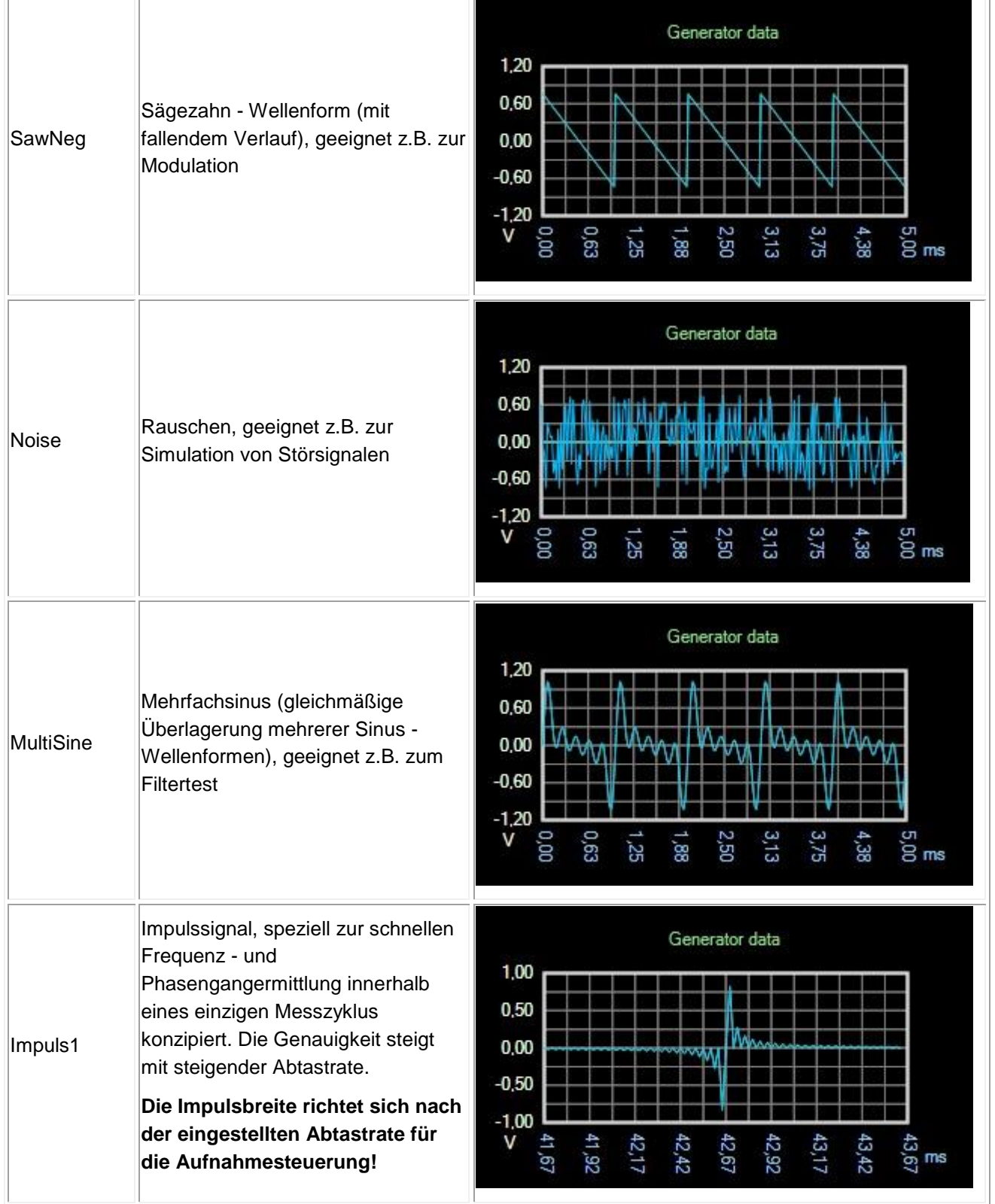

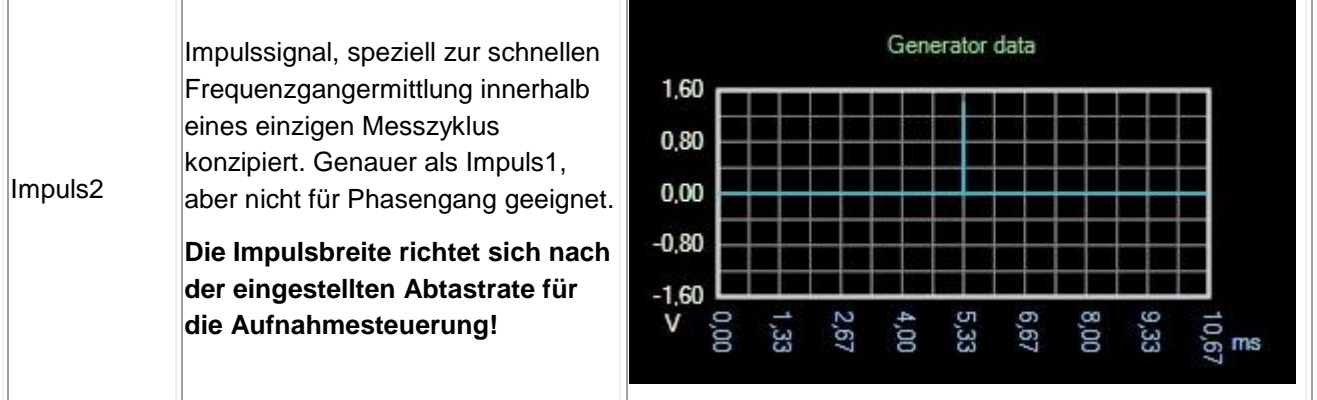

## **6.6. Modulationsformen**

<span id="page-20-0"></span>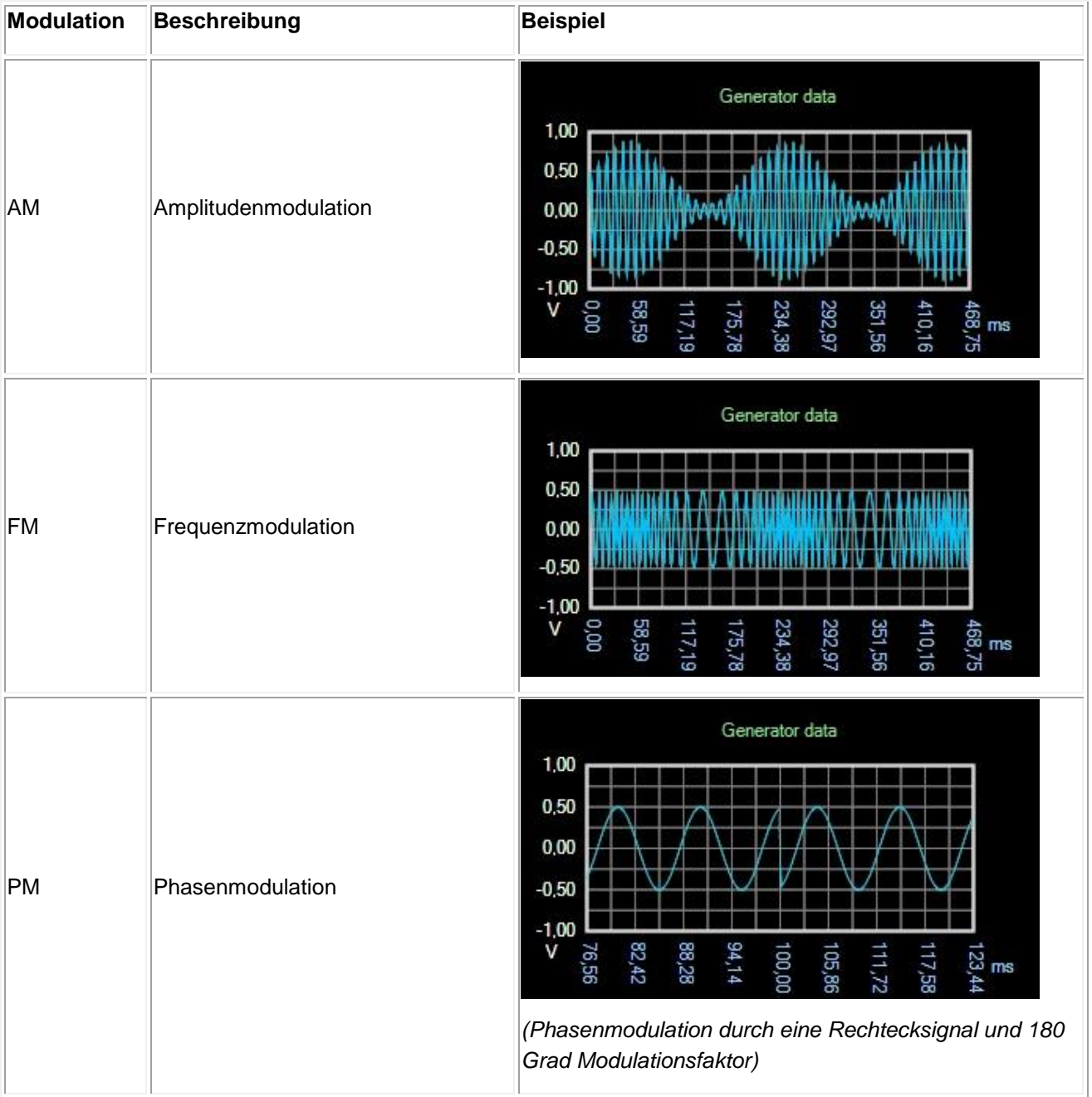

## <span id="page-21-0"></span>**7. Sweep**

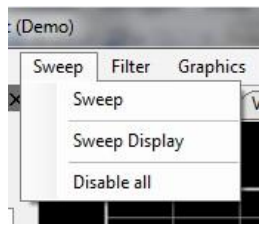

Abbildung 18: Sweep - Menü anzeigen

Mit Hilfe des Sweep kann mit dem AudioAnalyzer ein einmaliges oder kontinuierliches Sweep - Signal erzeugt werden.

<span id="page-21-1"></span>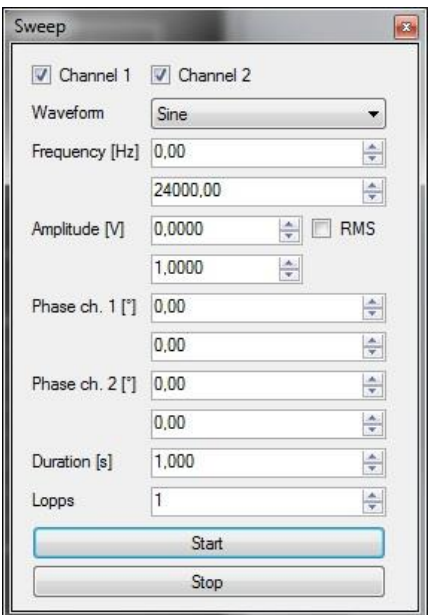

## **7.1. Sweep**

Abbildung 19: Sweep - Menü

Hier kann die Sweep - Ausgabe aufgerufen werden. Folgende Einstellungen können vorgenommen werden:

- Aktivierung der Kanäle 1 und / oder 2
- Wellenform (siehe unten)
- Frequenzintervall
- Amplitudenintervall
- Kennzeichnung, ob die Amplitude als RMS Wert angegeben wird (für Sinus Wellenform)
- Intervall für die Phasenverschiebung Kanal 1 und 2
- Dauer des Sweeps
- $\bullet$  Anzahl der Sweeps (0 = unendlich)

Gestartet wird der Sweep mit Hilfe des Start - Buttons. Ein laufender Sweep kann mit dem Stop - Button abgebrochen werden.

## **7.2. Sweep Display**

<span id="page-22-0"></span>Zur Visualisierung des erzeugten Sweep kann hier eine Kurvenausgabe aufgerufen werden.

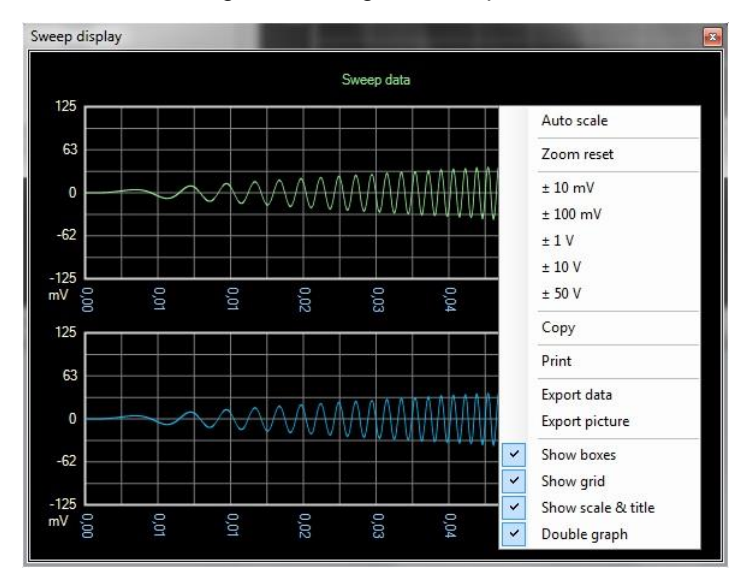

Abbildung 20: Visualisierung des erzeugten Sweep

In dieser Anzeige kann mit Hilfe der linken Maustaste die Anzeige vergrößert werden. Über die rechte Maustaste kann ein Kontextmenü aktiviert werden, in welchem diverse Einstellungen (siehe Abbildung) vorgenommen werden können.

Weiterhin können hier die Kurvendaten ausgedruckt oder exportiert werden.

## **7.3. Disable All**

<span id="page-22-1"></span>Schaltet den Sweep ab.

## **7.4. Wellenformen**

<span id="page-22-2"></span>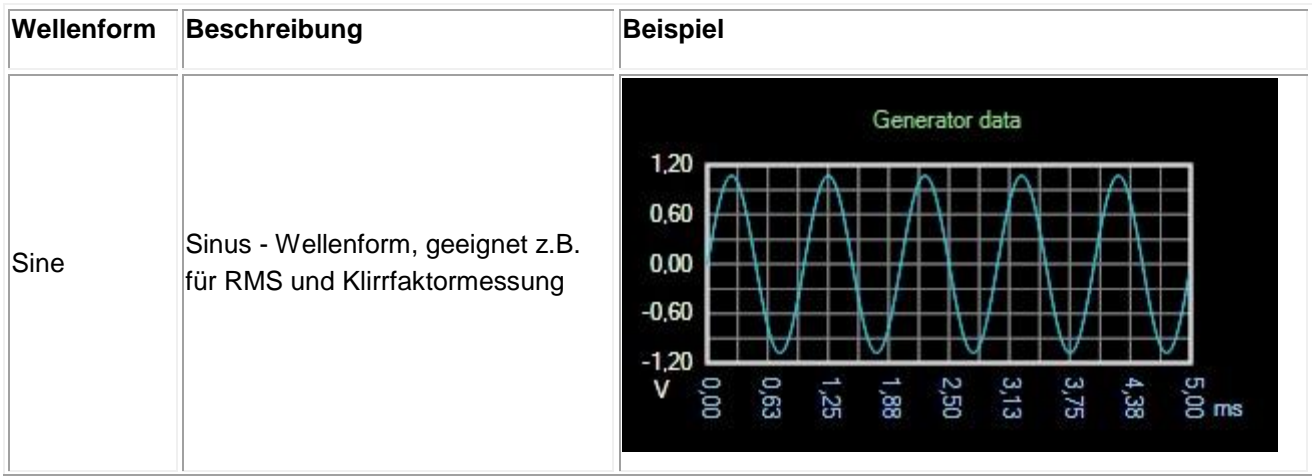

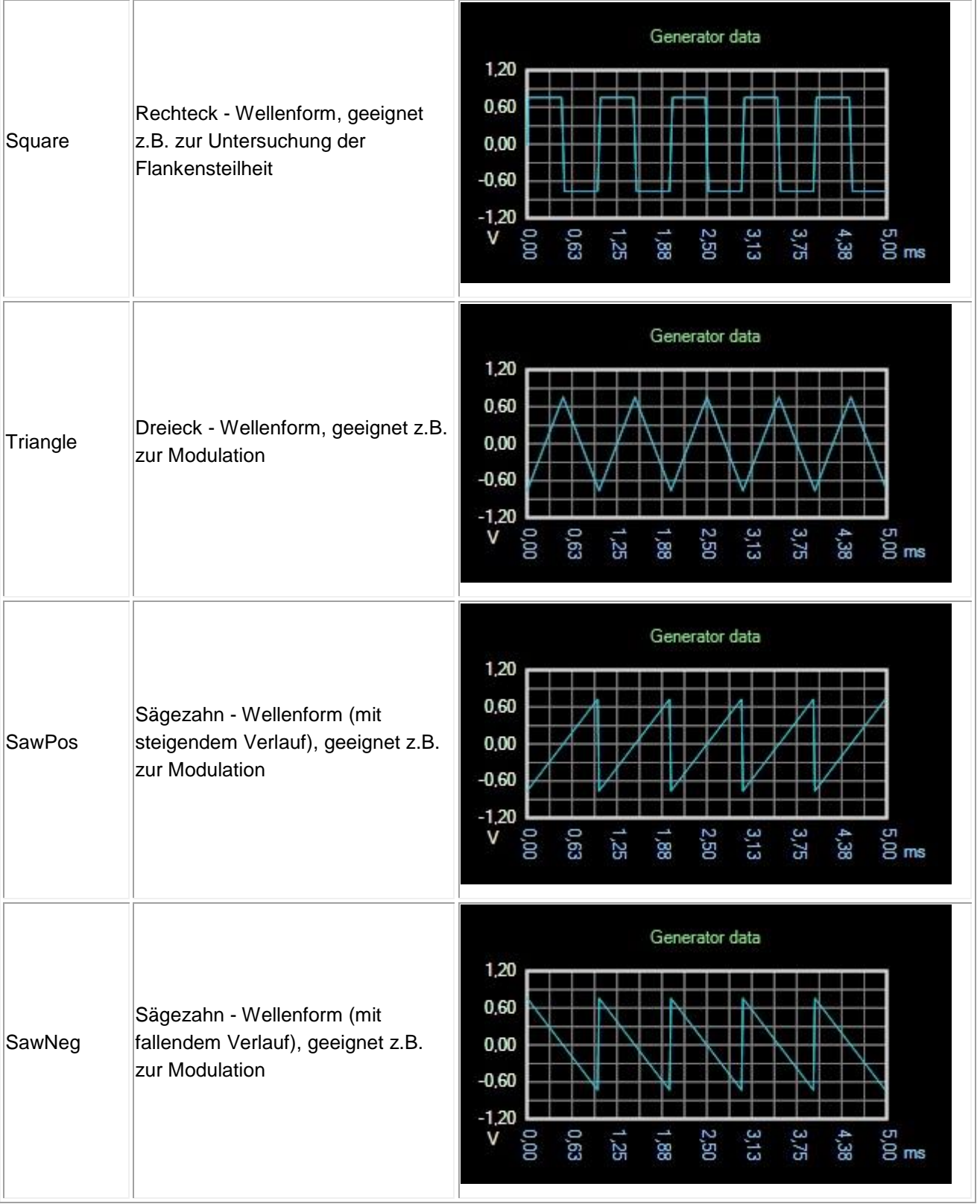

## <span id="page-24-0"></span>**8. Filter**

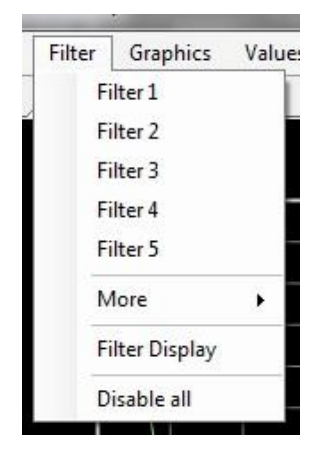

Abbildung 21: Filter

Mit Hilfe der Filter kann das Eingangssignal vor der Signalanalyse aufbereitet werden. Es stehen bis zu fünf Filter zur Verfügung. Die Filter sind dabei "in Reihe" geschaltet.

## **8.1. Filter 1 bis 5**

<span id="page-24-1"></span>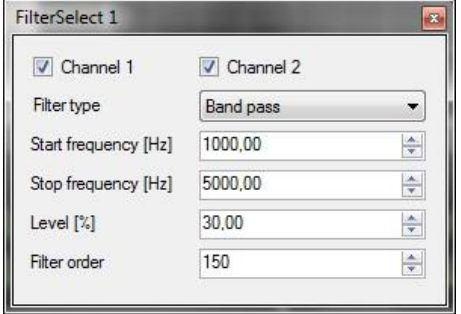

Abbildung 22: Filter Einstellungen

Hier können die Filter 1 bis 5 direkt aufgerufen werden. Folgende Einstellungen stehen zur Verfügung:

- Aktivierung der Kanäle 1 und / oder 2
- Filtertyp (Hochpass, Tiefpass, Bandpass und Bandsperre)
- Start und Stopfrequenz für Bandpass und Bandsperre
- Grenzfrequenz für Hoch und Tiefpass
- Verstärkung / Dämpfung
- Filterordnung

Zu beachten ist, dass die Filterordnung Auswirkung auf alle Filter besitzt. Es wird für die gesamte Filterung immer die am höchsten eingestellte Filterordnung verwendet. Eine hohe Filterordnung bewirkt in der Regel steilere Flanken an den Grenzfrequenzen, erfordert aber mehr Rechenleistung. Eine zu hohe Filterordnung führt zu "Überschwingungen" an den Grenzfrequenzen.

## **8.2. More**

<span id="page-25-0"></span>Hier kann auf die Filter 6 bis 10 zugegriffen werden.

## **8.3. Filter Display**

<span id="page-25-1"></span>Zur Visualisierung des Frequenzganges der eingestellten Filterung kann hier eine Kurvenausgabe aufgerufen werden.

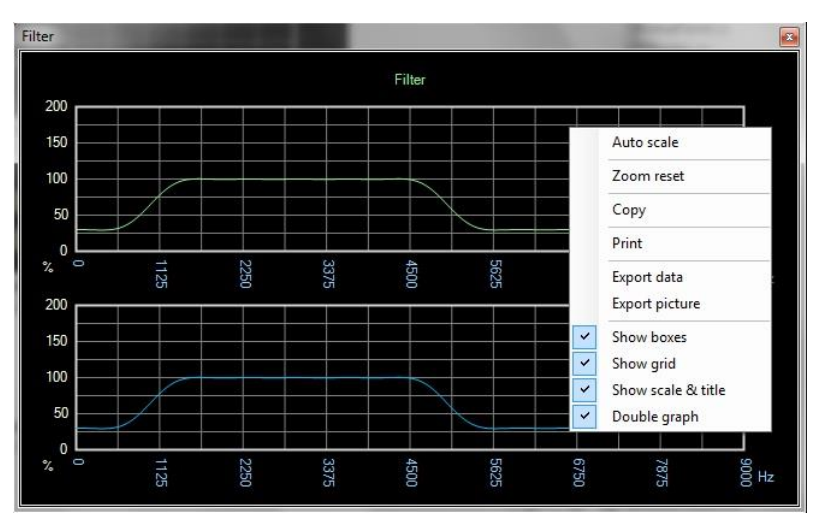

Abbildung 23: Filter Display

In dieser Anzeige kann mit Hilfe der linken Maustaste die Anzeige vergrößert werden. Über die rechte Maustaste kann ein Kontextmenü aktiviert werden, in welchem diverse Einstellungen (siehe Abbildung) vorgenommen werden können.

Weiterhin können hier die Kurvendaten ausgedruckt oder exportiert werden.

## **8.4. Disable All**

<span id="page-25-2"></span>Schaltet alle Filter aus.

## <span id="page-26-0"></span>**9. Visualisierung**

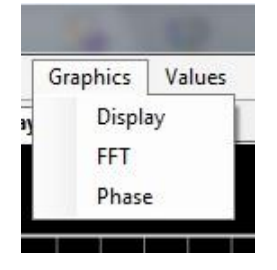

Abbildung 24: Graphics

Hier können verschiedene Displays zur Anzeige aufgerufen werden. In allen Anzeigen kann mit Hilfe der linken Maustaste die Anzeige vergrößert werden. Über die rechte Maustaste kann ein Kontextmenü aktiviert werden, in welchem diverse Einstellungen (siehe Abbildungen) vorgenommen werden können.

Weiterhin können hier die Kurvendaten ausgedruckt oder exportiert werden.

## **9.1. Live Display**

<span id="page-26-1"></span>Zur Visualisierung des aktuellen Eingangssignals kann hier eine Kurvenausgabe aufgerufen werden.

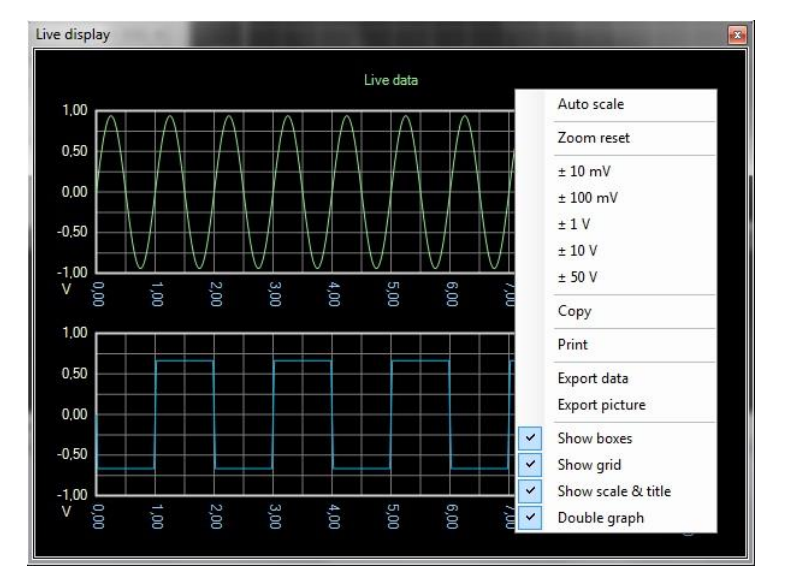

Abbildung 25: Live Display

## **9.2. FFT**

<span id="page-27-0"></span>Zur Visualisierung des Frequenzspektrums kann hier eine Kurvenausgabe aufgerufen werden.

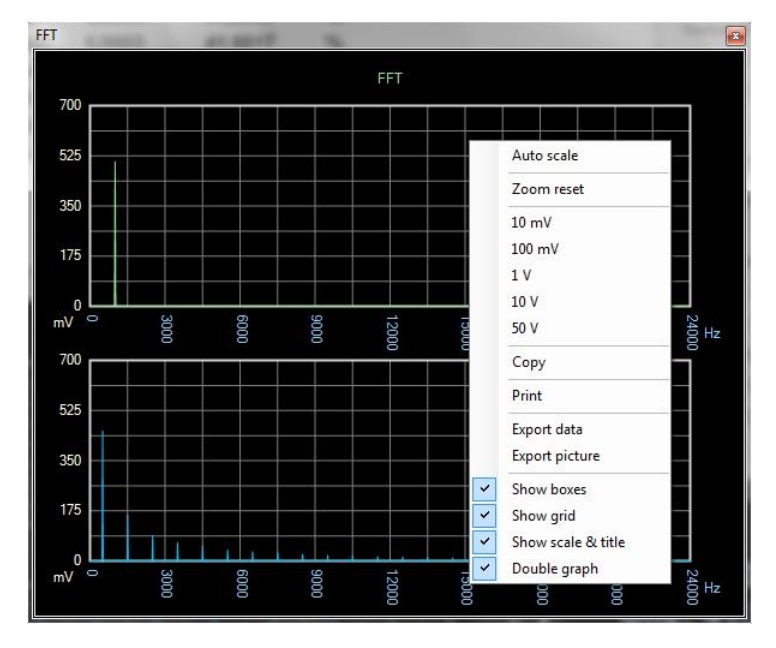

Abbildung 26: Visualisierung des FFT

## **9.3. Phase**

<span id="page-27-1"></span>Zur Visualisierung des Phasengangs kann hier eine Kurvenausgabe aufgerufen werden.

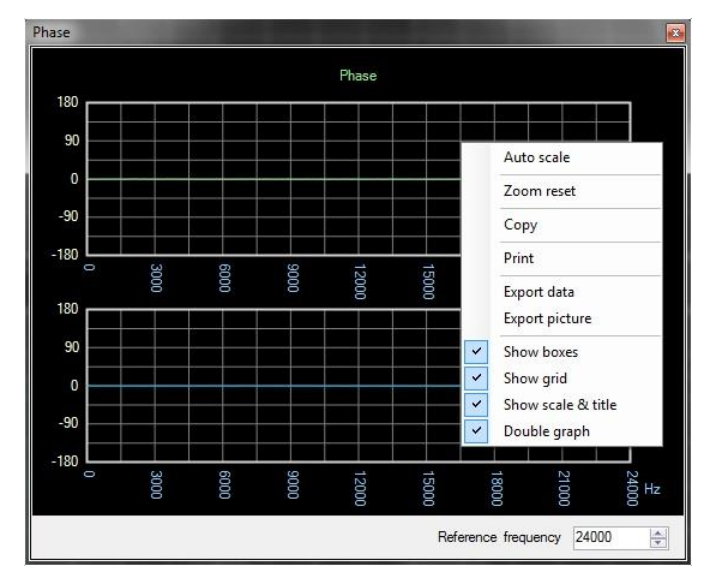

Abbildung 27: Visualisierung des Phasengangs

Zur Synchronisation der Anzeige kann hier noch zusätzlich eine Referenzfrequenz angegeben werden. Die Anzeige erfolgt dann so, dass für die angegebene Referenzfrequenz ein Phasengang von Null angenommen wird.

## <span id="page-28-0"></span>**10. Messwerte**

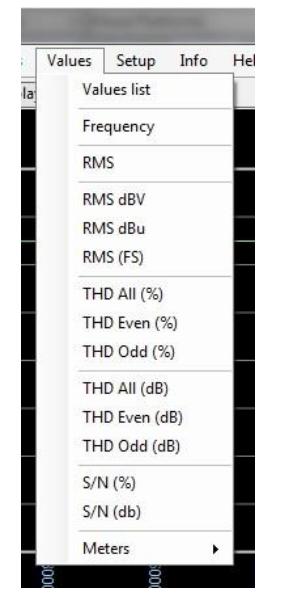

Abbildung 28: Messwerte

Zur Anzeige der Messwerte kann entweder eine tabellarische Auflistung aller gemessenen Werte aufgerufen werden oder jeder Messwert kann in einem eigenen, wieder frei positionierbaren Fenster angezeigt werden.

## **10.1.Values List**

<span id="page-28-1"></span>Anzeige einer tabellarischen Auflistung aller Messwerte.

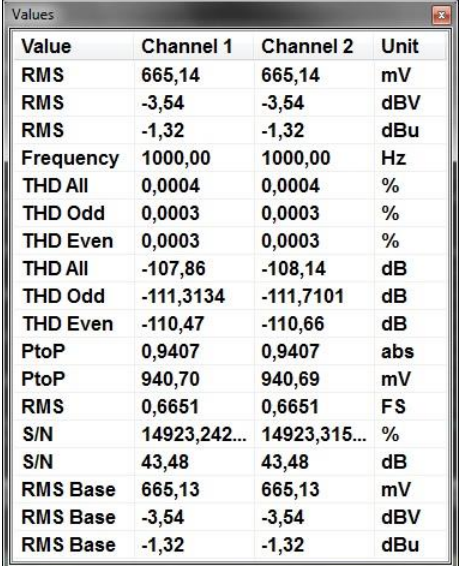

Abbildung 29: Tabellarische Auflistung aller Messwerte

## **10.2.Frequency, RMS, THD, SN**

<span id="page-29-0"></span>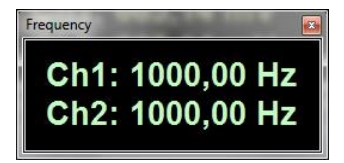

Abbildung 30: Anzeige Frequenzen

Aktivierung der Anzeige des jeweiligen Messwertes in einem eigenen Fenster.

## **10.3.RMS - Meter**

<span id="page-29-1"></span>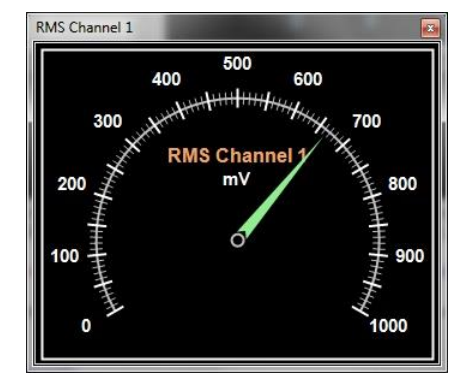

Abbildung 31: RMS - Meter

Der aktuelle RMS - Wert kann des Weiteren in Form eines Zeigerinstrumentes angezeigt werden.

## <span id="page-30-0"></span>**11. Setup**

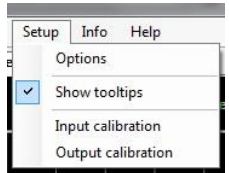

Abbildung 32: Setup - Menü

Hier erfolgt die Konfiguration und Kalibration des AudioAnalyzers.

## **11.1.Options**

<span id="page-30-1"></span>Im Bereich *General* erfolgt die Festlegung des Fenstertitels für den AudioAnalyzer.

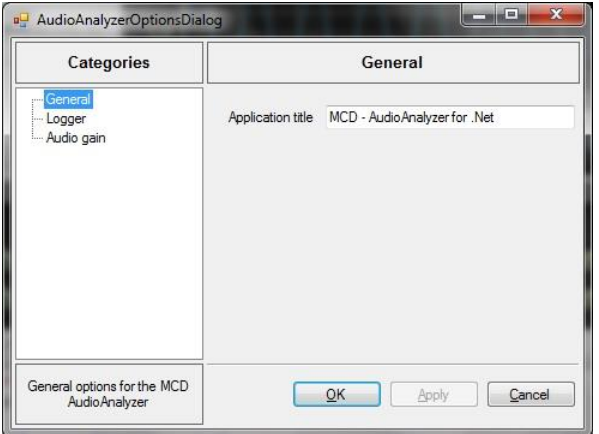

Abbildung 33: Option *General*

Im Bereich *Logging* erfolgt die Konfiguration des Log - Levels (Error, Warning, Info, Debug, Trace), das Einschalten des Hintergrund - Updates beim Logging, auch wenn das Logfenster nicht aktiv ist und die Festlegung, ob die Log - Meldungen auch in eine Datei geschrieben werden sollen.

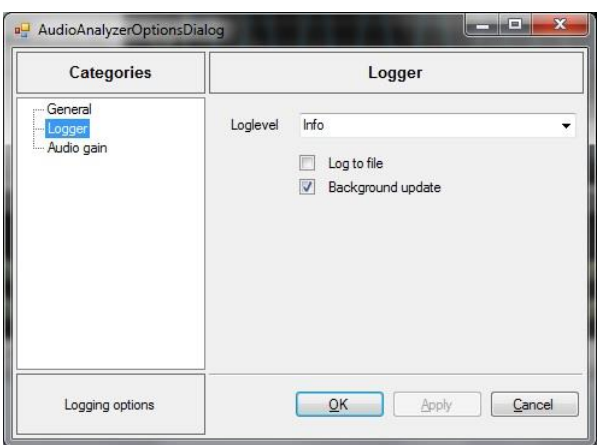

Abbildung 34: Option *Logger*

Ist zur Eingangsanpassung ein Audio Gain Controller der Firma MCD Elektronik zwischen Signalquelle und Soundkarte geschaltet, kann im Bereich *Audio gain* die Konfiguration der Kommunikation zum Audio Gain Controller erfolgen.

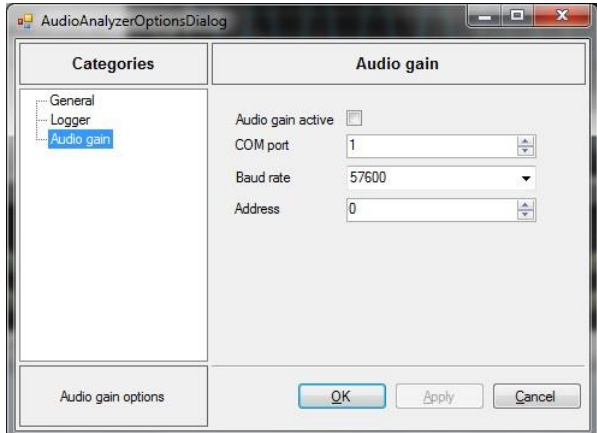

Abbildung 35: Option *Audio Gain*

## **11.2.Show Tooltips**

<span id="page-31-0"></span>Dieser Schalter legt fest, ob während der Benutzung des AudioAnalyzers Tooltips angezeigt werden sollen.

## **11.3.Input Calibration**

<span id="page-31-1"></span>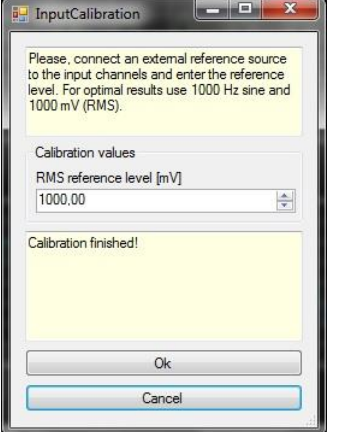

Abbildung 36: Input Calibration

In diesem Dialog kann der aktuell ausgewählte Eingang mit Hilfe einer Referenzquelle kalibriert werden. Zu beachten ist, dass für die Speicherung der Kalibrationswerte der AudioAnalyzer als **Administrator** ausgeführt werden muss.

## **11.4.Output Calibration**

<span id="page-32-0"></span>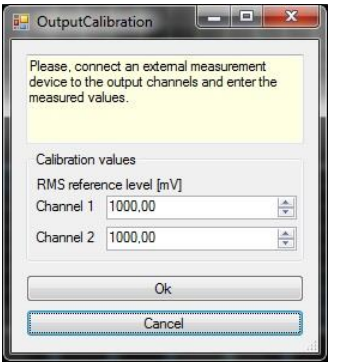

Abbildung 37: Output Calibration

In diesem Dialog kann der aktuell ausgewählte Ausgang mit Hilfe einer Referenzquelle kalibriert werden. Zu beachten ist, dass für die Speicherung der Kalibrationswerte der AudioAnalyzer als **Administrator** ausgeführt werden muss.

## <span id="page-32-1"></span>**12. COM / DCOM - Interface**

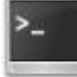

Abbildung 38: COM / DCOM – Interface

Mit Hilfe des **COM / DCOM - Interface** kann der AudioAnalyzer über jedes COM / DCOM - fähige Windows® - Programm ferngesteuert werden.

## **12.1.Klassenname**

<span id="page-32-2"></span>Der AudioAnalyzer wird über folgende COM / DCOM - Klasse aufgerufen:

## **"MCD.AudioAnalyzerServer.Interface"**

## **12.2.Allgemeine Steuerbefehle**

<span id="page-32-3"></span>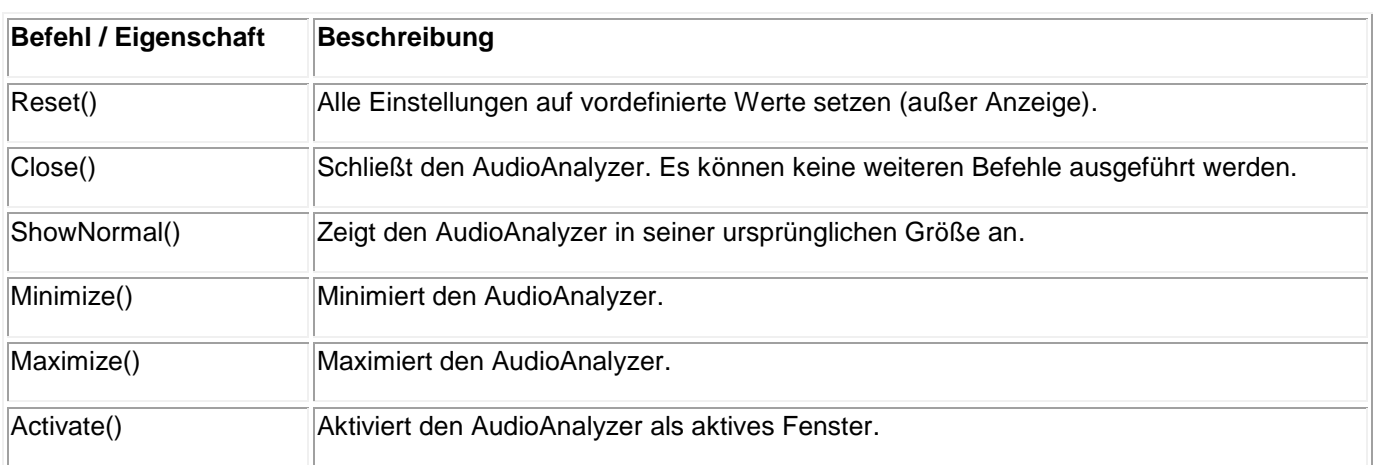

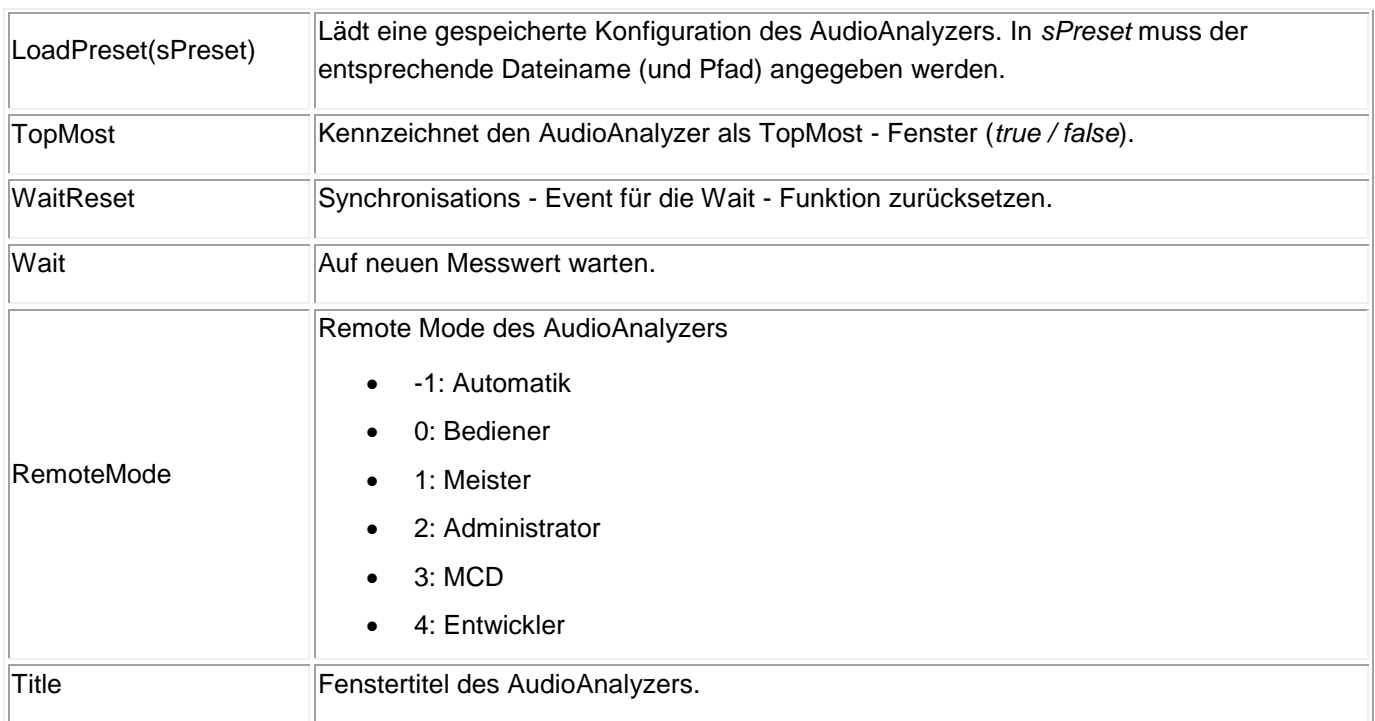

## **12.3.Aufnahmesteuerung**

<span id="page-33-0"></span>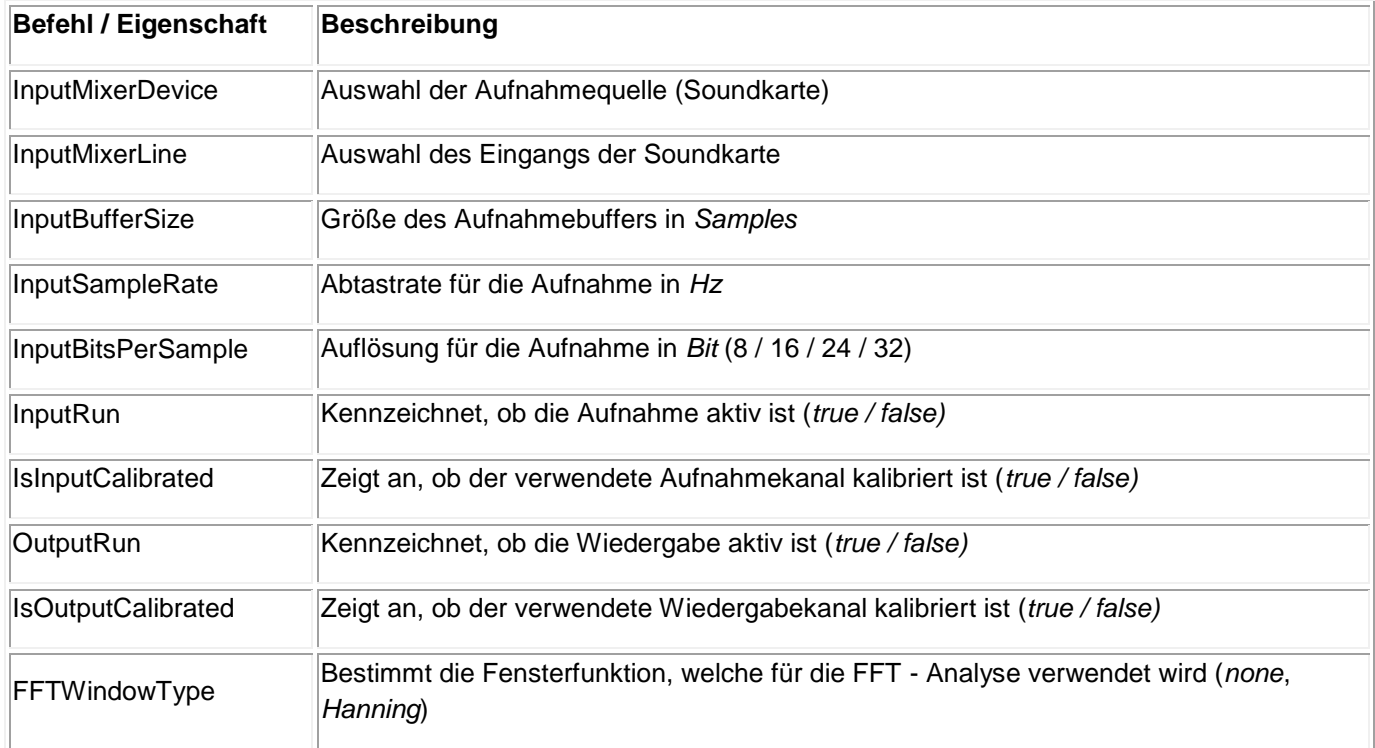

## **12.4.Audio Gain**

<span id="page-34-0"></span>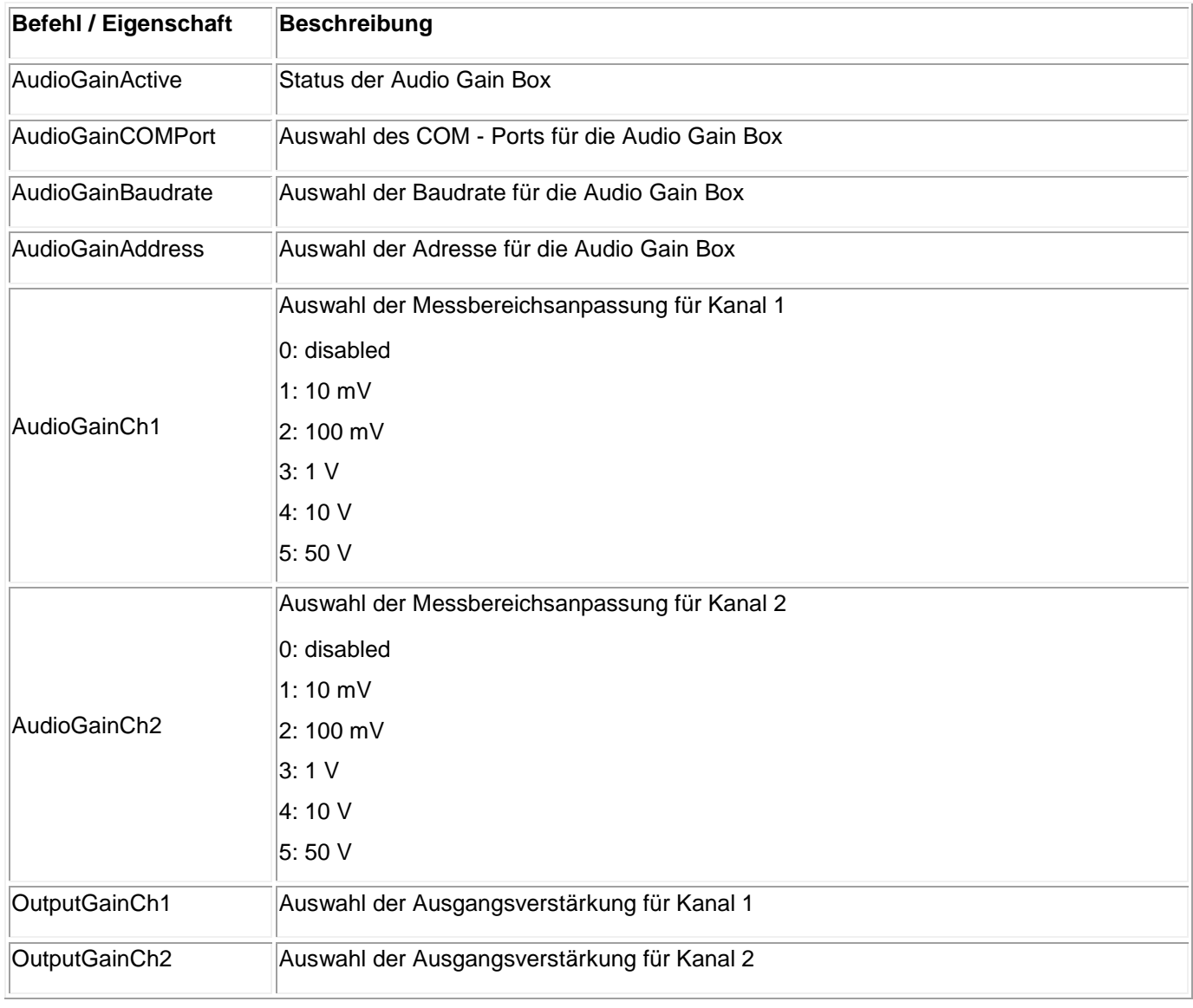

## **12.5.Wiedergabesteuerung**

<span id="page-34-1"></span>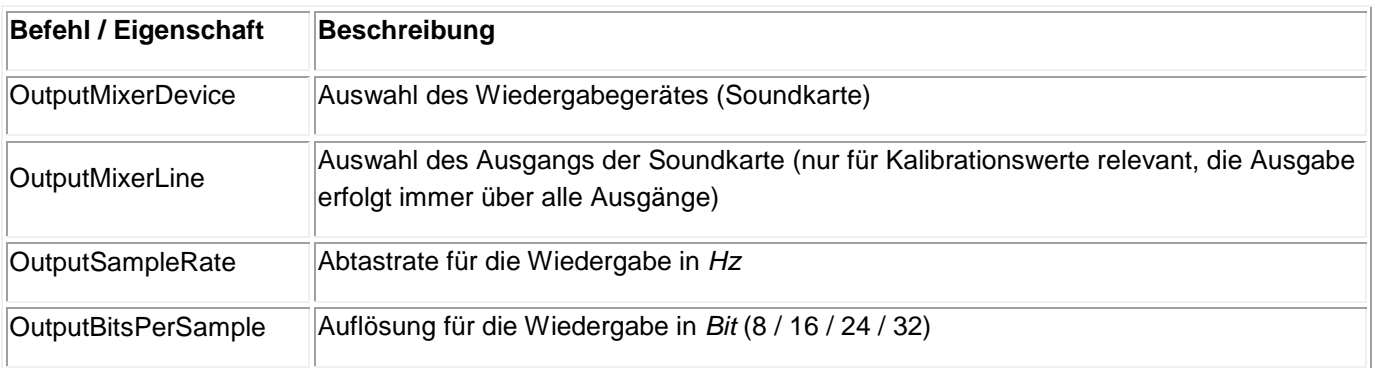

## **12.6.Generatoren**

<span id="page-35-0"></span>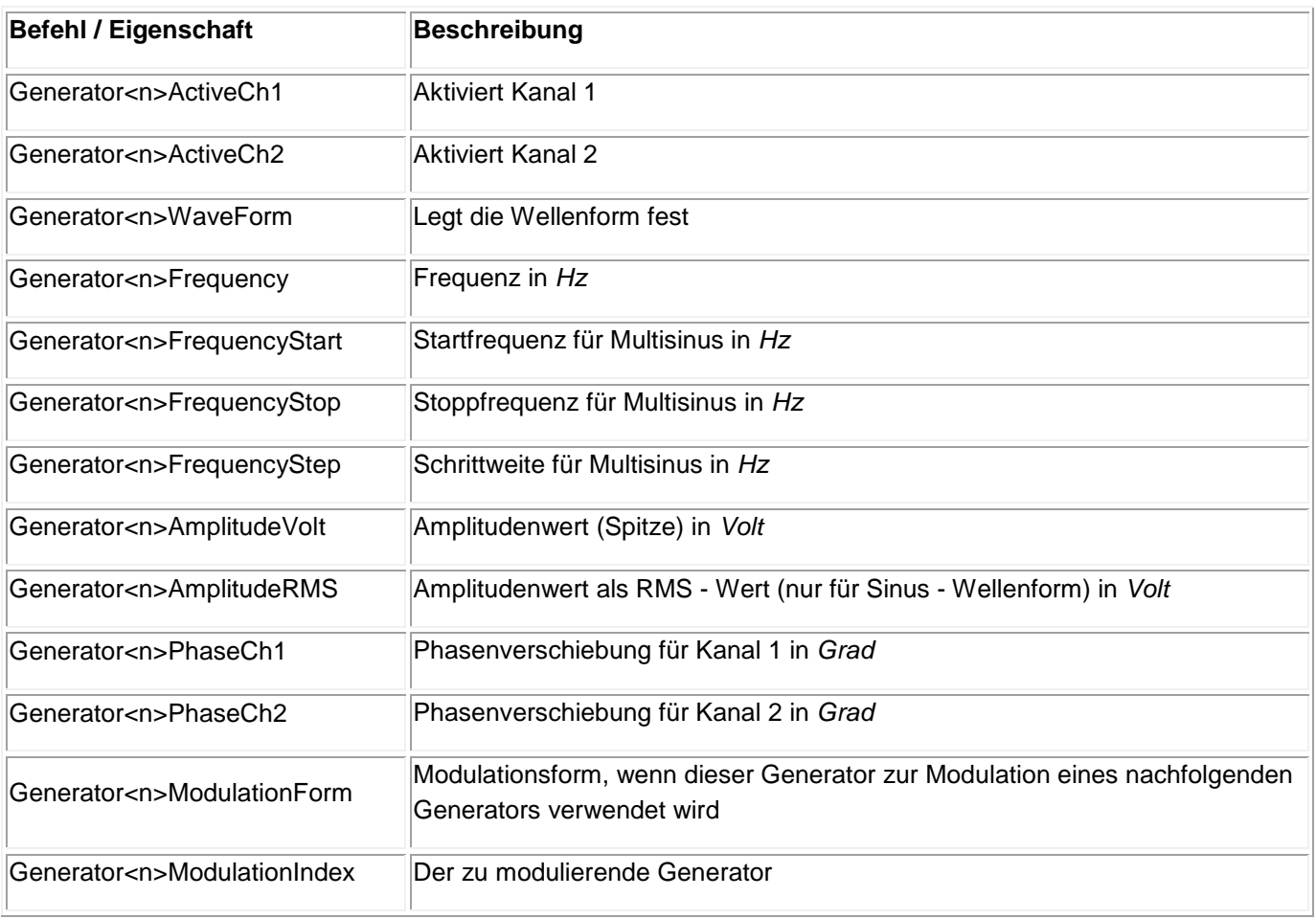

 $\langle$ n> = 1..10

Zur Indexierung der Generatoren stehen mehrere Möglichkeiten zur Verfügung:

Generator1ActiveCh1

Generator1.ActiveCh1

Generator (1).ActiveCh1

## **12.7.Sweep**

<span id="page-36-0"></span>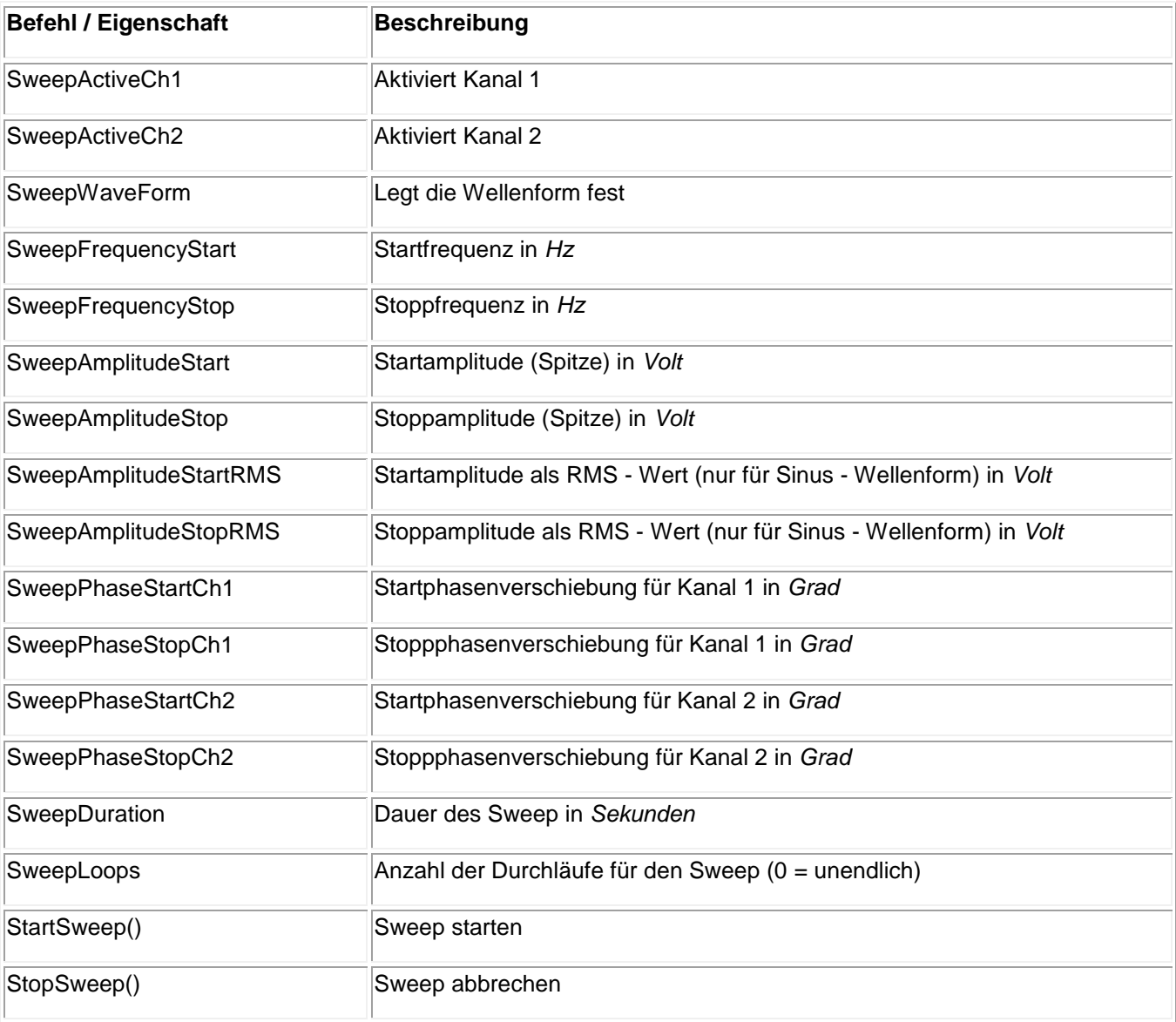

## **12.8.Filter**

<span id="page-36-1"></span>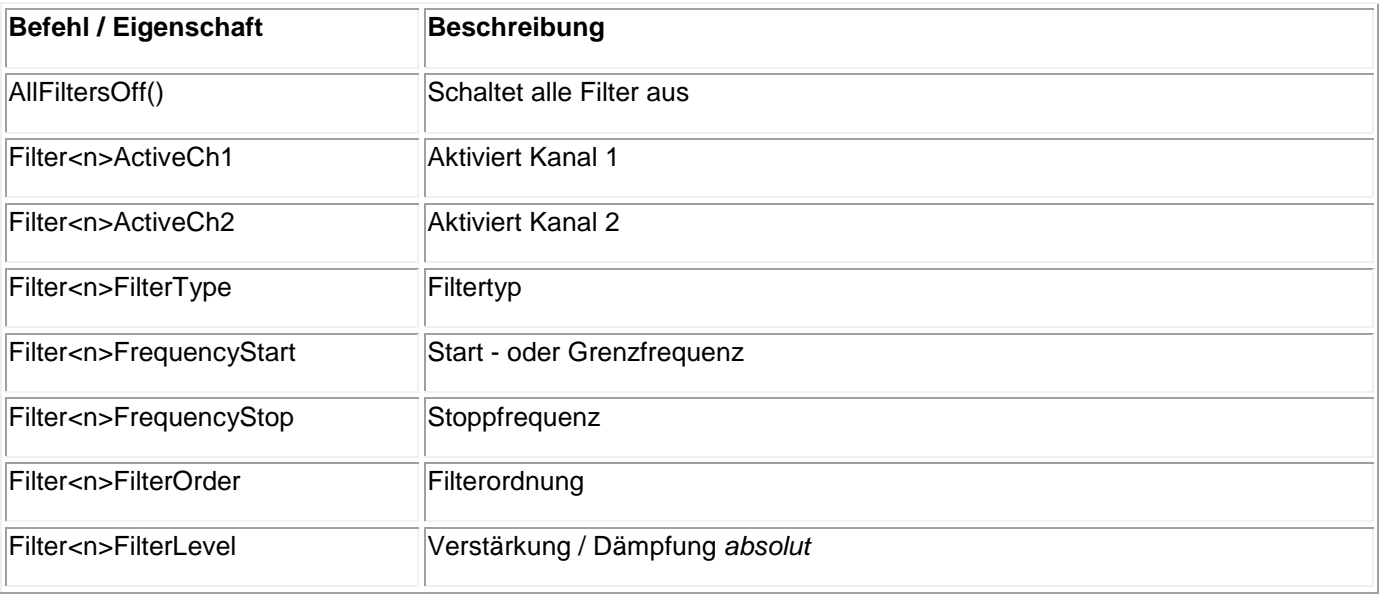

 $\langle n \rangle = 1..10$ 

Zur Indexierung der Filter stehen mehrere Möglichkeiten zur Verfügung:

Filter1ActiveCh1

Filter1.ActiveCh1

Filter(1).ActiveCh1

## **12.9.Messwerte**

<span id="page-37-0"></span>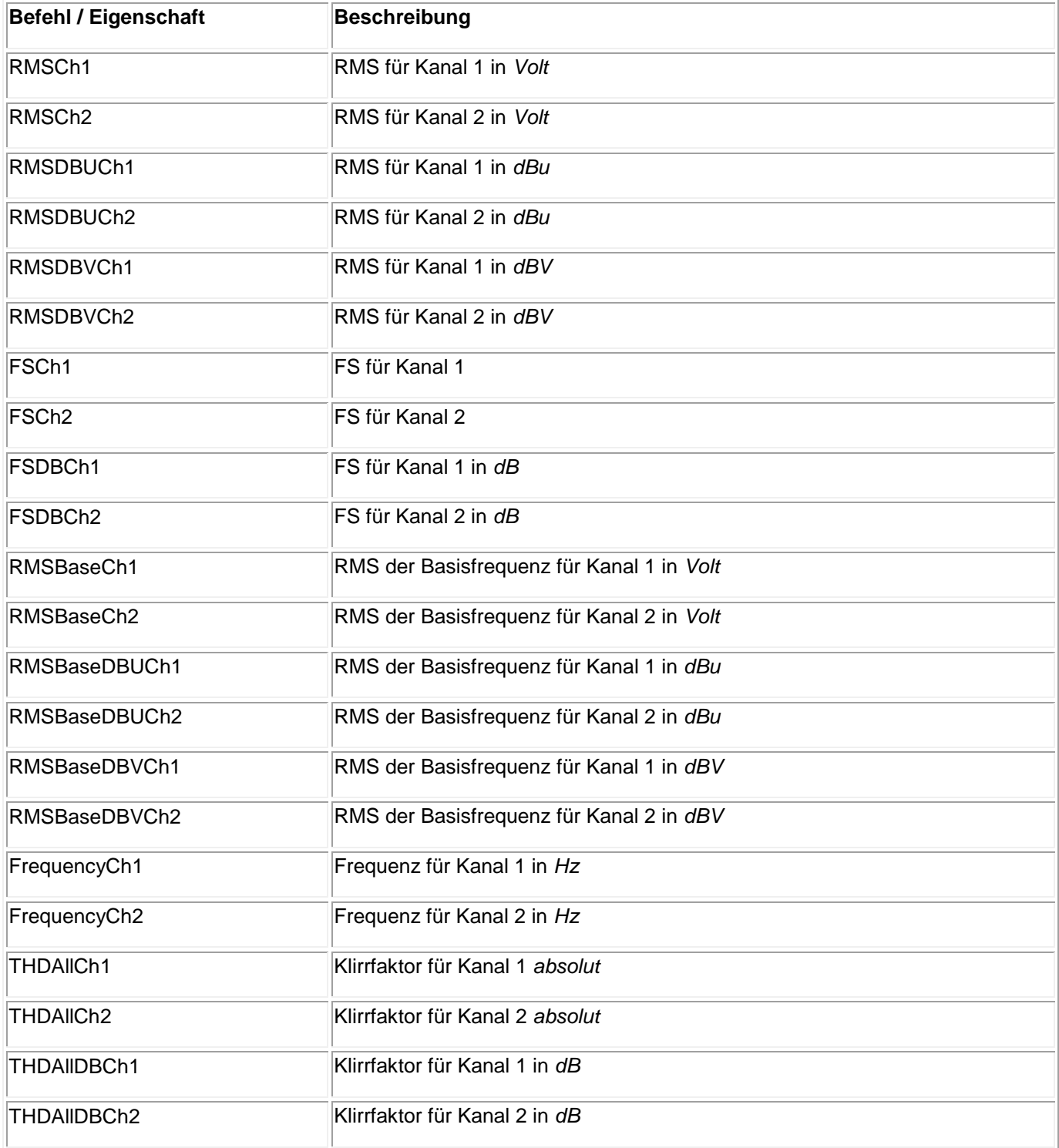

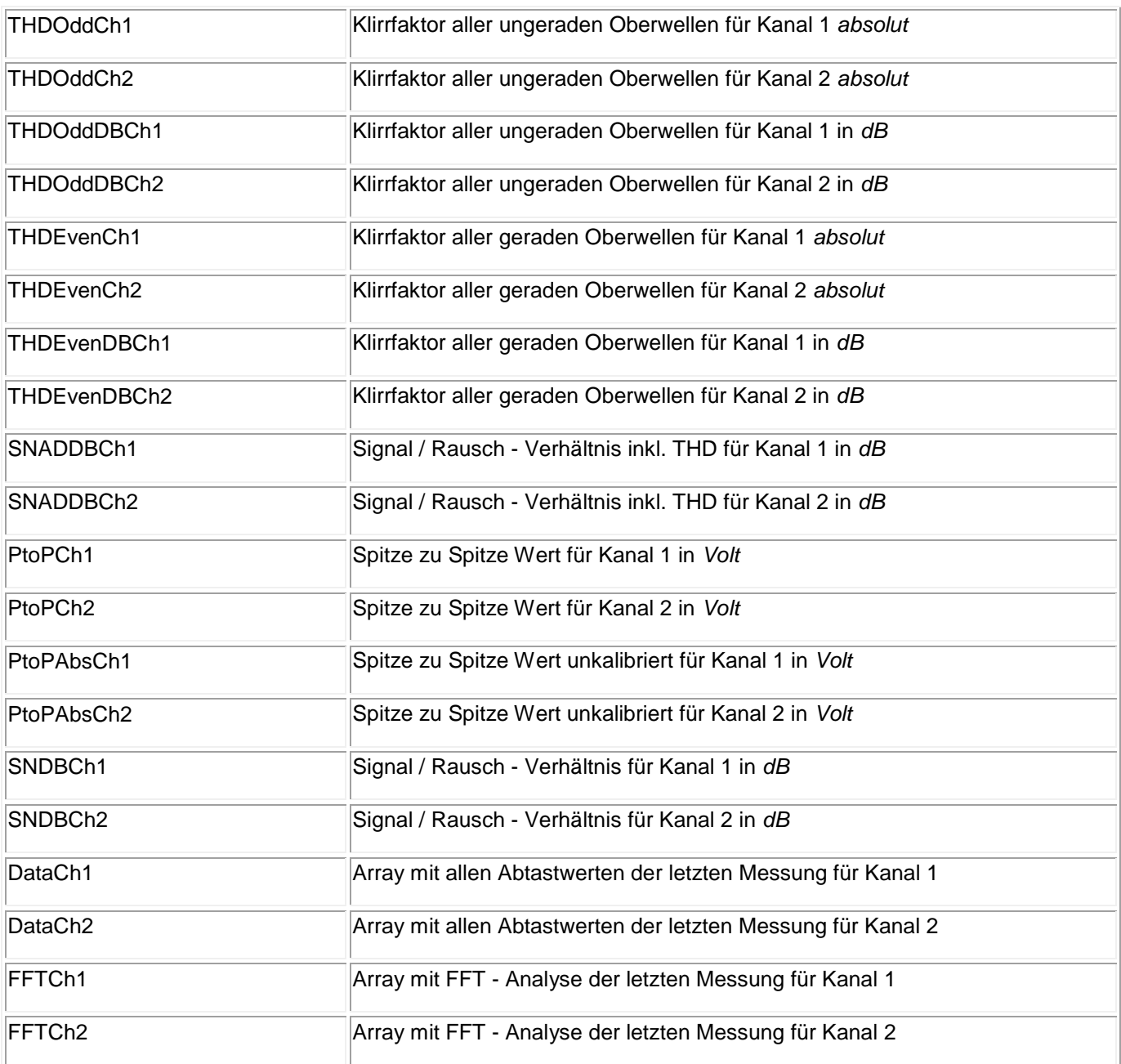

Alle Befehle existieren auch in einer Version zum Warten und Auslesen von stabilen Messwerten.

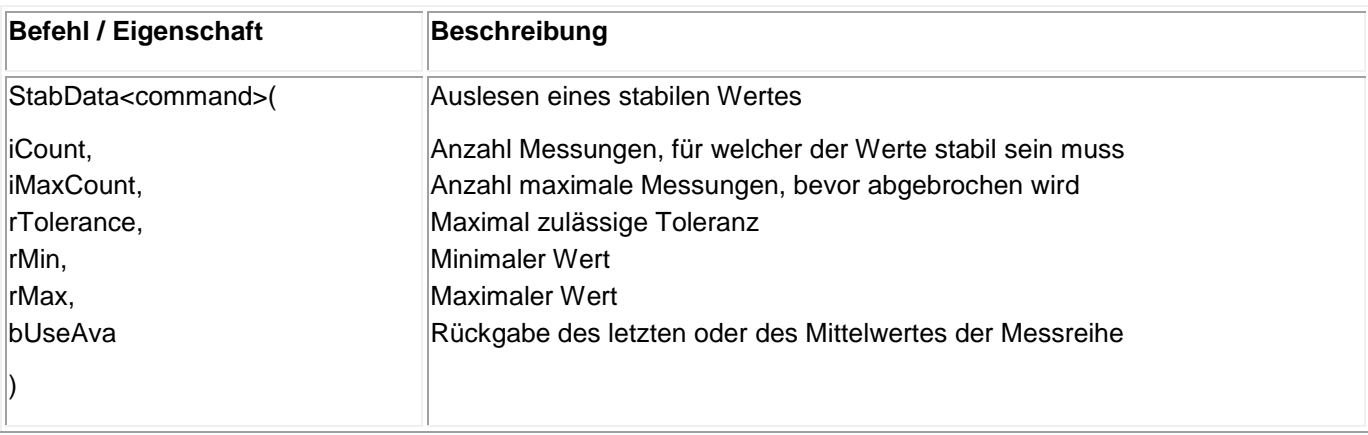

## <span id="page-39-0"></span>**13. Technische Daten**

## **13.1.Allgemeine Hinweise**

<span id="page-39-1"></span>Der AudioAnalyzer dient zur Stimulation und Analyse von Audiosignalen. Periodische Audiosignale (z.B. Sinus) wie auch kontinuierliche Audioströme können analog wie digital ausgegeben und auch eingelesen werden.

Dafür stehen folgende Anschlüsse zur Verfügung:

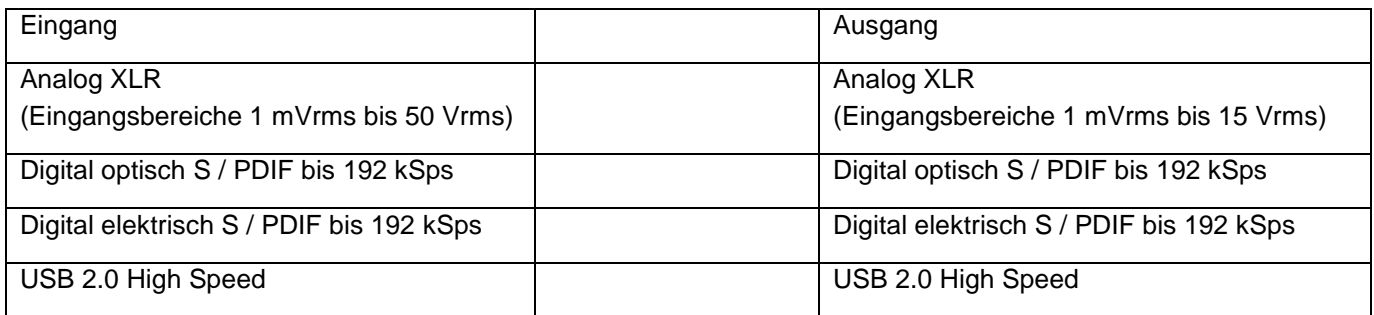

Einsatzbereich:

- Kalibrierung und Prüfung analoger und digitaler Soundsysteme
- Umsetzung Audio analog ↔ digital
- Umsetzung S / PDIF optisch ↔ elektrisch

## <span id="page-39-3"></span><span id="page-39-2"></span>**13.2.Technische Daten im Detail**

## **13.2.1.Steckerbelegung und LED – Anzeige**

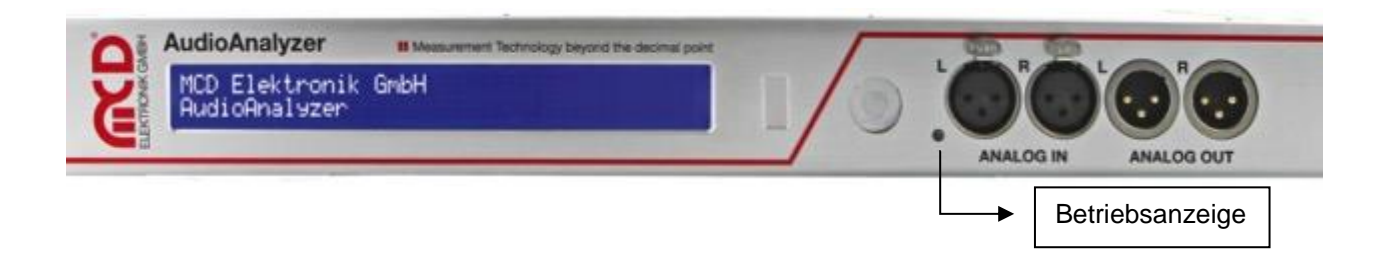

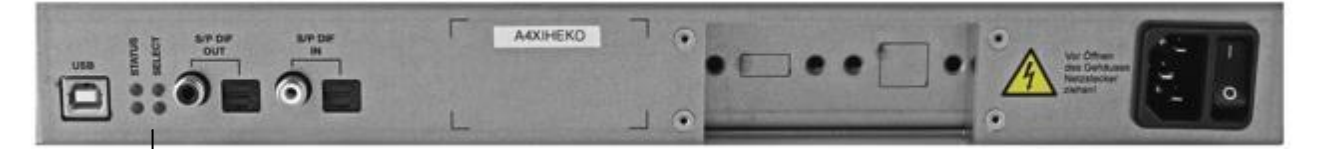

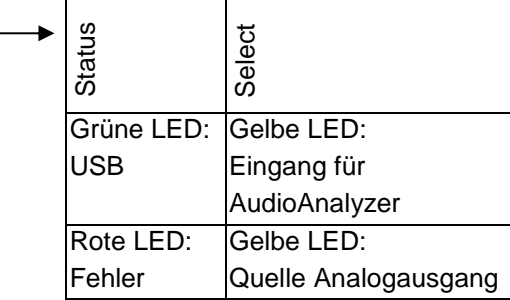

LED Eingang für AudioAnalyzer (gelb): Zeigt die gewählte Quelle für den Analyzer (USB) an.

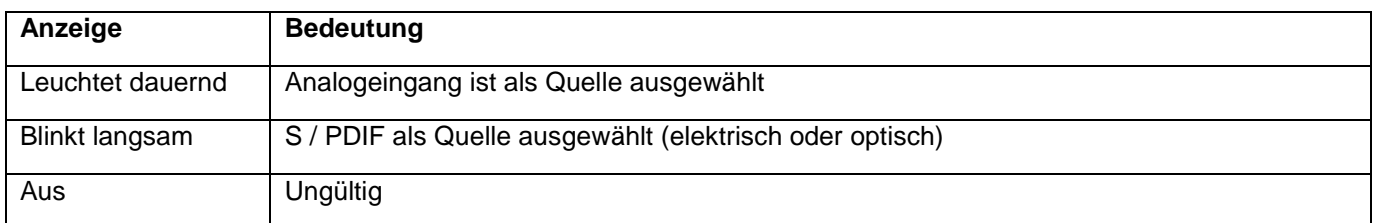

LED Quelle Analogausgang (gelb): Zeigt die gewählte Quelle für den Analogausgang an.

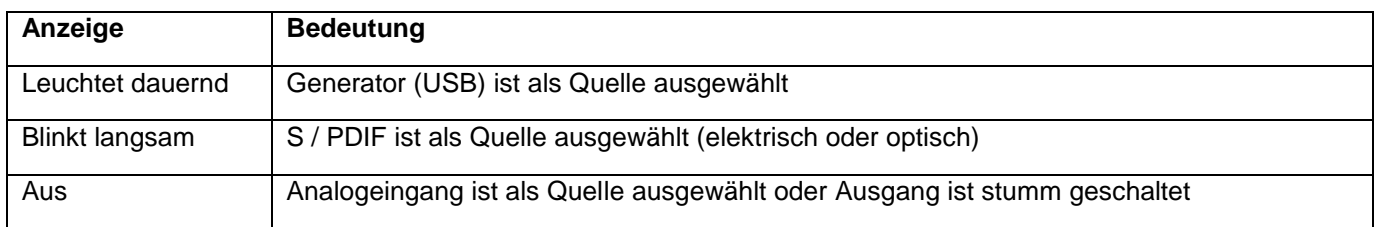

LED USB (grün): Informiert über den Status der USB - Verbindung.

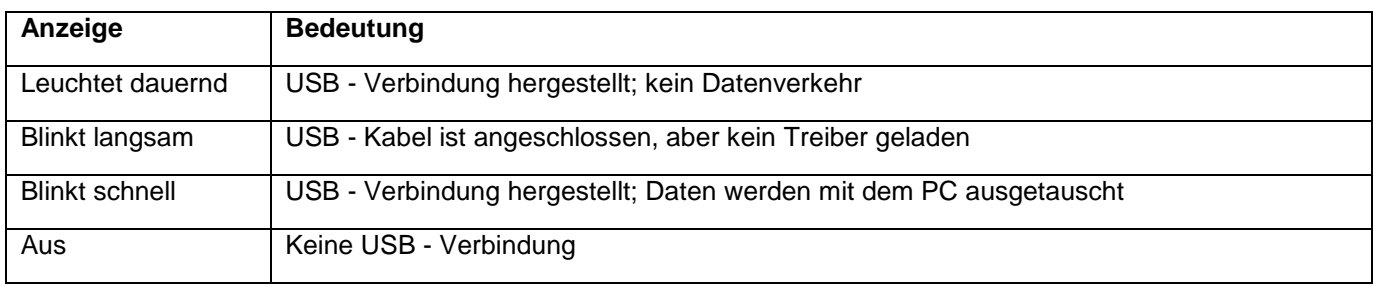

LED Fehler (rot): Signalisiert ungültige oder nicht vorhandene Audiosignale.

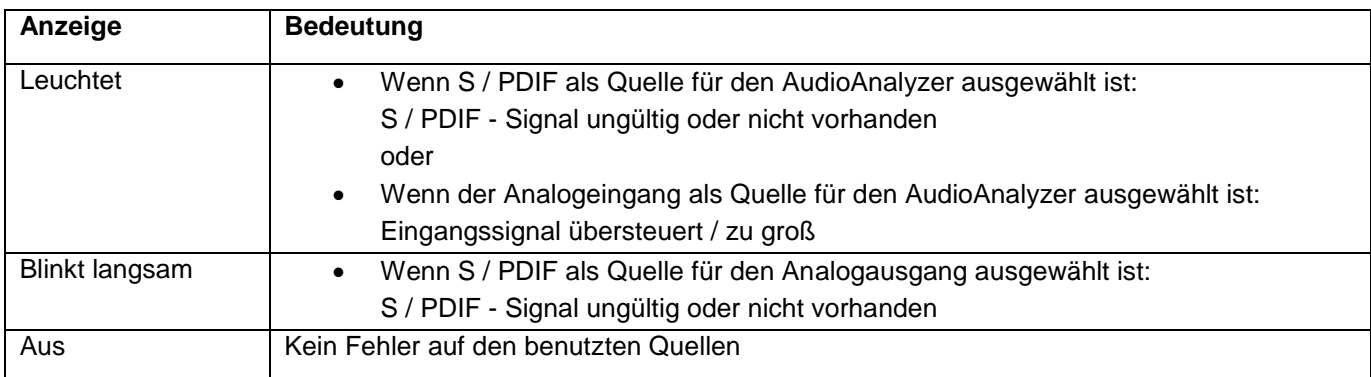

<span id="page-41-0"></span>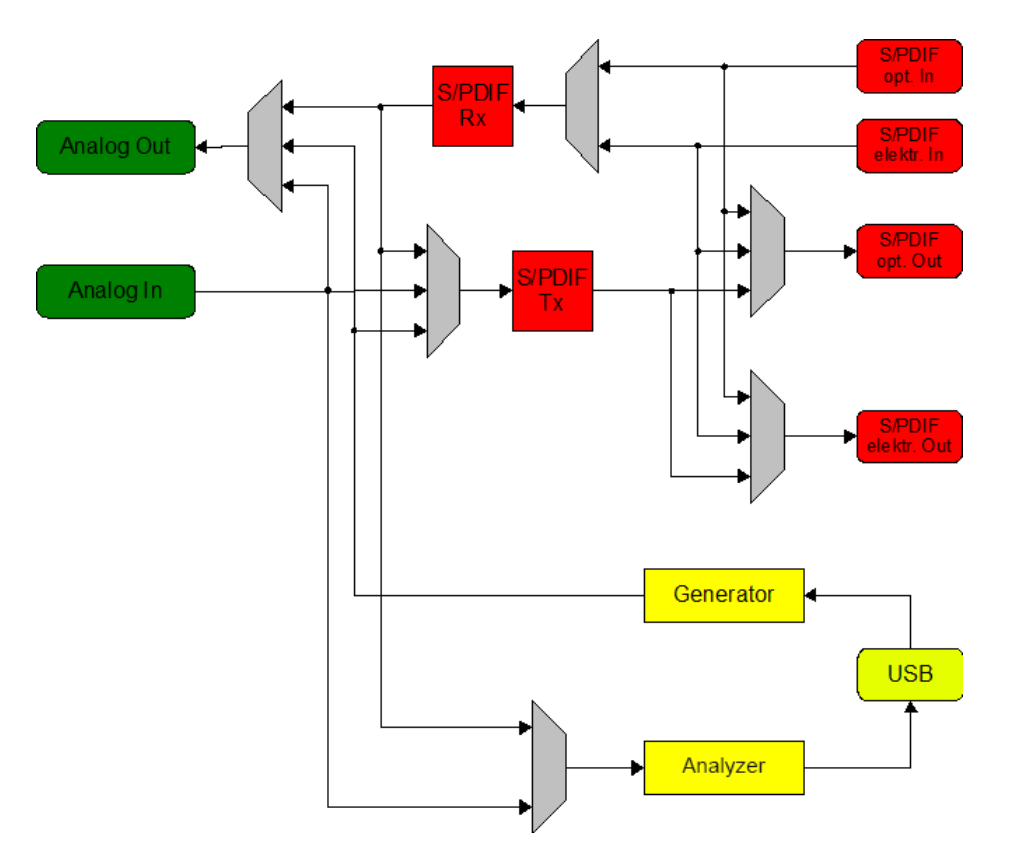

## **13.2.2. Blockbild der Signalpfade**

Abbildung 39: Blockdiagramm

## **13.2.3.Elektrische und mechanische Eigenschaften**

<span id="page-41-1"></span>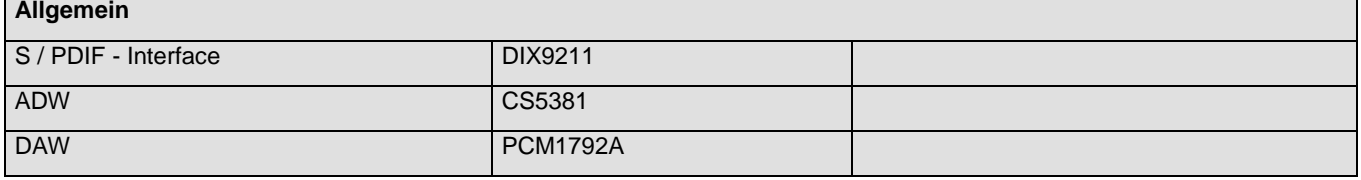

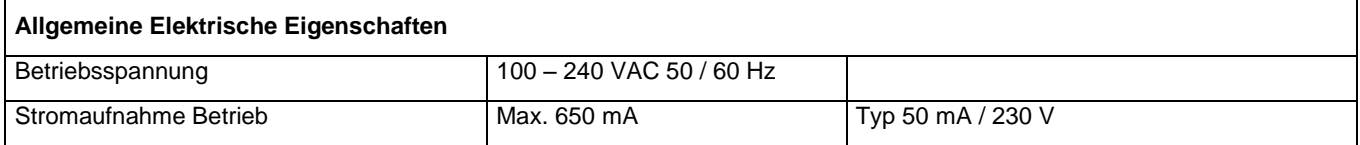

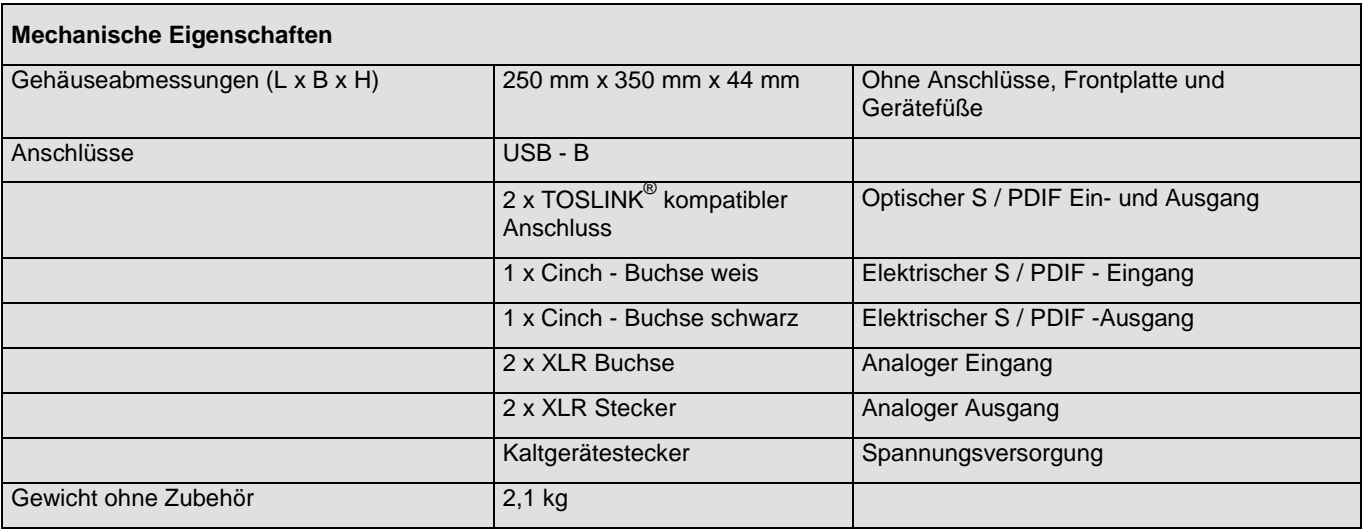

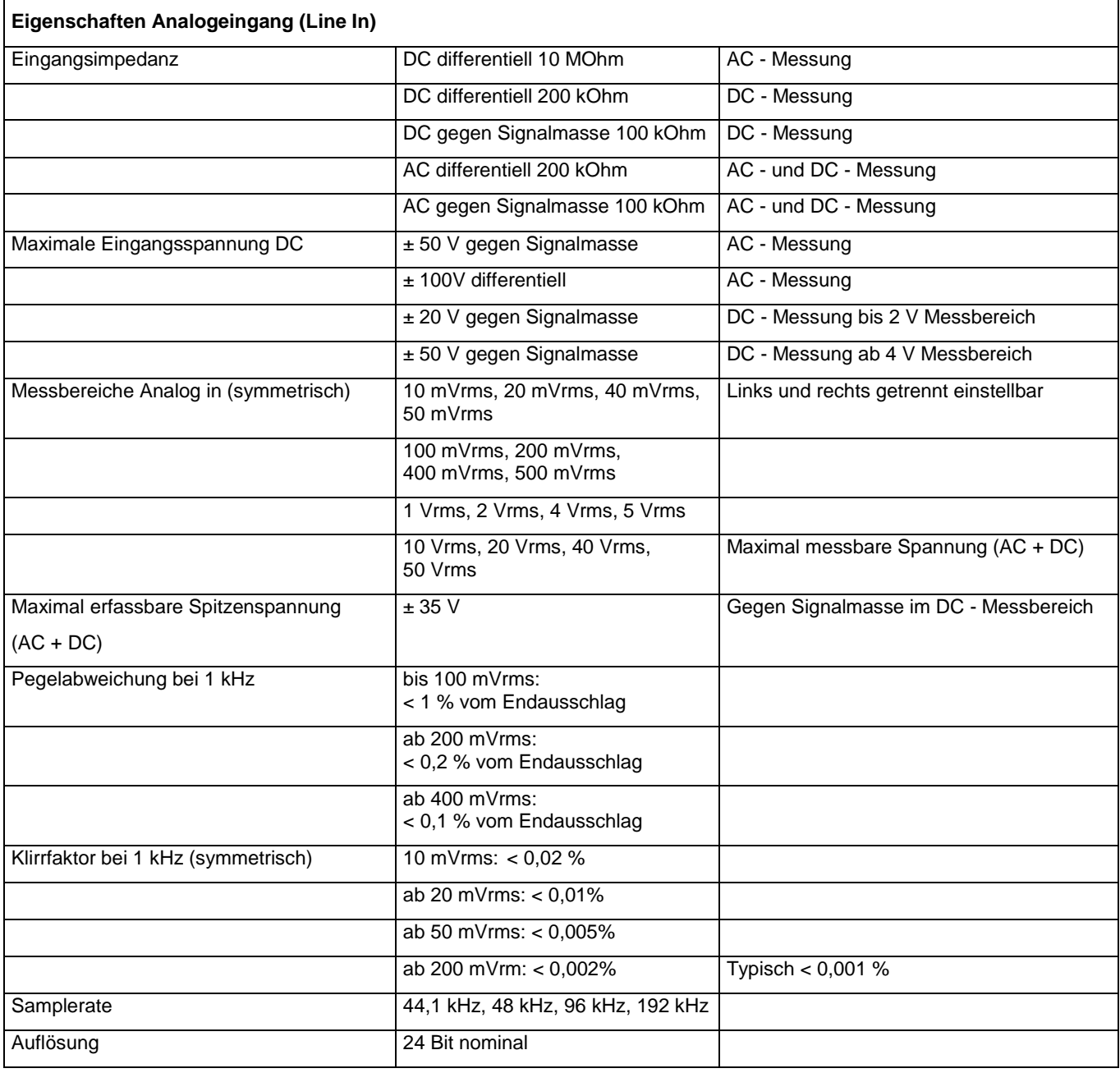

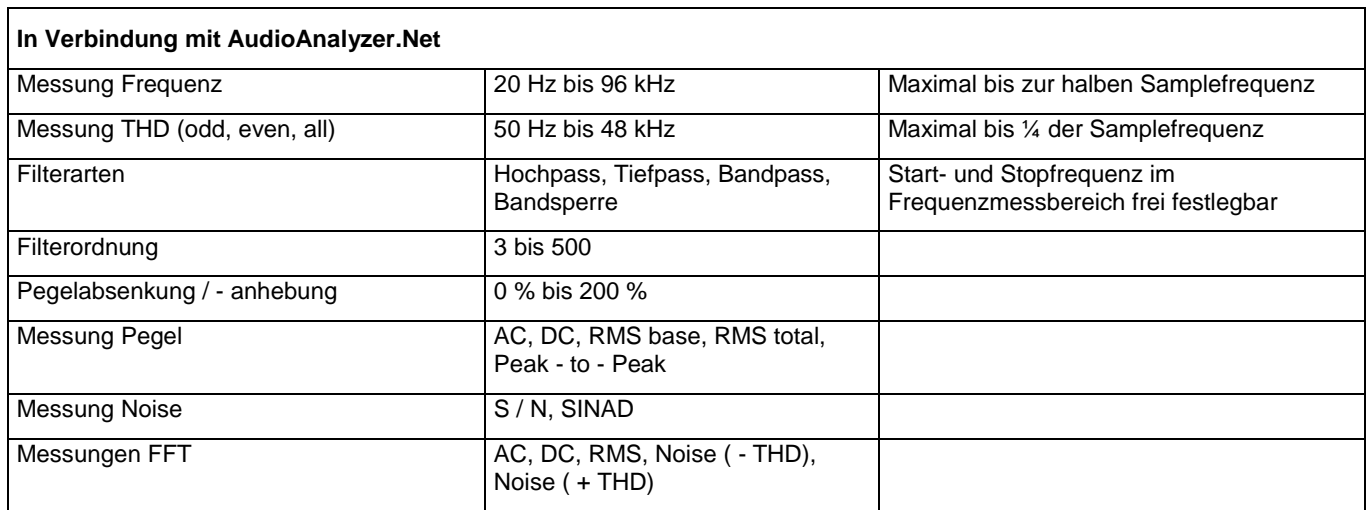

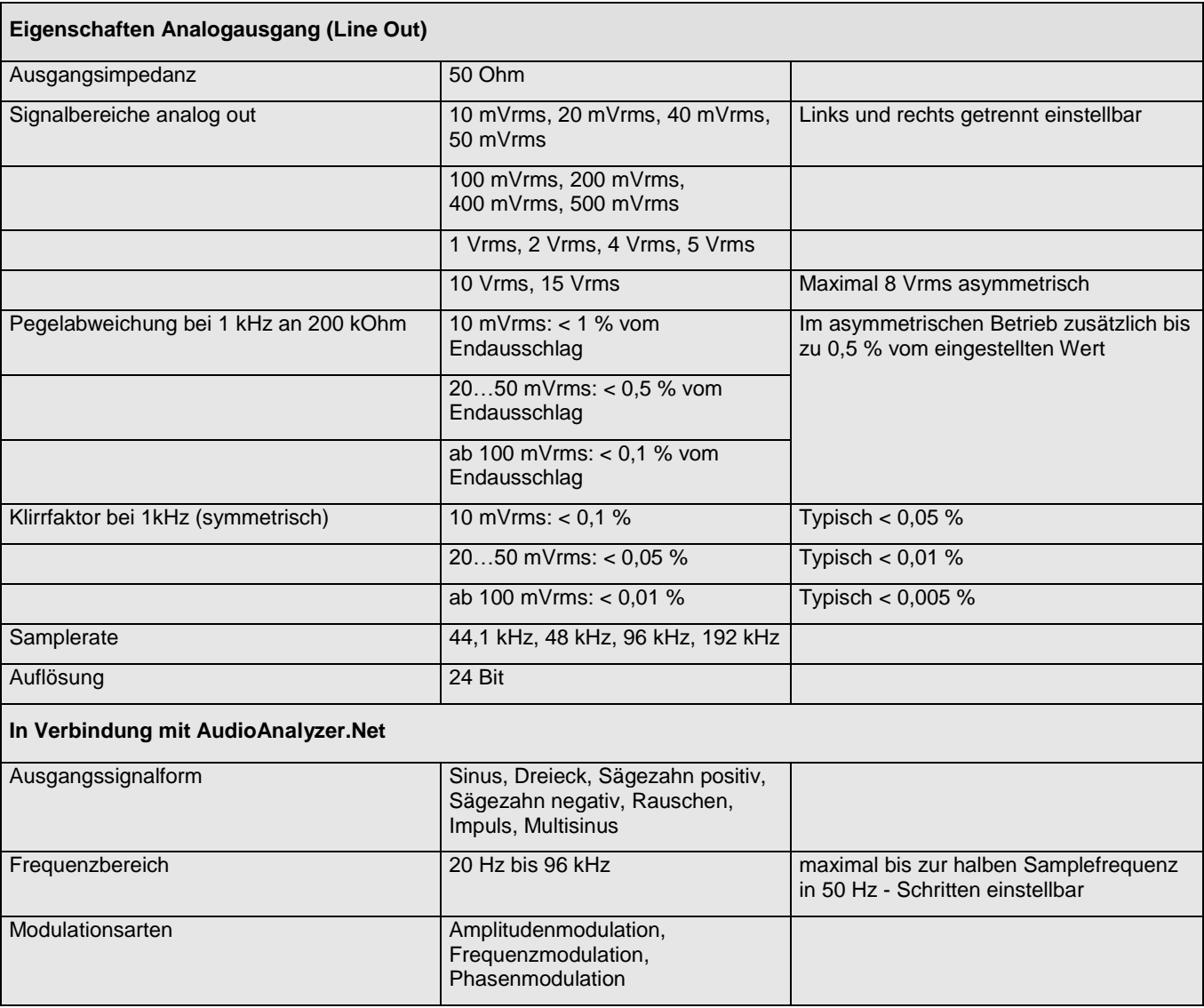

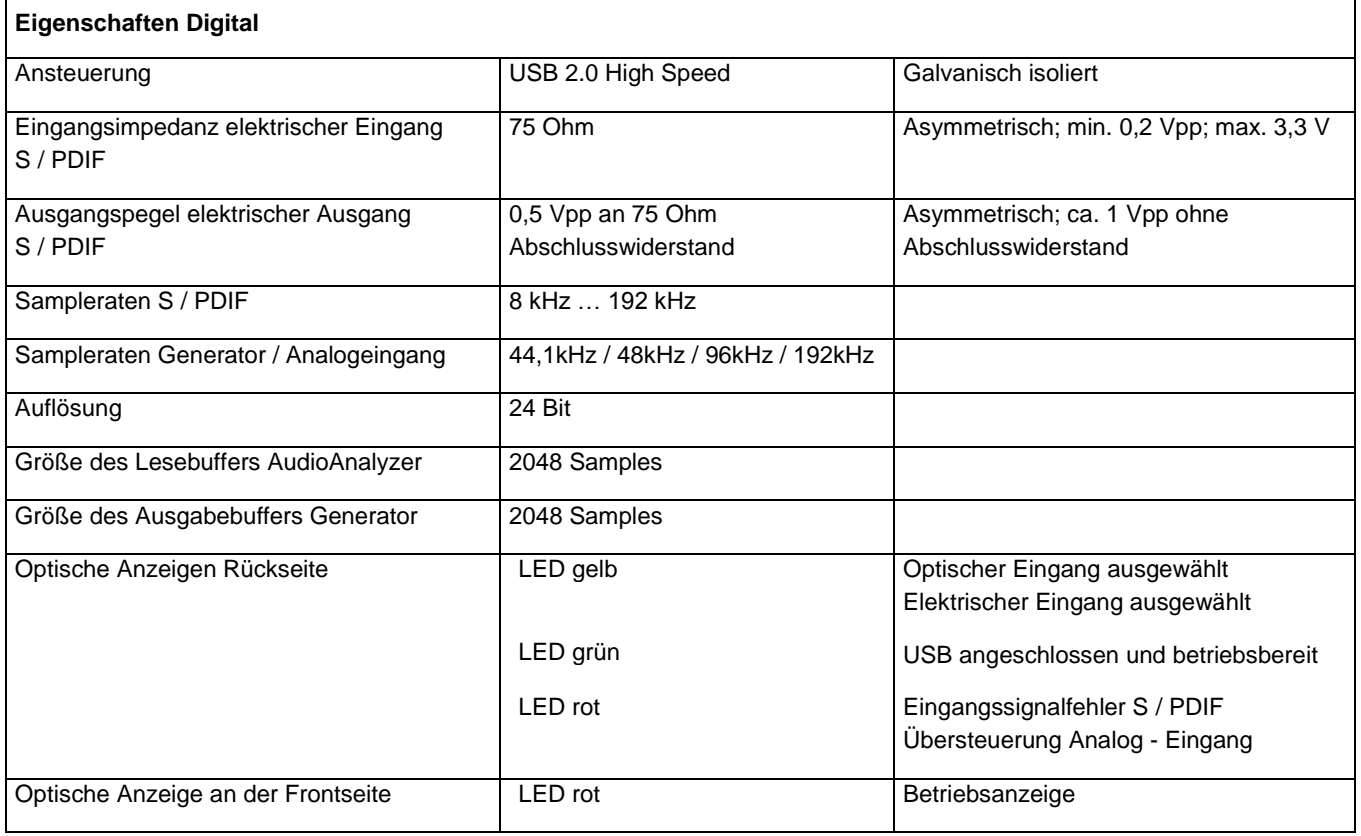

## <span id="page-44-1"></span><span id="page-44-0"></span>**13.3.Schnittstellenbeschreibung**

## **13.3.1. Befehlssatz**

## **13.3.1.1. Allgemeine Festlegung**

Baudrate: beliebig, 8 Bit Daten ,1 Stop, keine Parität, kein HW Handshake.

Als Startzeichen wird \$12 gesendet.

Längenbyte ist die Anzahl der gesendeten ASCII Zeichen (Char) beginnend mit dem CMD - Byte.

Als Ende- und Terminierungszeichen wird \$0D gesendet.

## **Allgemein Befehl Standard Syntax**

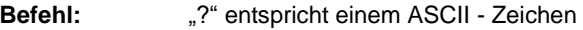

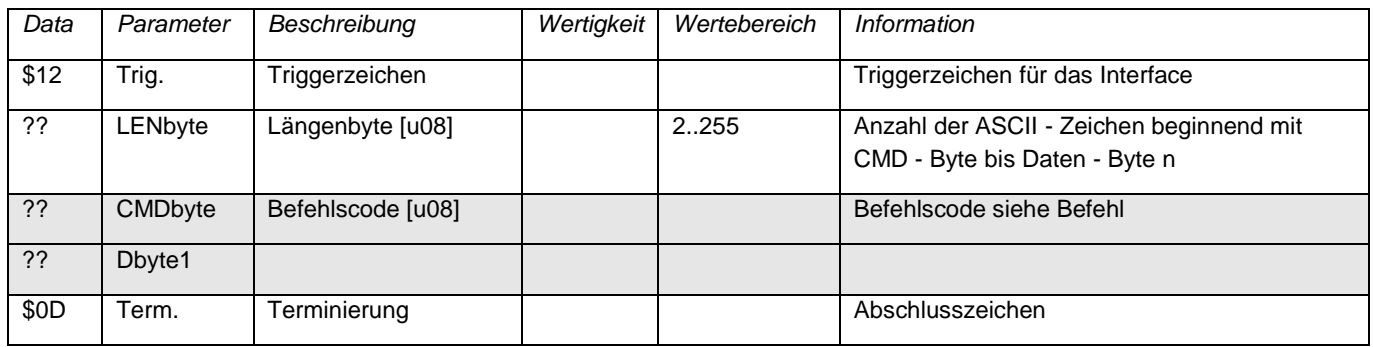

## **Allgemeine Antwort: Standard Syntax**

**Antwort: bei korrekter Befehls - Parametrisierung**

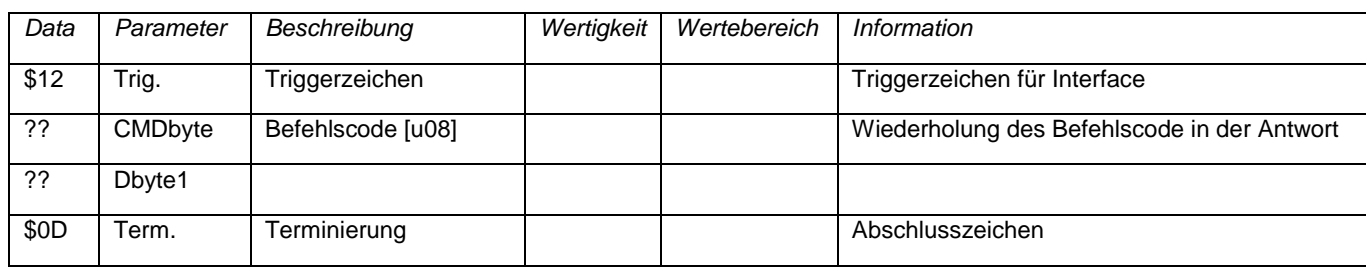

### **Antwort: bei Fehler in der Befehls - Parametrisierung**

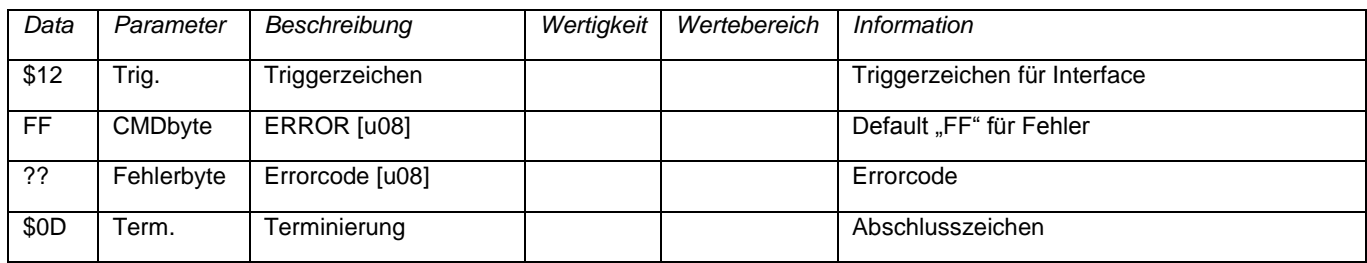

## **13.3.1.2. Maximale Datenlänge der Übertragung**

Befehle ohne feste Länge dürfen nicht mehr als **127 Datenbytes** (254 ASCII Zeichen high - Byte / low - Byte) nach dem Befehlsbyte (CMDbyte) folgen.

Ausnahmen bilden die Befehle mit Audiodaten (Befehl 50 und 61). Nach Abschluss des Befehlsstrings werden die Audio - Nutzdaten binär übertragen.

## **Typedefinitionen:**

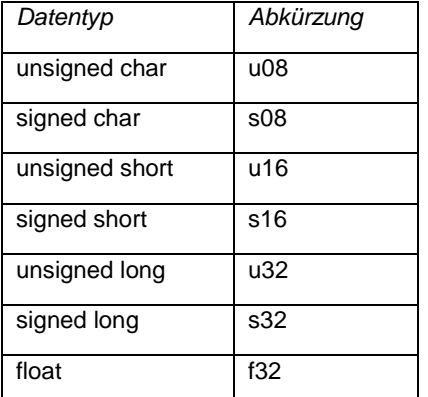

## **ERROR-Codes:**

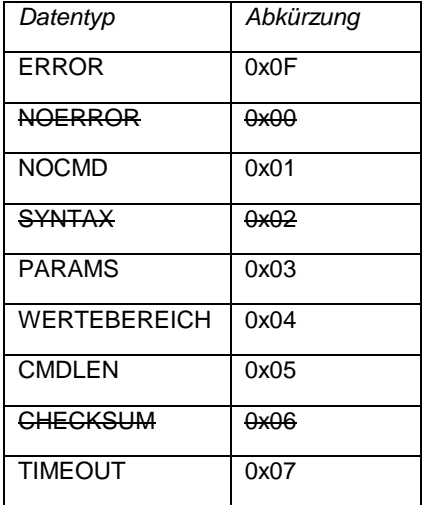

## **13.3.2. Befehlsimplementierung bei verschiedenen SW – Versionen**

<span id="page-46-0"></span>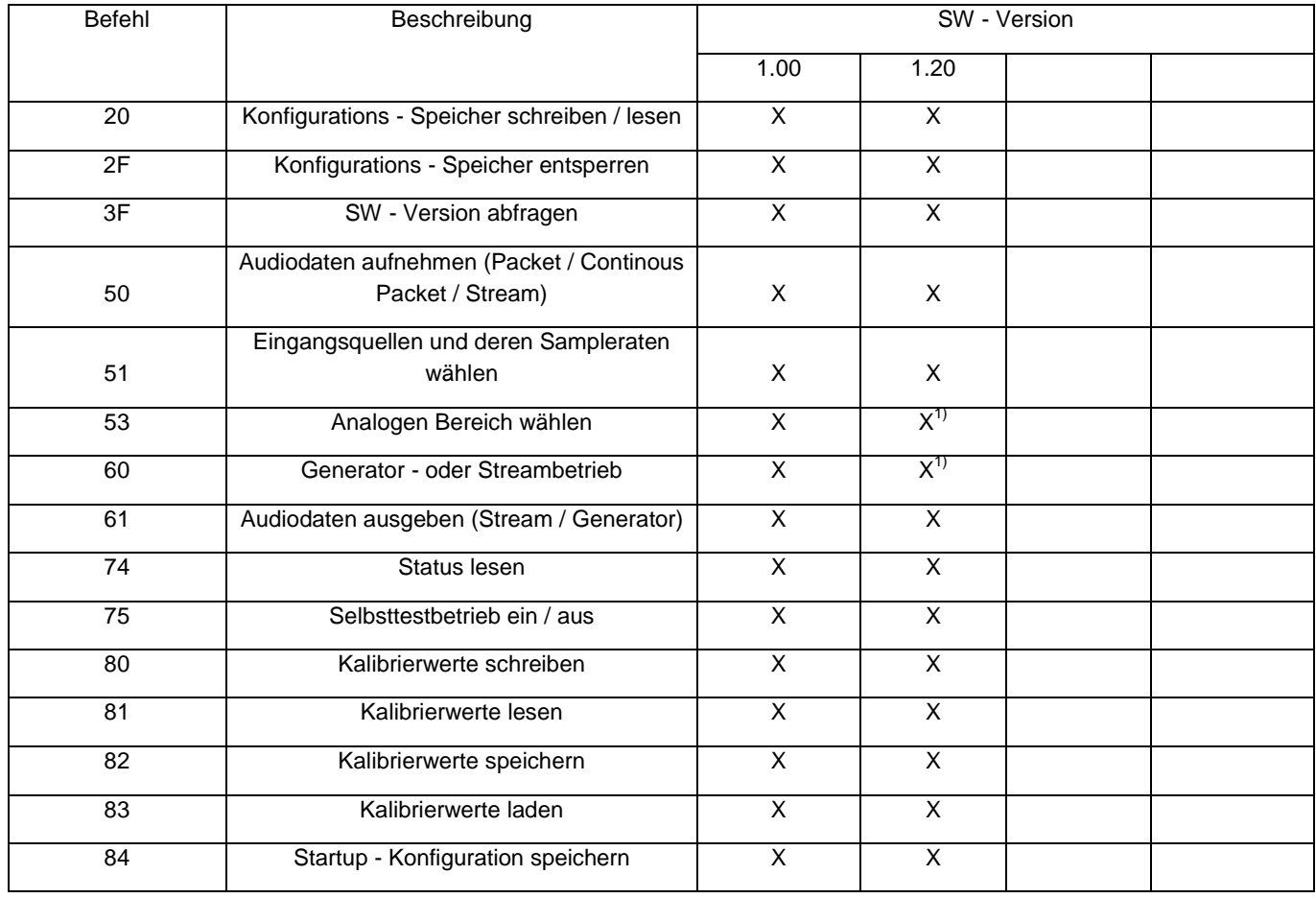

<sup>1)</sup> Befehl modifiziert

## **13.3.2.1. Befehl 20 Konfigurations - Speicher schreiben / lesen**

Dieser Befehl ist ausschließlich für Firmware - Updates vorgesehen und sollte im normalen Betrieb niemals verwendet werden! Ist der Speicher gesperrt, so wird der Fehlercode FF04 zurückgegeben.

## **Befehl:**

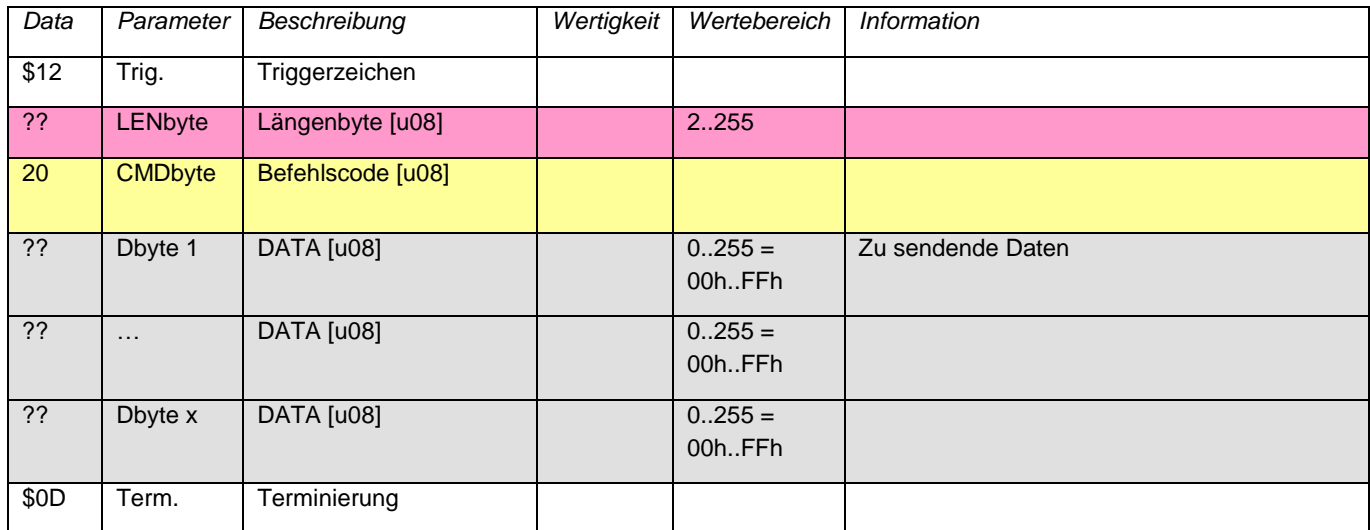

## **Antwort:**

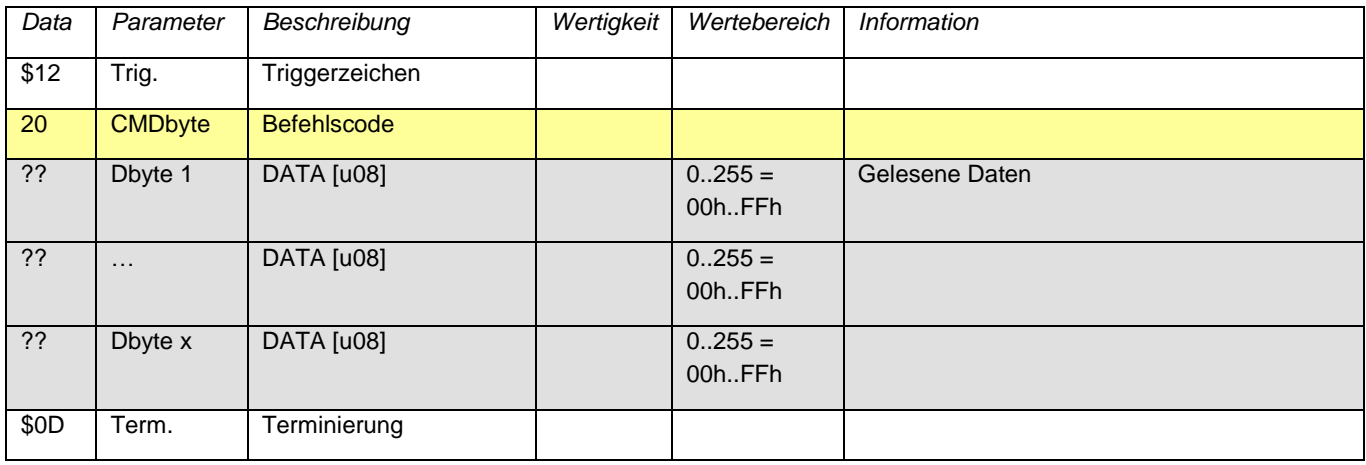

**13.3.2.2. Befehl 2F Konfigurations - Speicher entsperren**

Entsperrt den Zugriff auf den Konfigurationsspeicher. Jeder andere Befehl außer Befehl 20 sperrt den Zugriff wieder.

## **Befehl:**

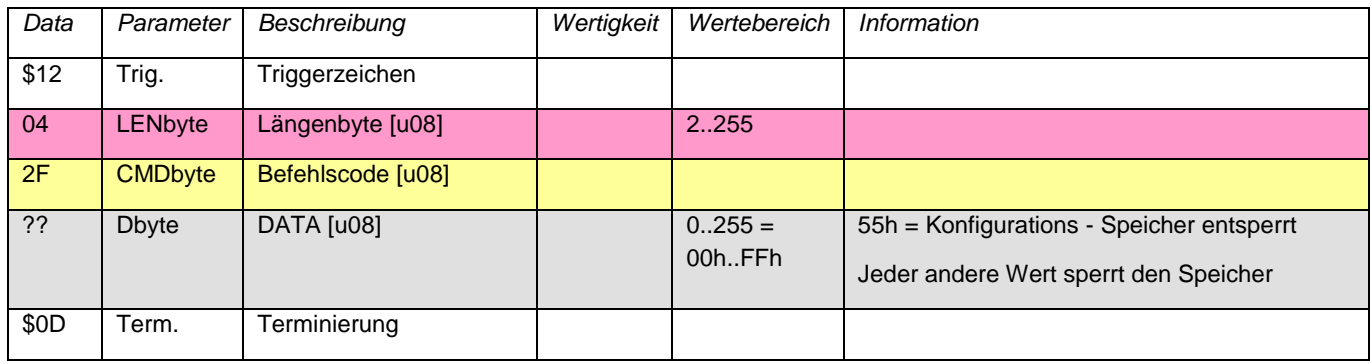

#### **Antwort:**

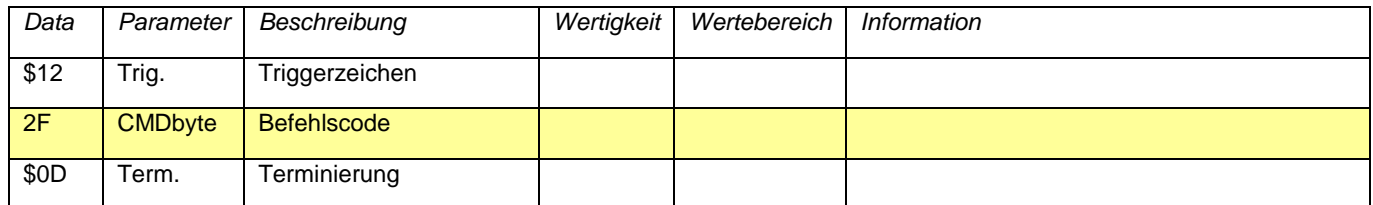

**13.3.2.3. Befehl 3F SW - VERSION Firmware lesen**

**Befehl:**

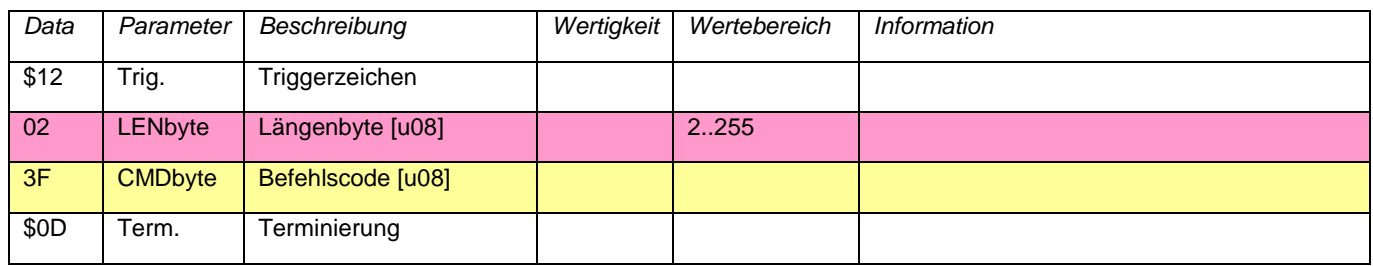

#### **Antwort:**

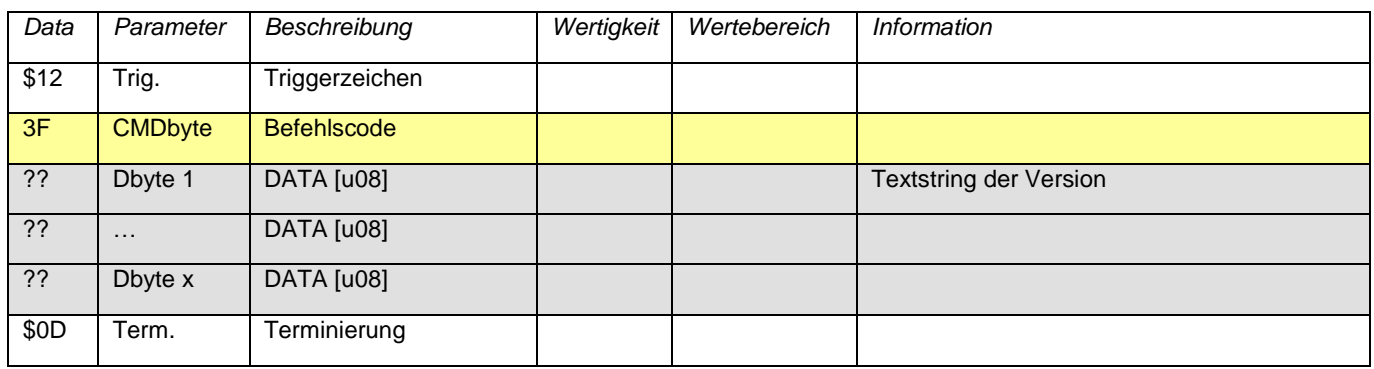

## **13.3.2.4. Befehl 50 Audiodaten aufnehmen**

Gibt die augenblicklich anliegenden Audiodaten zurück. Die Daten werden nicht als ASCII - Hex - Zeichen, sondern als binäre Daten übertragen. Dabei können zwei Betriebsarten gewählt werden:

Einfach:

Es werden bis zu 65536 Samples eingelesen und dann das Sampling angehalten.

Fortlaufend:

Wie oben, aber das Sampling wird nicht angehalten, sondern der interne Buffer weiter gefüllt und bei der nächsten Anforderung die Audiodaten aus diesem verwendet. Sind nicht genügend Daten im Buffer, so werden die fehlenden Werte eingesampelt und gesendet. Es wird also immer die angeforderte Anzahl an Samples geliefert.

Am Ende wird eine eventuelle Unterbrechung zum S / PDIF - Eingang angezeigt, was nur relevant ist, wenn auch der S / PDIF - Eingang als Quelle gewählt wurde. Werden die Daten nicht schnell genug abgeholt, so werden die Daten, die nicht mehr in den Eingangs - Buffer (2048 Samples) passen verworfen und ein Overflow angezeigt.

Bitte beachten:

Beim Wechsel vom Fortlaufenden Betrieb zum Einfachen wird die erste Anforderung noch aus dem Eingangs - Buffer bedient.

## **Befehl:**

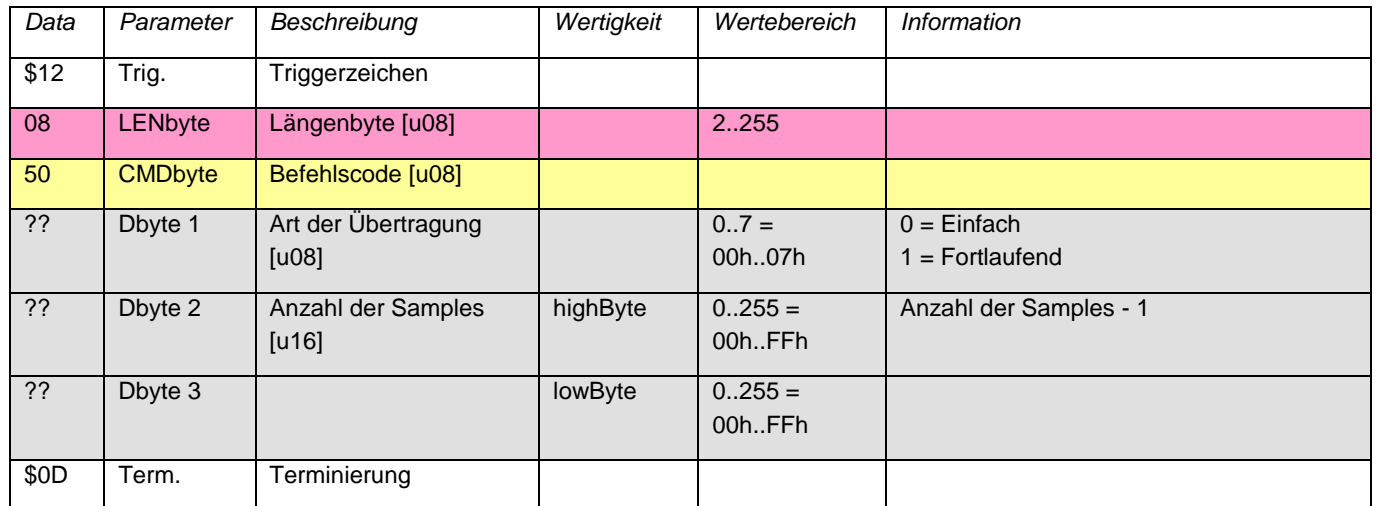

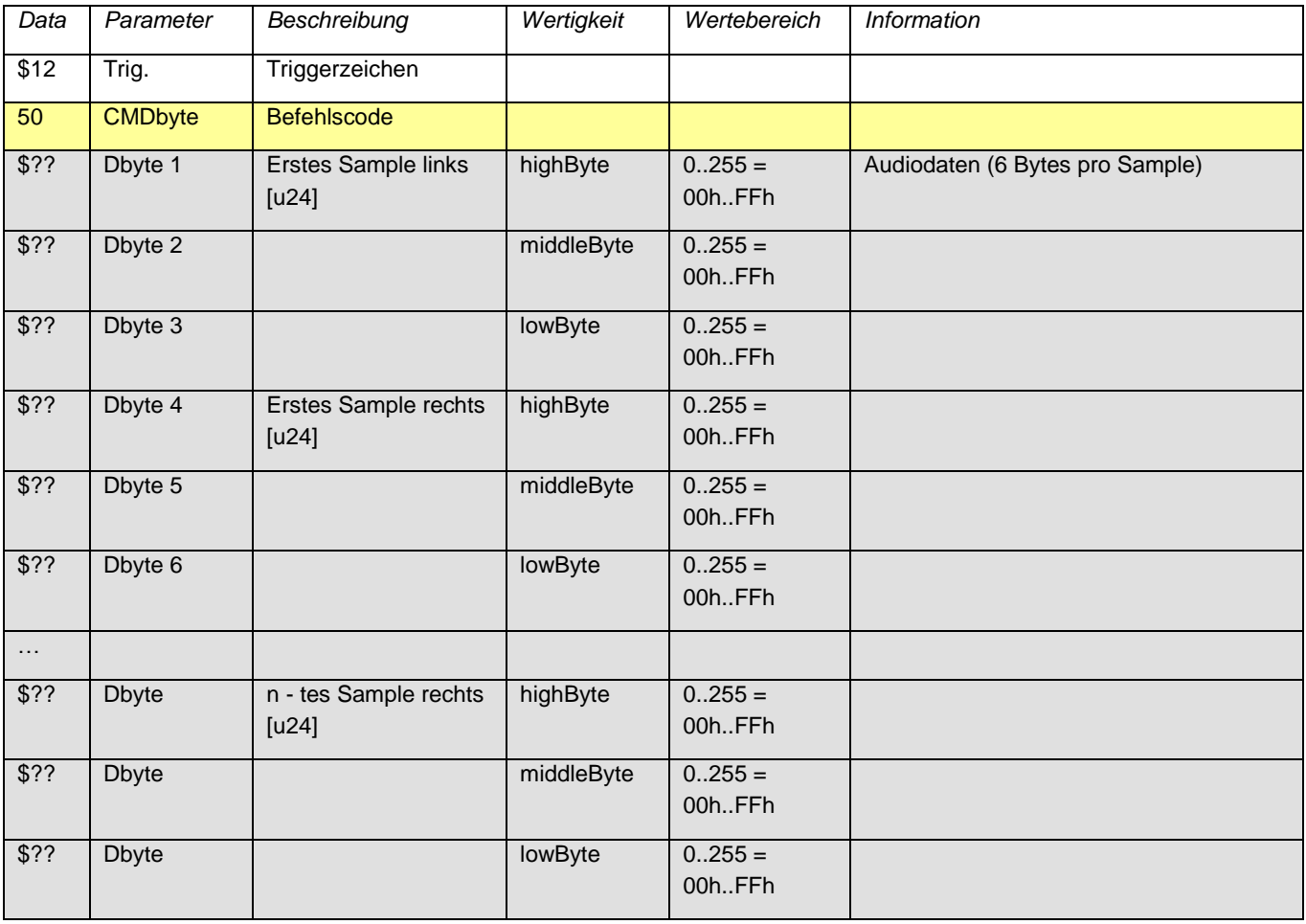

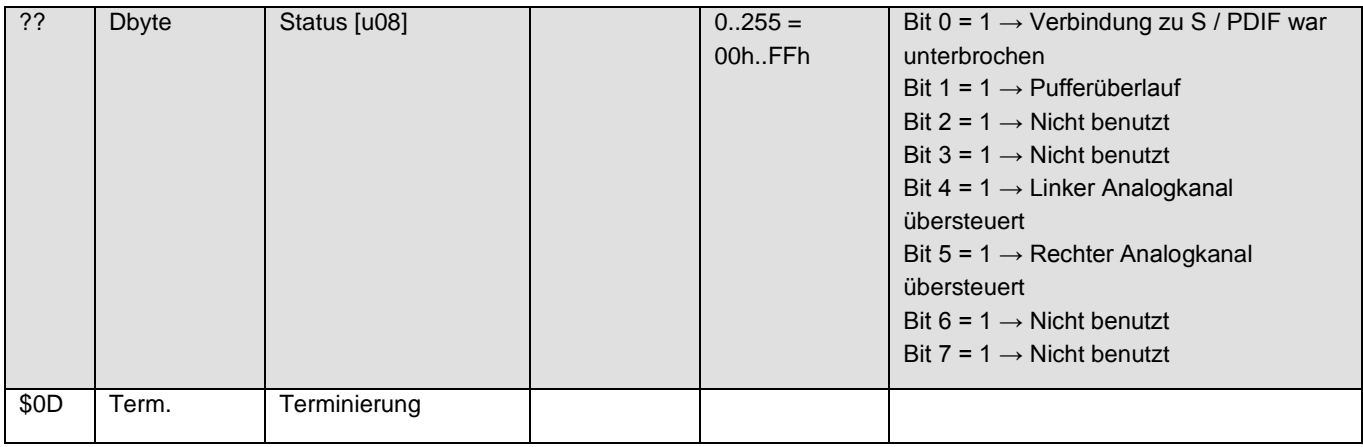

## **13.3.2.5. Befehl 51 Eingangsquellen und deren Sampleraten wählen**

Weist den Signalsenken (Analogausgang, AudioAnalyzer (USB - Ausgang) und S / PDIF - Ausgang) ihre Quelle zu. Die beiden S / PDIF - Ausgänge können nicht gleichzeitig den Analogeingang und den Generator als Quelle haben. Ebenso ist es nicht möglich, dem Analogausgang den Analogeingang zuzuweisen, während der Selbsttest - Betrieb aktiv ist (wegen Rückkopplung).

Ist für den Analogausgang und den AudioAnalyzer S / PDIF als Quelle gewählt, so müssen beide denselben Eingang wählen.

Das letzte Datenbyte legt fest, mit welcher Samplerate der Audiogenerator und der Analogeingang arbeiten. Die Samplerate des S / PDIF - Eingangs wird von dessen Eingangssignal bestimmt. Die Samplerate der Signalsenken (Analogausgang, S / PDIF - Ausgang und AudioAnalyzer) haben automatisch die Samplerate der jeweils zugewiesenen Quelle.

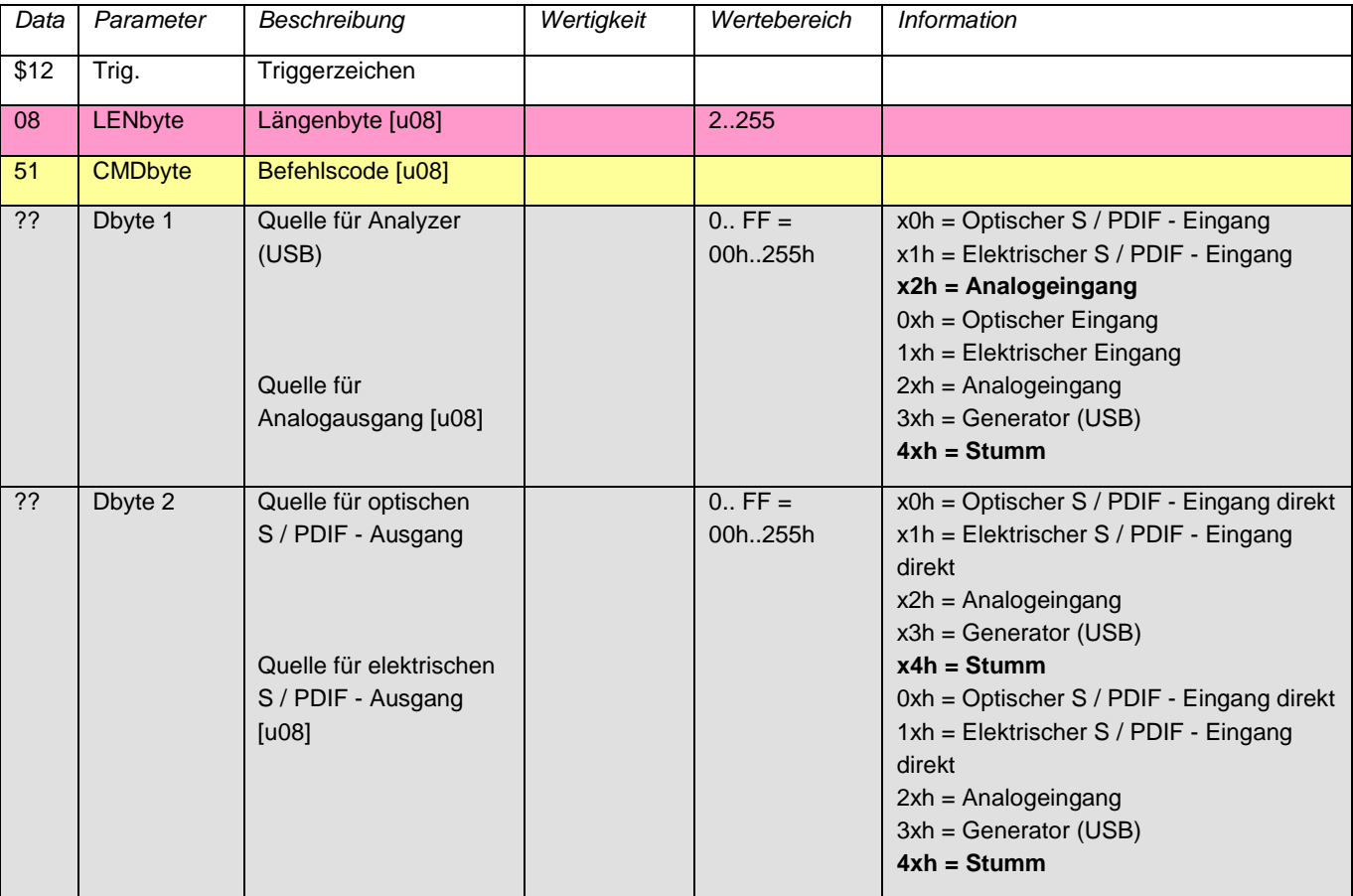

### **Befehl:**

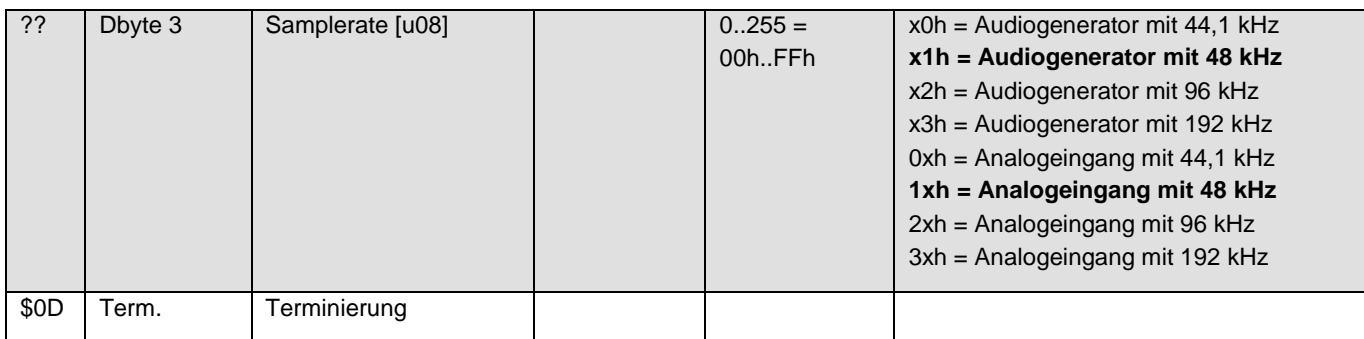

### **Antwort:**

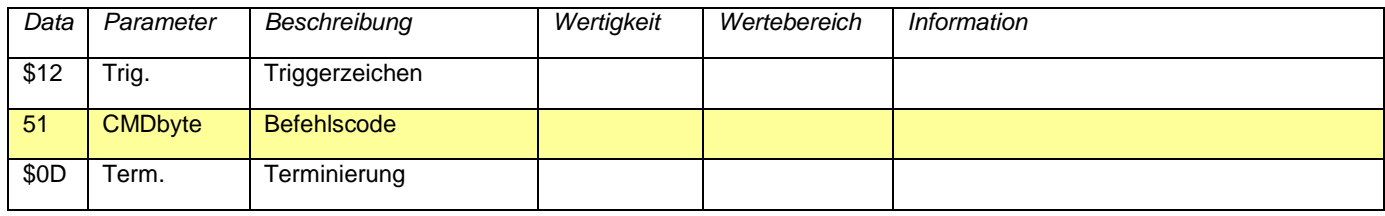

## **13.3.2.6. Befehl 53 Analoge Bereiche wählen**

Wählt die Messbereiche für den Analogeingang bzw. die maximalen Signalpegel des Analogausgangs jeweils links und rechts.

Wird der ADW - Abgleich aktiviert, so wird der Offset des Eingangssignals direkt am ADW über ein digitales Hochpassfilter gemessen und entfernt. Die benötigte Zeit dazu ist von der Samplerate des ADWs abhängig (0,52 s bei 192 kHz bis 2,27 s bei 44,1 kHz). Dieser Offset - Abgleich ist zwingend notwendig, wenn in einen DC - Messbereich gewechselt wird. Wenn beide Kanäle AC - gekoppelt sind, so wird der Offset - Abgleich laufend durchgeführt.

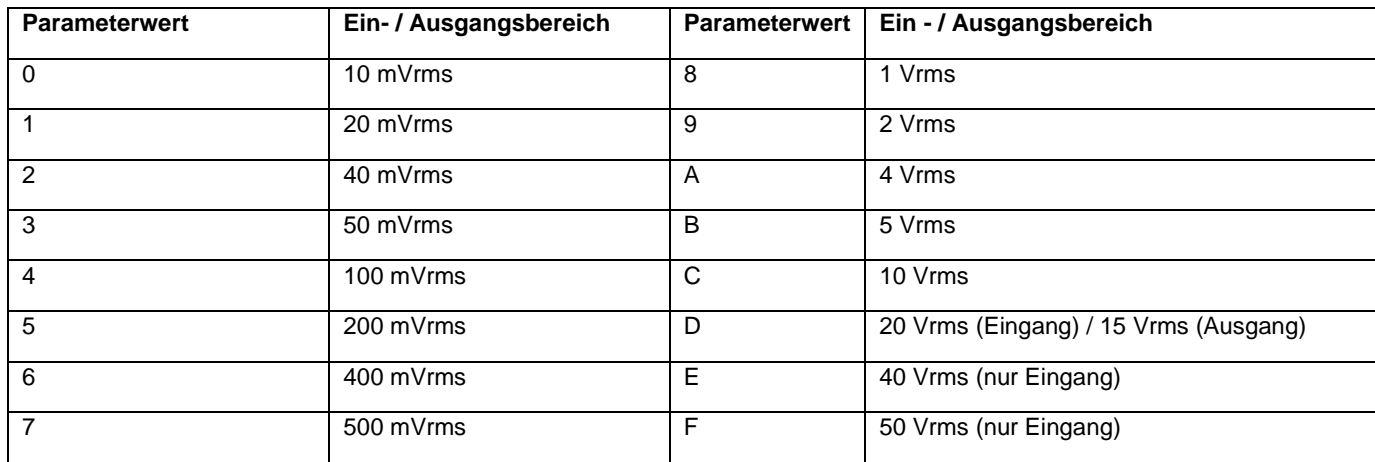

## **Befehl:**

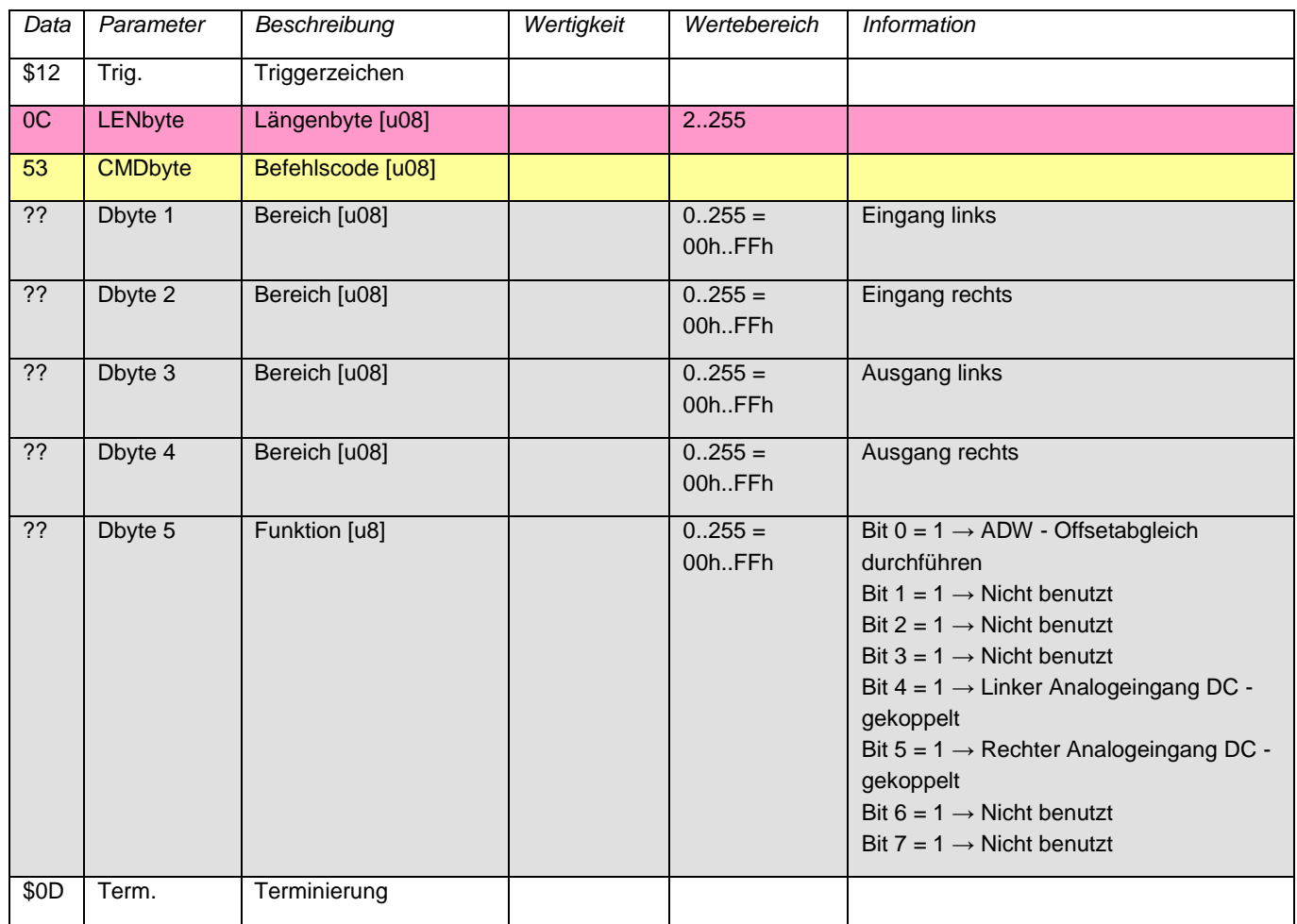

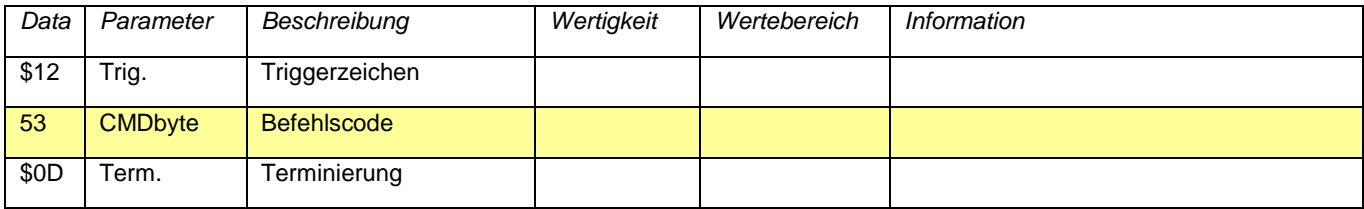

**13.3.2.7. Befehl 60 Generator- oder Streambetrieb**

Entscheidet, ob ein Ausgangssignal in einer Schleife (Generator) oder als Datenstrom vom USB ausgegeben wird. **Befehl:**

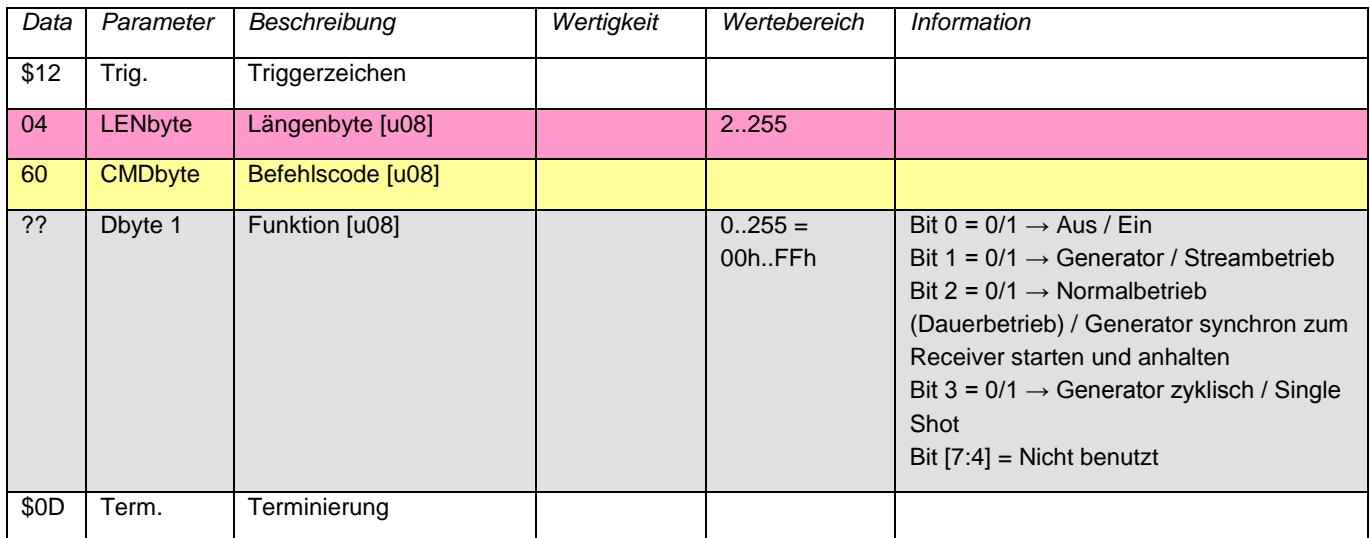

### **Antwort:**

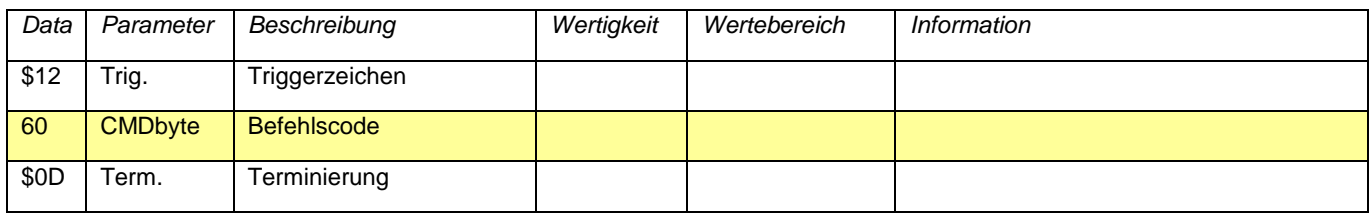

**13.3.2.8. Befehl 61 Audiodaten ausgeben** 

Definiert die Audiodaten des zu generierenden Audiosignals bzw. des Audiostreams. Im Generatorbetrieb wird die Länge und der Inhalt des Ringbuffers bestimmt, im Streamingbetrieb werden die übergebenen Daten an die noch im Buffer befindlichen angefügt.

Um mit dem Generatorbetrieb zu beginnen, sollte dieser erst abgeschaltet und in die Generatorbetriebsart geschaltet werden (Befehl 60, Daten 00). Nach Übertragung der Daten kann er gestartet werden (Befehl 60, Daten 01).

Vor Beginn des Streamingbetriebs, sollte ebenfalls erst in die Generatorbetriebsart gewechselt werden. Nach Übertragung des ersten Datenpakets wird dann in den Streamingbetrieb übergegangen und eingeschaltet (Befehl 60, Daten 03). Können während des Streamings nicht alle gelieferten Werte in den Buffer geschrieben werden, weil er noch teilweise voll ist, so werden die überzähligen Werte verworfen und müssen noch einmal gesendet werden. Dies ist notwendig, um das USB - Interface nicht durch Daten in der Warteschlange zu blockieren. Die Anzahl der angenommenen Werte wird in der Antwort zurückgegeben.

## **Befehl:**

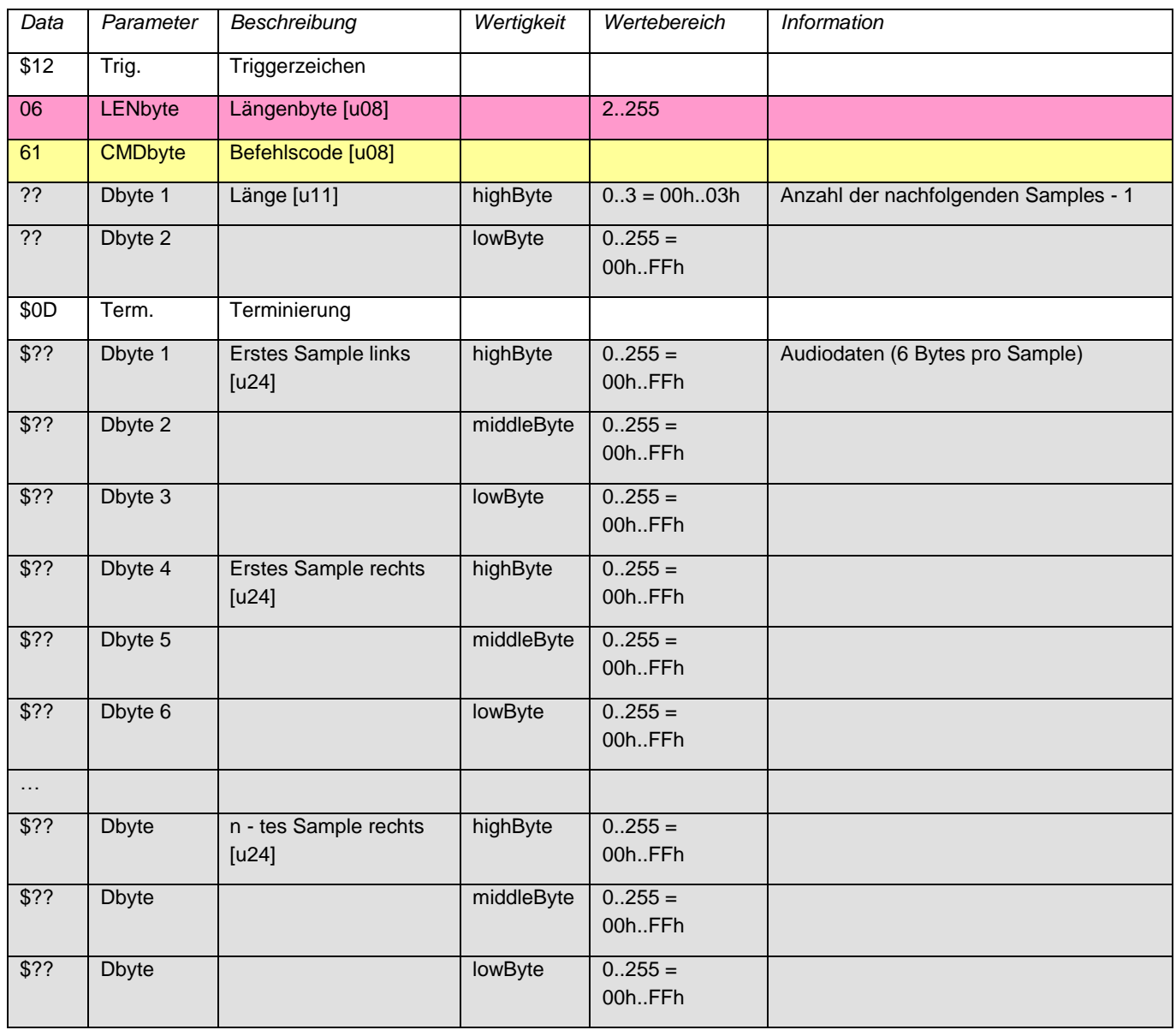

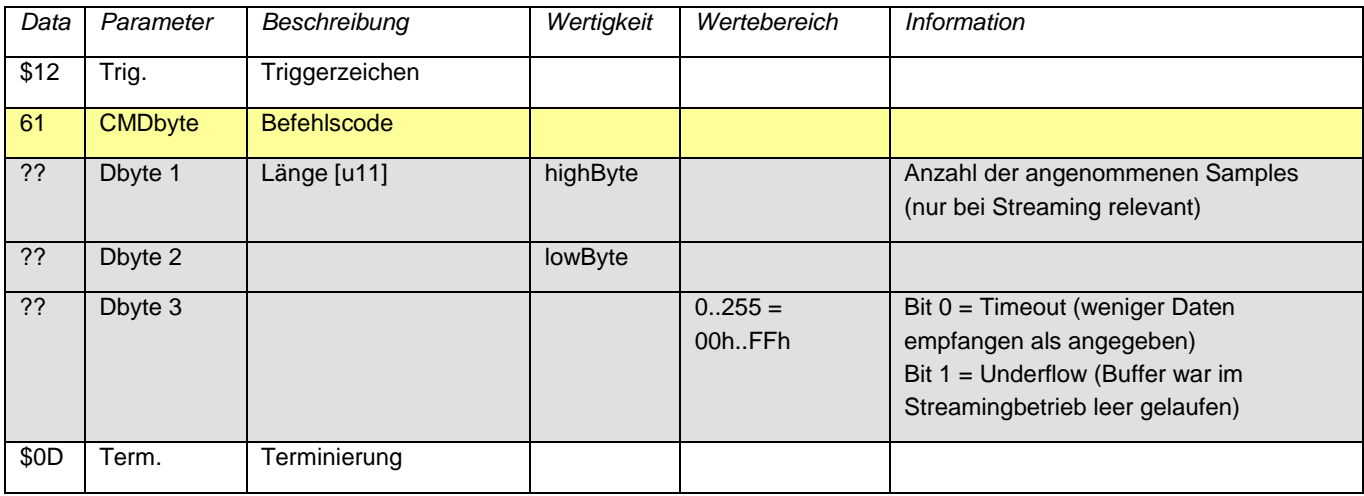

## **13.3.2.9. Befehl 74 Status lesen**

Gibt Informationen über den aktuellen Betriebszustand zurück.

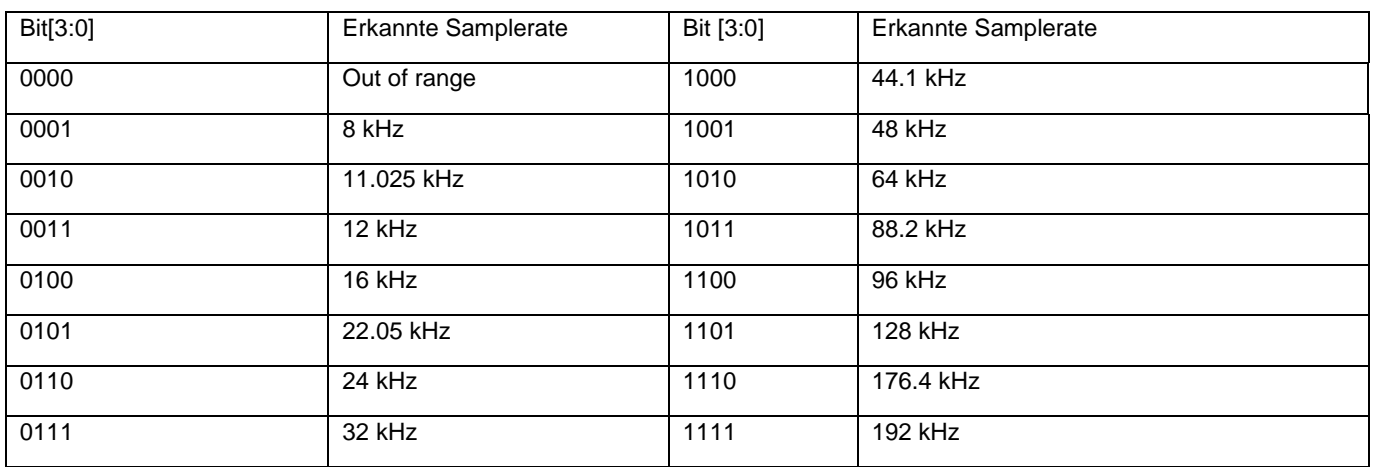

## **Befehl:**

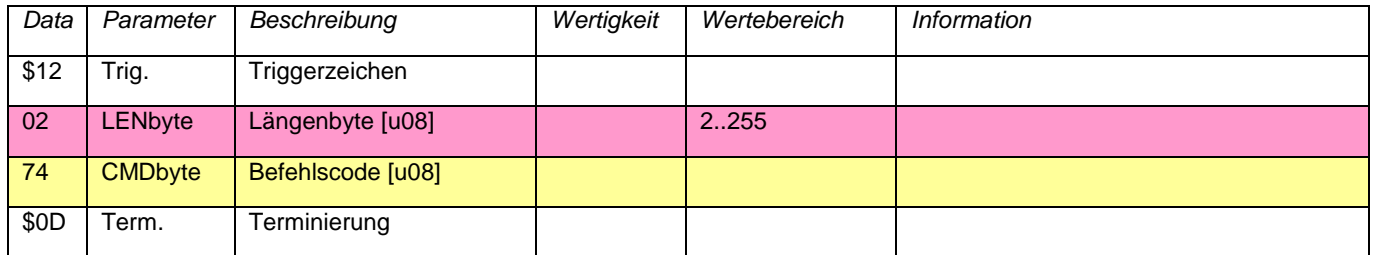

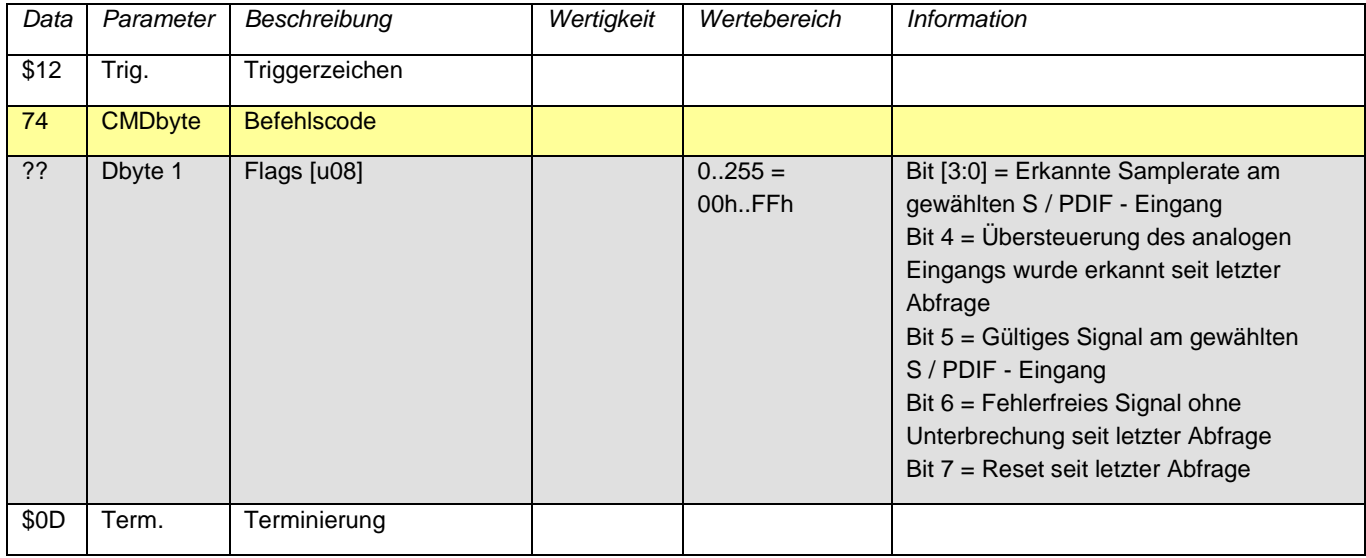

## **13.3.2.10. Befehl 75 Selbsttest ein / aus**

Für den Selbsttest schalten Sie den Analogeingang über Relais von den Eingangsbuchsen auf den Analogausgang um. Es kann nicht eingeschaltet werden, wenn für den Analogausgang der Analogeingang als Quelle gewählt ist. Dies würde zu einer Rückkopplung führen.

## **Befehl:**

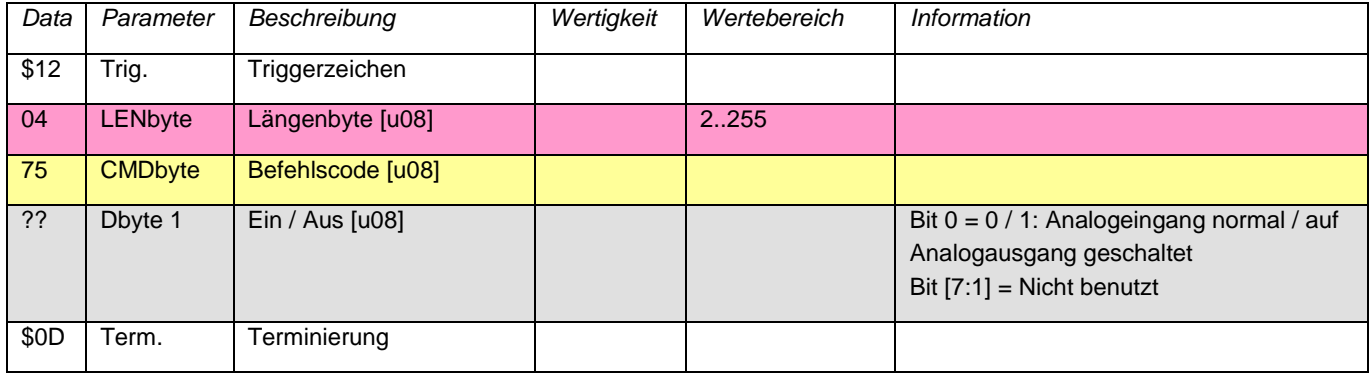

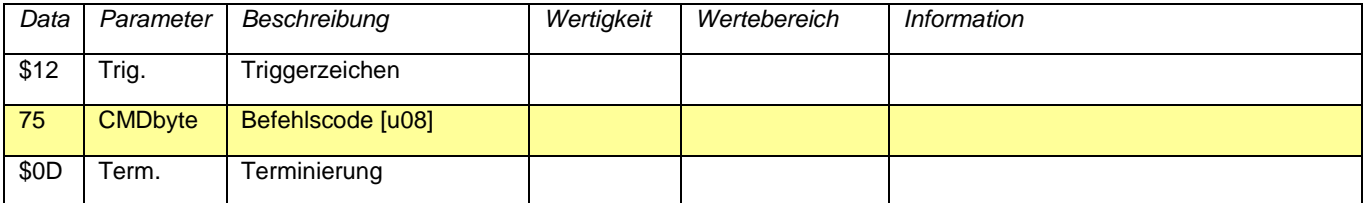

**13.3.2.11. Befehl 80 Kalibrierwert schreiben**

Die hier eingestellten Werte kommen unmittelbar zur Anwendung. Um sie dauerhaft zu speichern, Befehl 82 ausführen.

## **Befehl:**

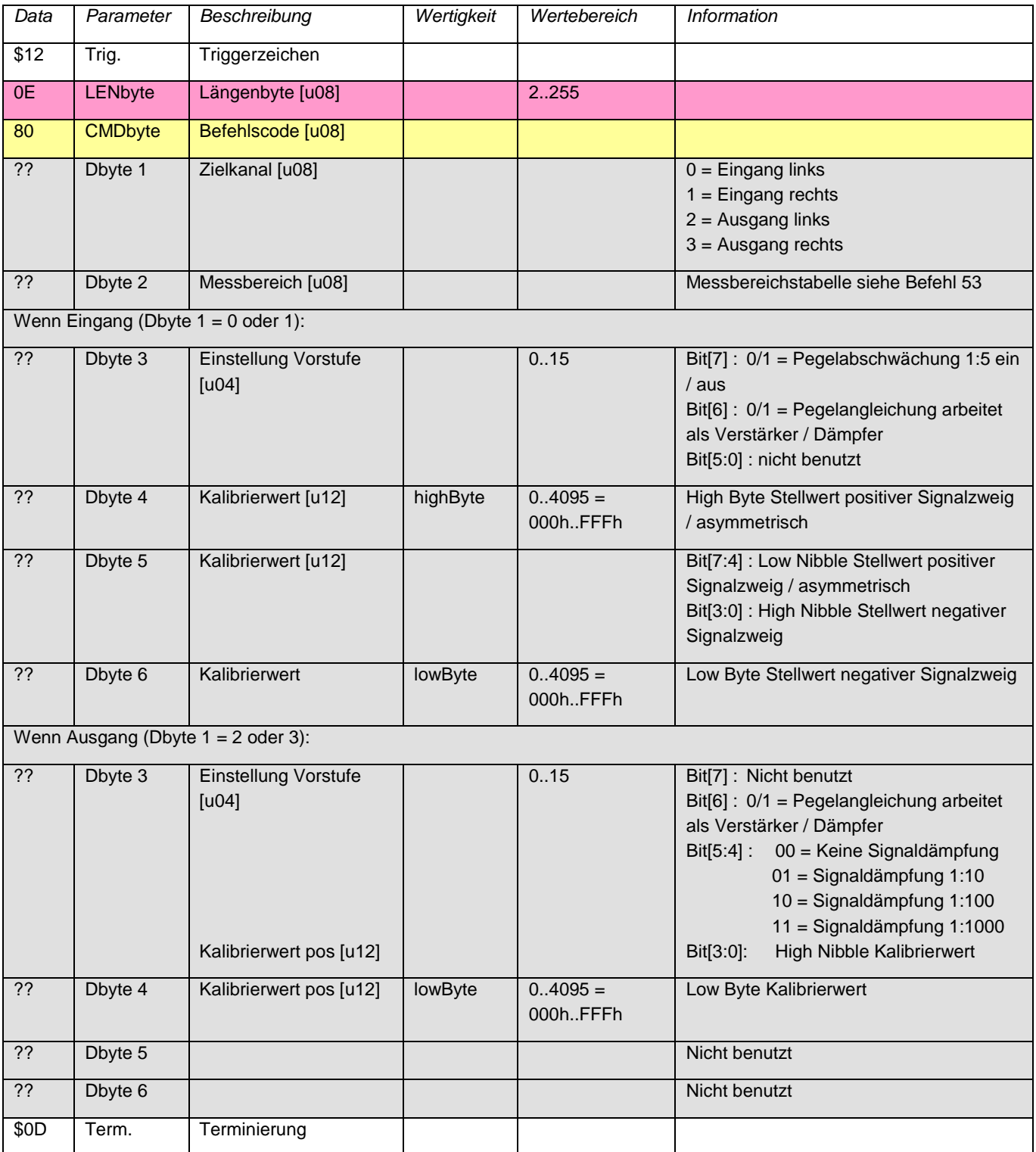

#### **Antwort:**

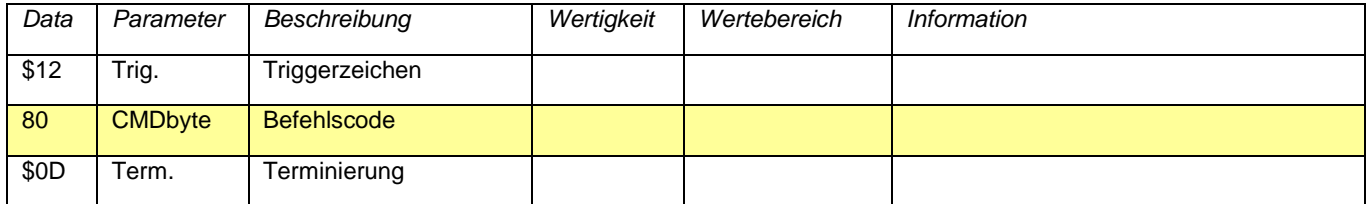

## **13.3.2.12. Befehl 81 Kalibrierwerte lesen**

Gibt die aktuell eingestellten (nicht die gespeicherten) Kalibrierdaten zurück. Sollen die gespeicherten Daten zurückgegeben werden, so müssen diese evtl. zuerst geladen werden (Befehl 83), falls sie zuvor modifiziert wurden (Befehl 80).

## **Befehl:**

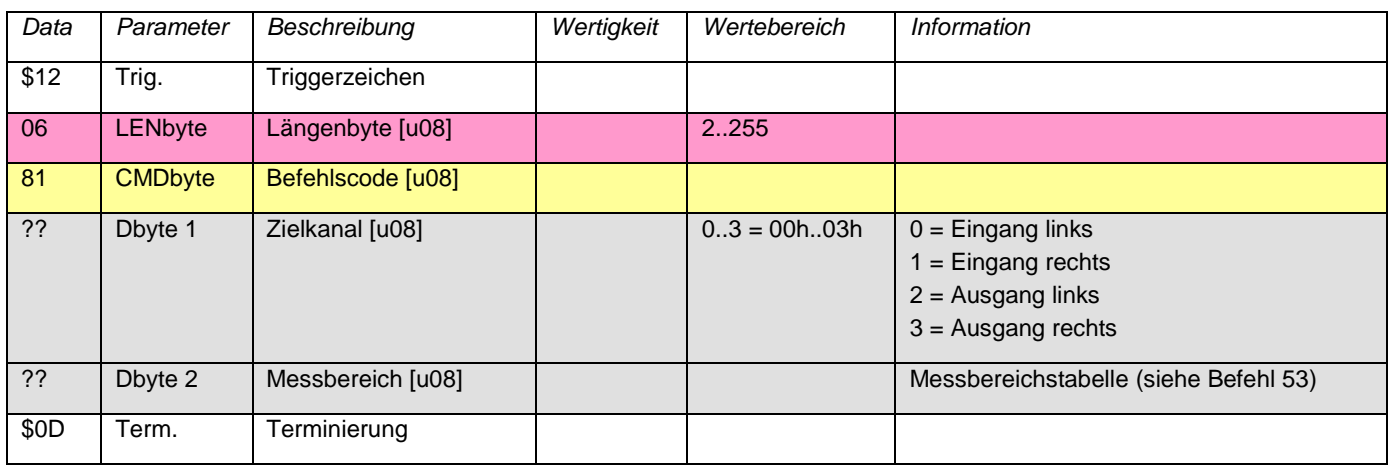

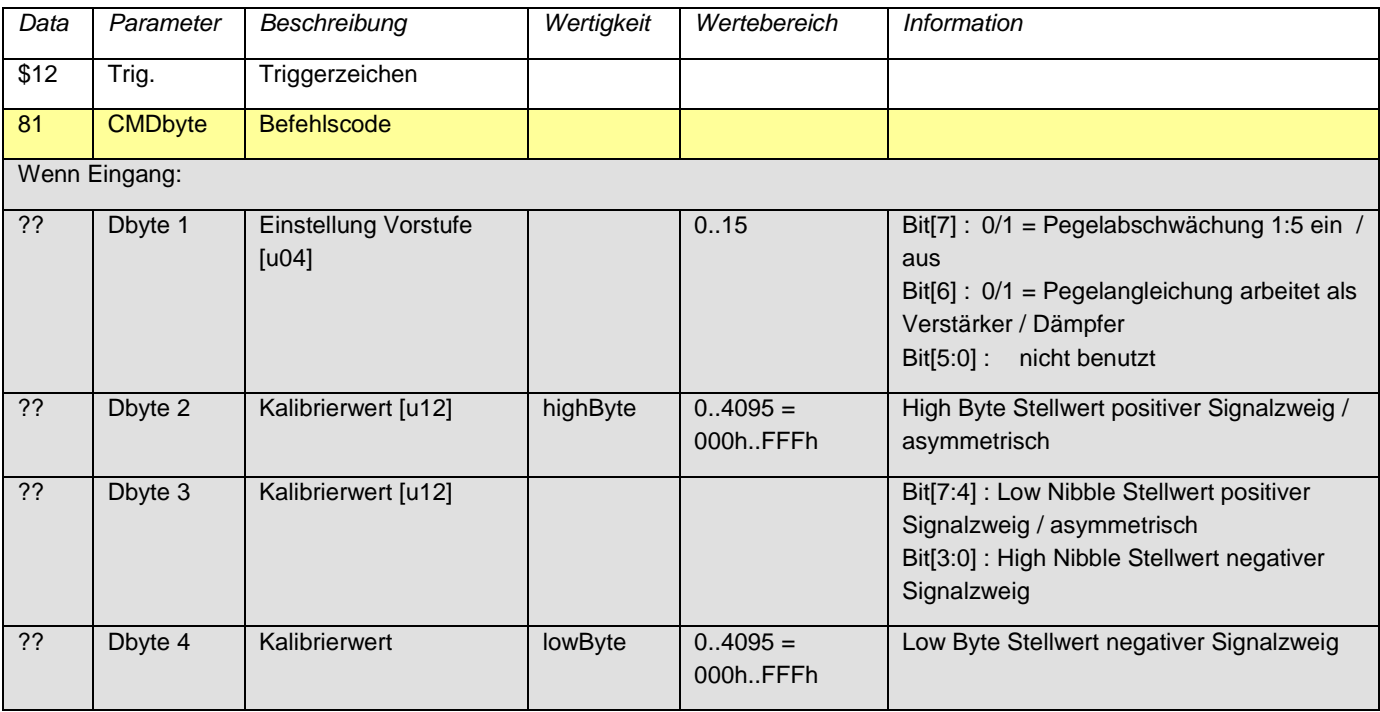

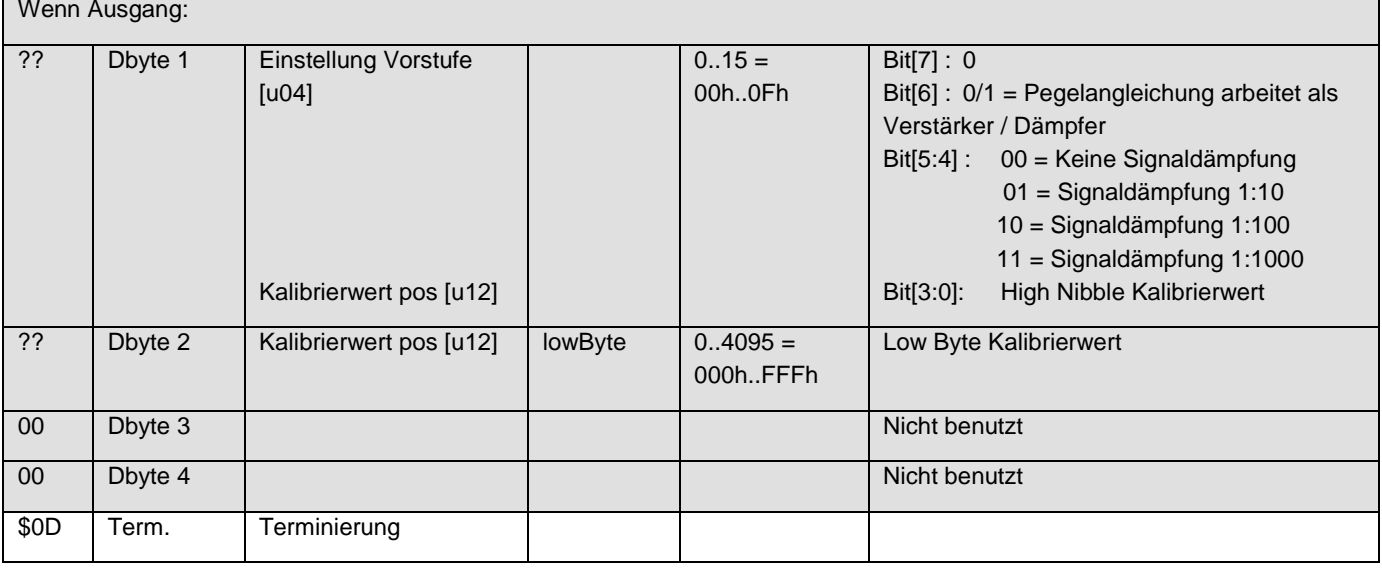

## **13.3.2.13. Befehl 82 Kalibrierwerte speichern**

Speichert die aktuell eingestellten Kalibrierwerte für die Analogschaltkreise im EEPROM.

## **Befehl:**

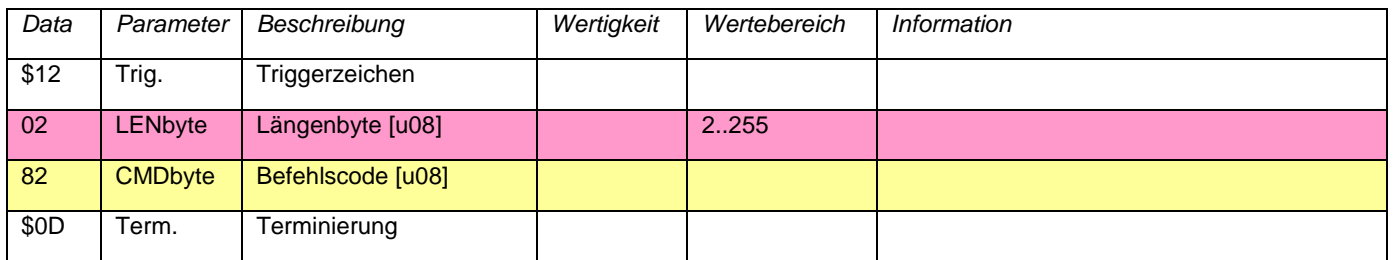

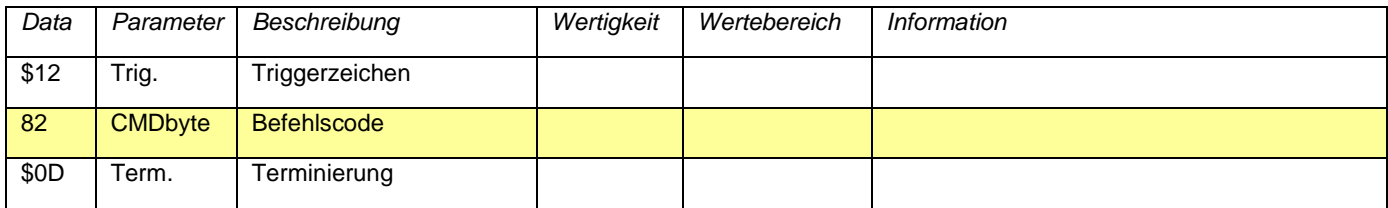

## **13.3.2.14. Befehl 83 Kalibrierwerte laden**

Lädt die aktuell eingestellten Kalibrierwerte aus dem EEPROM und bringt das Gerät in die Startup - Konfiguration. Ein eventuell eingeschalteter Selbsttest wird wieder abgeschaltet.

## **Befehl:**

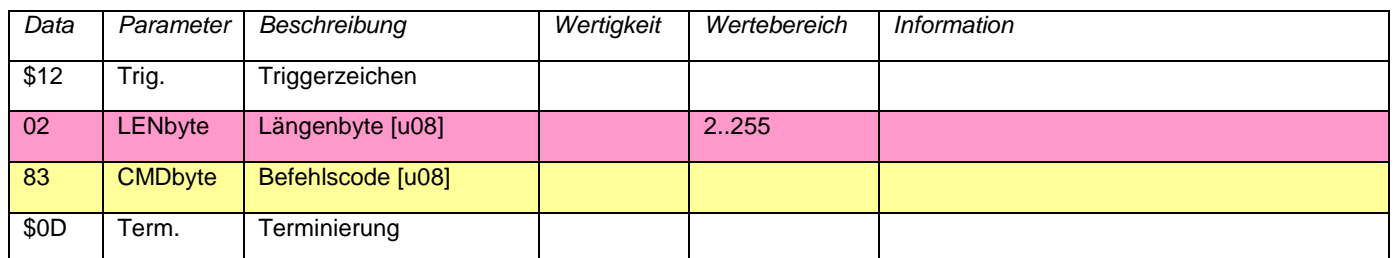

#### **Antwort:**

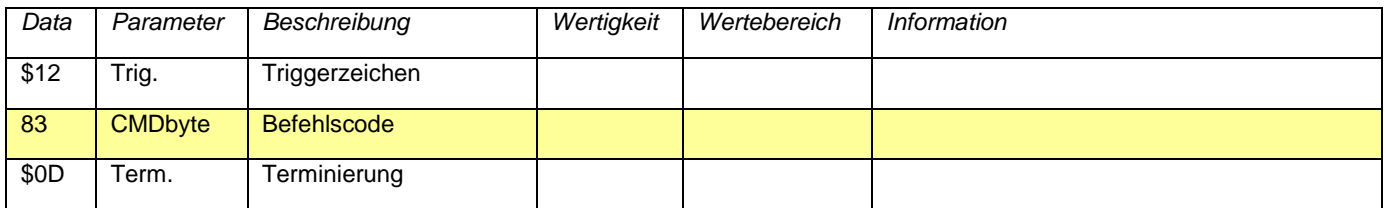

## **13.3.2.15. Befehl 84 Startup - Konfiguration speichern**

Speichert den aktuell eingestellten Betriebszustand im EEPROM und stellt ihn nach jedem Reset oder Einschalten wieder her. Dieser Befehl ist für den Stand - Alone - Betrieb (ohne PC) vorgesehen. Im normalen Projekteinsatz sollte die Standardkonfiguration nicht verändert werden.

### **Befehl:**

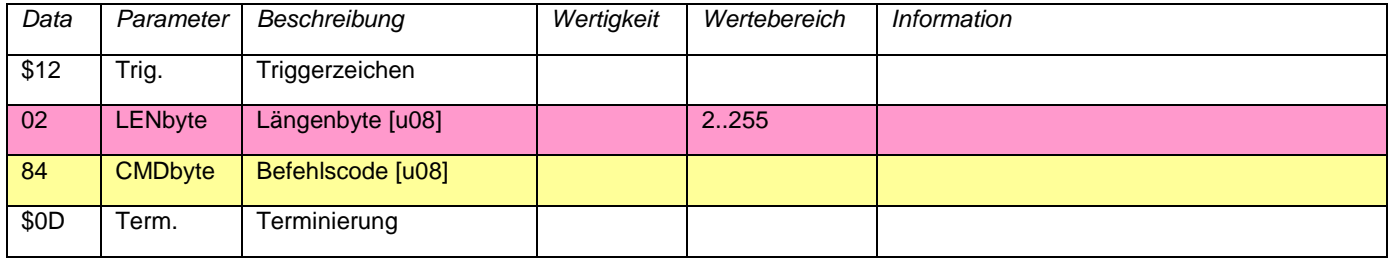

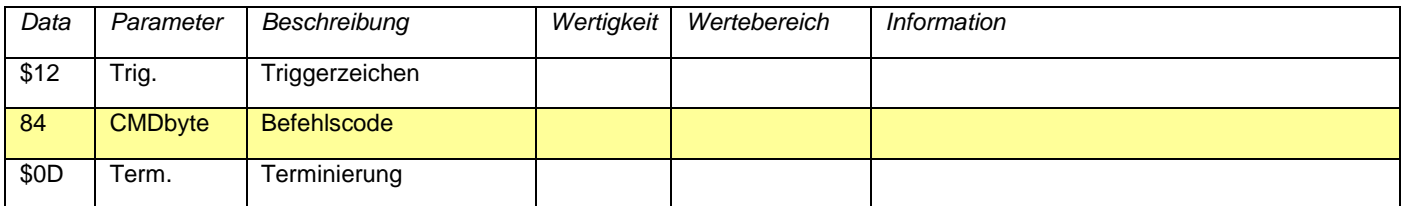

## **13.3.2.16. Befehl 85 EEPROM schreiben**

Speichert 16 Bytes Daten in eine EEPROM Seite. Es stehen 16 Speicherseiten zur Verfügung (= 256 Bytes).

**Befehl:**

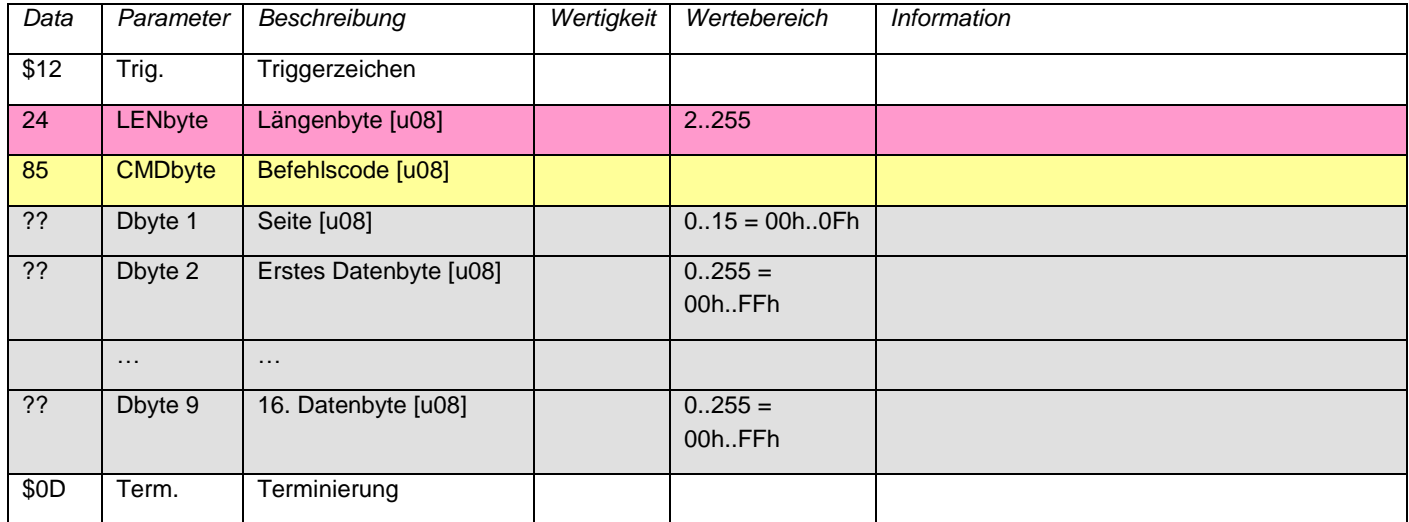

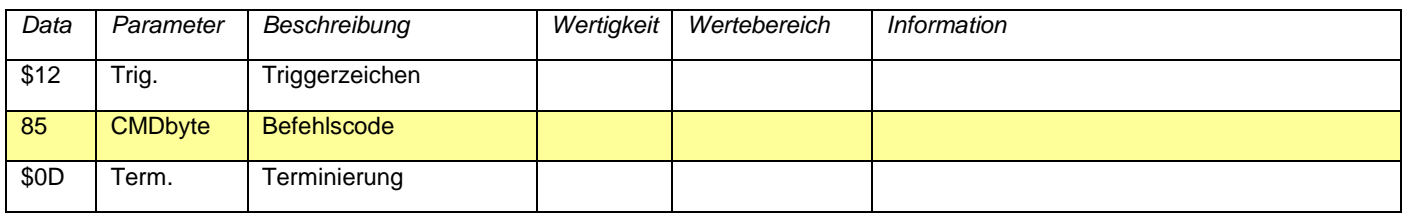

## **13.3.2.17. Befehl 86 EEPROM lesen**

Gibt das gesamte EEPROM zurück (256 Bytes).

## **Befehl:**

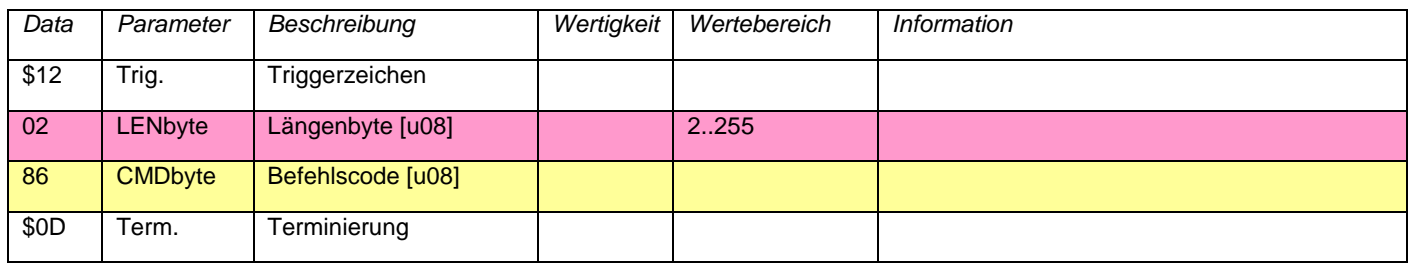

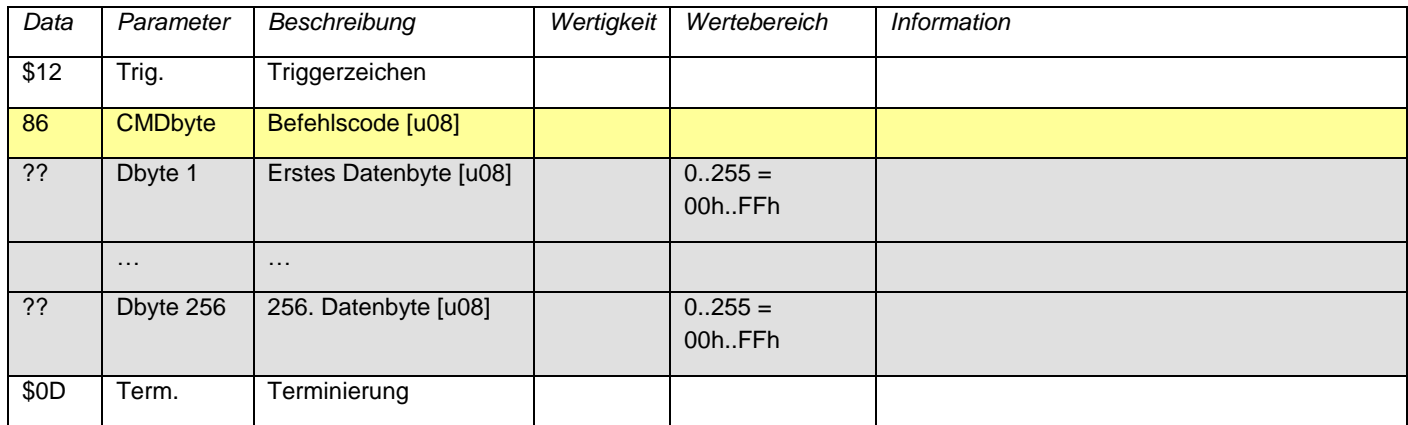